# **CISCO.**

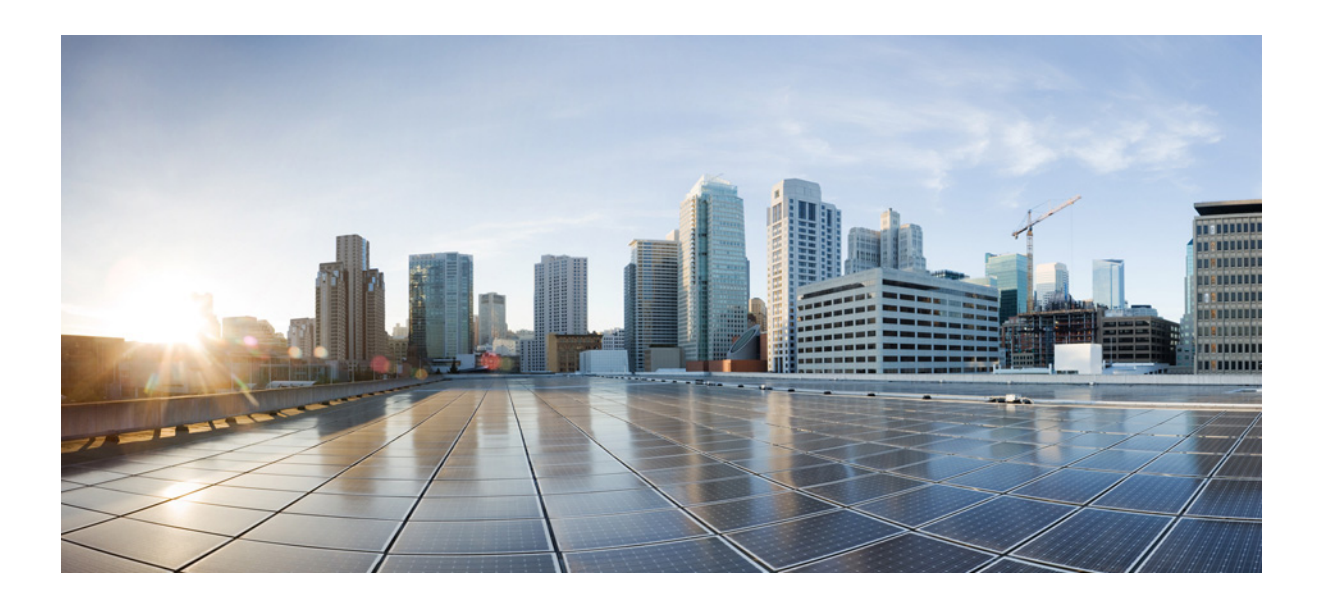

# **Cisco Unified Attendant Console Advanced -** 使用者指南

14.0.1 版 6 3, 2022

#### **Cisco Systems, Inc.**

[www.cisco.com](http://www.cisco.com)

Cisco 在全球有 200 個以上的營業處所。 地址、電話號碼和傳真號碼 請詳見 Cisco 網站, 網址為: [www.cisco.com/go/offices](http://www.cisco.com/go/offices)。

文件號碼:OL-29382-01

本手冊中有關產品的規格和資訊,如有變更恕不另行通知。本手冊中的所有聲明、資訊和建議確信俱為真確,但不為任何明示或默示擔保。使用者必須負擔使用 任何產品的全責。

隨附產品的軟體授權和有限瑕疵責任擔保置於隨產品出貨的資訊封包中,並於此處併入本參照。若找不到軟體授權或有限瑕疵責任擔保,請聯絡 CISCO 代表取得 相關文件。

Cisco 使用的 TCP 標題壓縮改寫自加州大學柏克萊分校 (University of California, Berkeley (UCB)) 所開發的程式,該程式屬於 UNIX 作業系統的 UCB 公用網域版本。 版權所有版權所有 © 1981, Regents of the University of California。

所列供應商之所有文件檔案與軟體,均連同本身具有之一切瑕疵以「現狀」提供,不受此處任何其他擔保條款保障。CISCO 與上述提及的供應商不承擔任何瑕疵 責任擔保,不論其為明示或默示者,其中包括(但不限於)適售性、 適合某特定用途以及不侵害他人權益或是交易、用途或商業行為所引發的爭議。

CISCO 或其供應商於任何情況下皆不負擔任何間接、特殊、衍生或附隨之損害,包括但不限於獲利損失,或因使用或不當使用本手冊之資料損失或傷害,即使 CISCO 或其供應商已被告知有前開損害存在之可能。

CCDE、CCENT、CCSI、Cisco Eos、Cisco HealthPresence、Cisco Ironport、Cisco 標誌、Cisco Lumin、Cisco Nexus、Cisco Nurse Connect、Cisco Stackpower、 Cisco StadiumVision、Cisco TelePresence、Cisco Unified Computing System、Cisco WebEx、DCE、Flip Channels、Flip for Good、Flip Mino、Flip Video、Flip Video (Design)、Flipshare (Design)、Flip Ultra 與 Welcome to the Human Network 是 Cisco Systems, Inc. 的商標;Changing the Way We Work, Live, Play, and Learn、Cisco Store 與 Flip Gift Card 是服務標誌;Access Registrar、Aironet、AsyncOS、Bringing the Meeting To You、Catalyst、CCDA、CCDP、CCIE、CCIP、CCNA、CCNP、CCSP、 CCVP、Cisco、Cisco CertifiednternetworExper標誌、Cisco IOS、Cisco Press、Cisco Systems、Cisco Systems Quital、Cisco System標誌、Cisco Unity、Collaboration WithouLimitation、EtherFast、EtherSwitch、EvenCenter、FasStep、FollowM&rowsing、FormShare、GigaDrive、HomeLink、InterneQuotient、IOS、iPhone、iQuick Study、IronPort、IronPort 標誌、LightStream、Linksys、MediaTone、MeetingPlace、MeetingPlace Chime Sound、MGX、Networkers、Networking Academy、 Network Registrar、PCNow、PIX、PowerPanels、ProConnect、ScriptShare、SenderBase、SMARTnet、Spectrum Expert、StackWise、The Fastest Way to Increase Your Internet Quotient、TransPath、WebEx 與 WebEx 標誌是 Cisco Systems, Inc. 及/或其分支機構在美國及其他國家/地區的註冊商標。

本文件或網站中提及的所有其他商標屬於其各自所有者。使用「合作夥伴」一詞並不意味 Cisco 與任何其他公司之間有合作關係。(0907R)

本文件中所使用的網際網路通訊協定 (IP) 位址與電話號碼均為虛構。文件內所列之範例、指令顯示輸出、網路拓撲圖及其他圖表僅供說明之用。圖例內容若與實 際 IP 位址或電話號碼雷同,純屬巧合,非有意為之。

*Cisco Unified Attendant Console Advanced* © 2021 Cisco Systems, Inc.版權所有

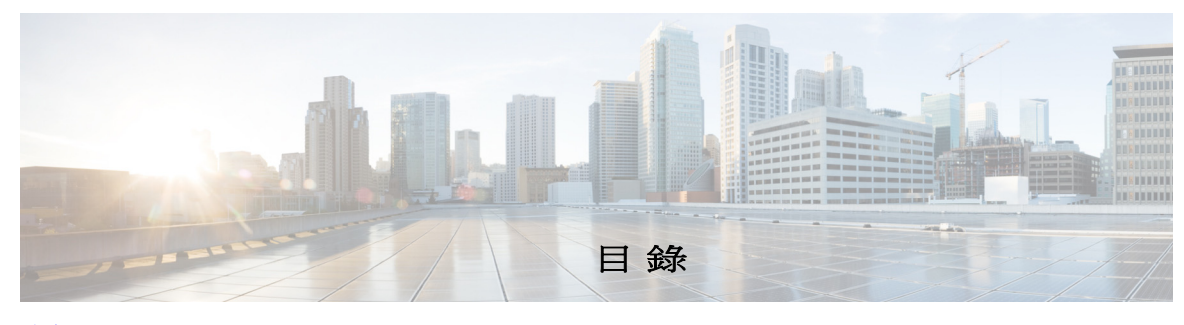

[前言](#page-8-0) **ix**

[單元](#page-10-0)**1** [快速入門](#page-10-1) **1-1** [供行動不便使用者使用的協助工具](#page-10-2) **1-1** [使用鍵盤](#page-11-0) **1-2** [登入](#page-13-0) **1-4** [使用單一登入](#page-13-1) (SSO) 登入 **1-4** [使用本機帳戶登入\(而非使用單一登入\)](#page-14-0) **1-5** [安全性原則實施](#page-14-1) **1-5** [閒置使用者](#page-14-2) - 自動登出 **1-5** [複雜密碼安全性](#page-14-3) **1-5** [登入記錄](#page-15-0) **1-6** [設為不在線上](#page-15-1) **1-6** [介面](#page-16-0) **1-7** [功能表列](#page-17-0) **1-8** [「通話記錄」窗格](#page-18-0) **1-9** [顯示格式](#page-19-0) **1-10** [使用「通話記錄」窗格](#page-20-0) **1-11** [「佇列」窗格](#page-20-1) **1-11** [「佇列中的通話](#page-22-0) - 來電」窗格 **1-13** [「目錄」窗格](#page-22-1) **1-13** [預設目錄檢視](#page-23-0) **1-14** [「聯絡人詳細資料」窗格](#page-26-0) **1-17** [通話控制工具列](#page-27-0) **1-18** [「通話進行中](#page-28-0)(多)」窗格 **1-19** [「作用中的通話」窗格](#page-29-0) **1-20** [「駐留通話」窗格](#page-30-0) **1-21** [「快速撥號」窗格](#page-30-1) **1-21** [狀態列](#page-31-0) **1-22**

[單元](#page-32-0)**2** [自訂](#page-32-1) **Cisco Unified Attendant Console Advanced 2-1** [角色](#page-32-2) **2-1**

[控制窗格的顯示方式](#page-33-0) **2-2** [調整窗格大小](#page-34-0) **2-3**

[移動窗格](#page-34-1) **2-3** [重設介面配置](#page-34-2) **2-3** [控管應用程式功能](#page-35-0) **2-4** [一般](#page-36-0) **2-5** [顯示](#page-36-1) **2-5** [線上顯示](#page-37-0) **2-6** [撥號](#page-38-0) **2-7** [來電轉接](#page-38-1) **2-7** [來電駐留](#page-38-2) **2-7** [靜音](#page-38-3) **2-7** [音調](#page-39-0) **2-8** [佇列中的通話](#page-39-1) **2-8** [目錄](#page-39-2) **2-8** [個人目錄群組](#page-40-0) **2-9** [聯絡人側邊列](#page-41-0) **2-10** [替代號碼](#page-41-1) **2-10** [欄位標題](#page-41-2) **2-10** [次要排序](#page-42-0) **2-11** [過濾搜尋](#page-42-1) **2-11** [安全性](#page-43-0) **2-12** [記錄](#page-44-0) **2-13** [進階](#page-44-1) **2-13** [當轉接通話時](#page-44-2) **2-13** [預先定義的欄位內容](#page-44-3) **2-13**

**iv**

 $\blacksquare$ 

#### **THE TELE TELE** [管理目錄和快速撥號](#page-46-1) 3-1

[完整目錄](#page-46-2) **3-1** [個人目錄群組](#page-46-3) **3-1** [建立個人目錄群組](#page-47-0) **3-2** [檢視個人目錄群組詳細資料](#page-48-0) **3-3** [修改個人目錄群組](#page-48-1) **3-3** [刪除個人目錄群組](#page-48-2) **3-3** [管理快速撥號](#page-49-0) **3-4** [將項目新增至「快速撥號」窗格](#page-49-1) **3-4** [刪除「快速撥號」窗格中的項目](#page-50-0) **3-5** [更新「快速撥號」窗格中的項目](#page-50-1) **3-5** H

#### [單元](#page-52-0)**4** [管理目錄聯絡人](#page-52-1) **4-1**

[將聯絡人新增至目錄](#page-52-2) **4-1** [從「目錄」窗格新增聯絡人](#page-53-0) **4-2** [在接聽來電時新增聯絡人](#page-53-1) **4-2** [從「聯絡人詳細資料」窗格新增聯絡人](#page-53-2) **4-2** [從目錄刪除聯絡人](#page-54-0) **4-3** [修改聯絡人詳細資料](#page-54-1) **4-3** [定義與修改助理和替代聯絡人](#page-55-0) **4-4**

#### [單元](#page-56-0)**5** [使用目錄](#page-56-1) **5-1**

[搜尋目錄](#page-56-2) **5-1** [橫向搜尋](#page-57-0) **5-2** [萬用字元搜尋](#page-58-0) **5-3** [展開聯絡人詳細資料](#page-58-1) **5-3** [開啟聯絡人詳細資料](#page-58-2) **5-3** [透過電子郵件傳送「聯絡人詳細資料」視窗中的聯絡人](#page-58-3) **5-3** [從「聯絡人詳細資料」視窗撥打外部號碼](#page-59-0) **5-4** [新增、修改和移除缺席留言及聯絡人資訊](#page-59-1) **5-4** [詳細的聯絡人電話狀態、線上顯示狀態和替代聯絡人](#page-61-0) **5-6** [在目錄聯絡人的內線上檢視作用中通話的詳細資料](#page-63-0) **5-8**

#### [單元](#page-64-0)**6** [通話控制](#page-64-1) **6-1**

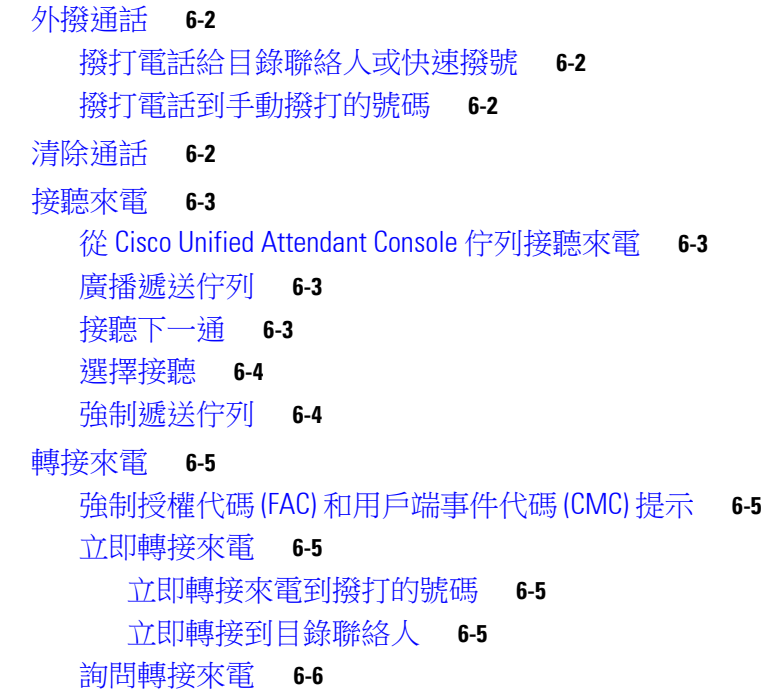

[詢問轉接到撥打的號碼](#page-69-1) **6-6** [詢問轉接到目錄聯絡人](#page-70-0) **6-7** [保留通話](#page-70-1) **6-7** [擷取保留的通話](#page-70-2) **6-7** [通話靜音](#page-71-0) **6-8** [駐留通話](#page-71-1) **6-8** [擷取駐留的通話](#page-72-0) **6-9** [召開電話會議](#page-72-1) **6-9** [切換通話](#page-73-0) **6-10** [控制回復的通話](#page-73-1) **6-10** [重新建立通話](#page-74-0) **6-11** 提供 FAC 和 [CMC](#page-74-1) 6-11 [強制授權代碼](#page-74-2) (FAC) **6-11** [用戶端事件代碼](#page-74-3) (CMC) **6-11** [將佇列轉撥到緊急模式目的地](#page-74-4) **6-11** [傳送電子郵件](#page-75-0) **6-12**

#### **THE TELE TELE THE TELE THE THE TELE THE THE TELE THE TELE THE TELE THE TELE THE TELE THE TELE THE TELE THE TEL**

[附錄](#page-78-0)**A** 搭配 **JAWS v16** [使用的主控台使用者用戶端快速參考](#page-78-1) **A-1** [目錄](#page-78-2) **A-1** [常見工作](#page-79-0) **A-2** [登入](#page-79-1) **A-2** [登出](#page-79-2) **A-2** [確認您的目前狀態](#page-79-3) **A-2** [接聽來電](#page-79-4) **A-2** [撥打電話](#page-79-5) **A-2** [清除通話](#page-80-0) **A-3** [誤撥通話](#page-80-1) **A-3** [轉接來電](#page-80-2) **A-3** [知道內線號碼後立即轉接](#page-80-3) **A-3** [使用目錄搜尋立即轉接](#page-80-4) **A-3** [無回覆時擷取](#page-81-0) **A-4** 通報/[詢問轉接](#page-81-1) **A-4** [無回覆](#page-81-2) **A-4** [在兩個作用中的通話之間切換](#page-81-3) **A-4** [待接內線通話](#page-81-4) **A-4** [使用詢問轉接待接通話](#page-81-5) **A-4**

[使用立即轉接待接通話](#page-82-0) **A-5** [保留通話和擷取通話](#page-82-1) **A-5** [保留通話](#page-82-2) **A-5** [保留通話並加上備註](#page-82-3) **A-5** [擷取通話](#page-82-4) **A-5** [重新建立通話](#page-83-0) **A-6** [會議通話](#page-83-1) **A-6** [來電駐留](#page-83-2) **A-6** [將來電置於駐留位置](#page-83-3) **A-6** [在逾時前擷取](#page-83-4) **A-6** [在逾時後擷取](#page-84-0) **A-7** [使用目錄](#page-84-1) **A-7** [在目錄之間切換](#page-84-2) **A-7** [執行搜尋](#page-84-3) **A-7** [瀏覽結果](#page-84-4) **A-7** [狀態圖示選項](#page-85-0) **A-8** [線上顯示狀態](#page-85-1) (CUPS) **A-8** 線上顯示狀態 [\(Microsoft OCS/LCS\)](#page-85-2) **A-8** [橫向搜尋](#page-86-0) (Ctrl+F2) **A-9** [設定橫向搜尋](#page-86-1) **A-9** [快速撥號](#page-86-2) **A-9** [使用快速撥號](#page-86-3) **A-9** [新增快速撥號](#page-87-0) **A-9** [刪除快速撥號](#page-87-1) **A-10** [編輯快速撥號](#page-87-2) **A-10** [使用「通話進行中](#page-87-3)(多)」(F5) 區域 **A-10** [實用功能](#page-88-0) **A-11** [撥打複製的電話號碼](#page-88-1) **A-11** [緊急模式](#page-88-2) **A-11** [不在線上](#page-88-3) **A-11** [佇列無法使用](#page-88-4) **A-11**

[索引](#page-90-0)

目錄

П

 $\overline{\phantom{a}}$ 

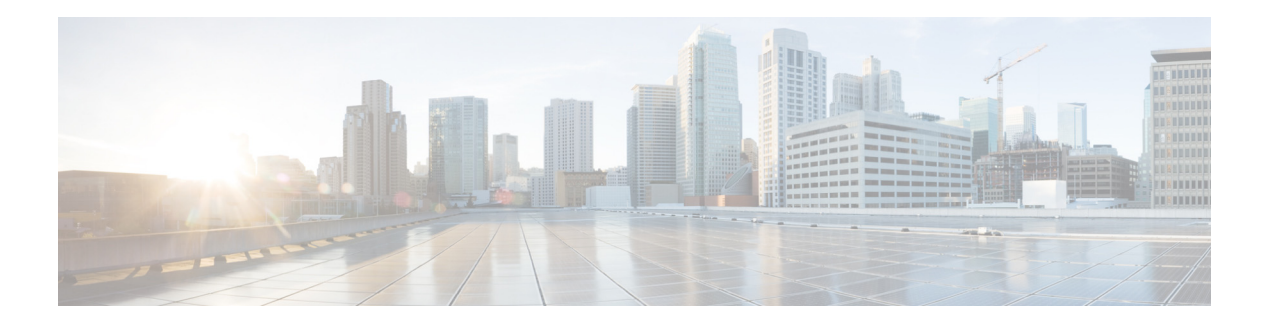

# <span id="page-8-0"></span>前言

本指南說明 Cisco Unified Attendant Console: 這是 Windows 應用程式,專與 Cisco Unified Communications Manager 搭配使用,以在電腦上提供電話總機功能。

Cisco Unified Attendant Console Advanced 可讓您從多個佇列接聽來電,再轉接給內線,還可讓您駐 留和擷取通話,並建立電話會議。

# 本指南之目的

本指南針對 Cisco Unified Attendant Console 提供下列資訊:

- **•** 介面(定義與自訂選項)
- **•** 目錄管理與使用者線上顯示狀態
- **•** 通話控制功能

# 本指南適用對象

本文件適用於 Cisco Unified Attendant Console 使用者及其訓練工作人員。

# 內容編排

本指南包含下列各單元:

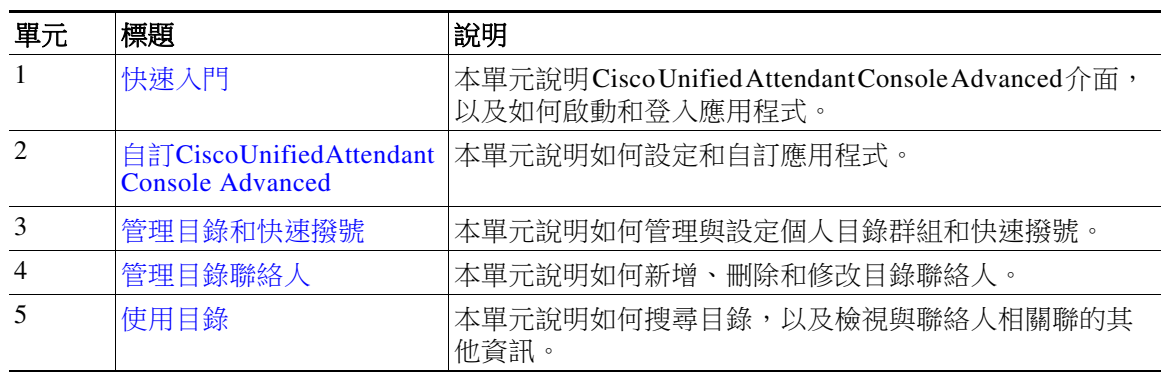

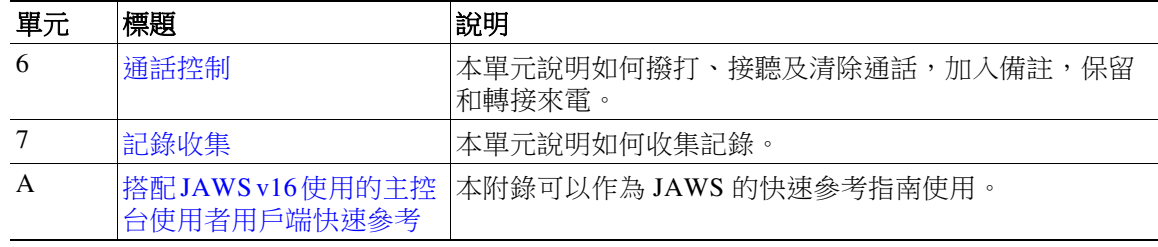

# 慣例

本文件採用下列慣例:

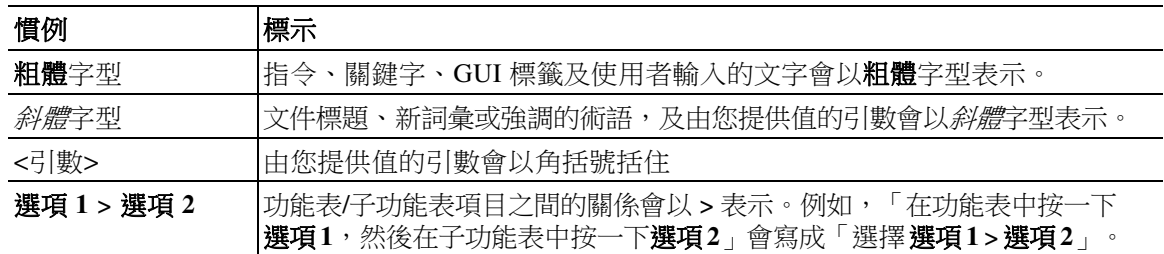

備註 表示*讀者注意事項*。

 $\boldsymbol{\mathcal{P}}$ 

⚠

秘訣 表示下列資訊有助於解決問題。

注意 表示*讀者須特別注意*。在此情況下,您所執行的動作可能會導致設備損毀或資料遺失。

# 取得文件與提出服務申請

如需如何取得文件、提出服務申請及蒐集其他資料的相關資訊,請參閱《*Cisco* 產品文件新增內 容》月刊,其中亦會詳列所有新增或修訂的 Cisco 技術文件:

<http://www.cisco.com/en/US/docs/general/whatsnew/whatsnew.html>。

請訂閱《Cisco 產品文件新增内容》的RSS 摘要,並使用閱讀應用程式設定要直接傳遞至您桌面 的內容。RSS 摘要為免費服務。Cisco 目前支援 RSS 2.0 版。

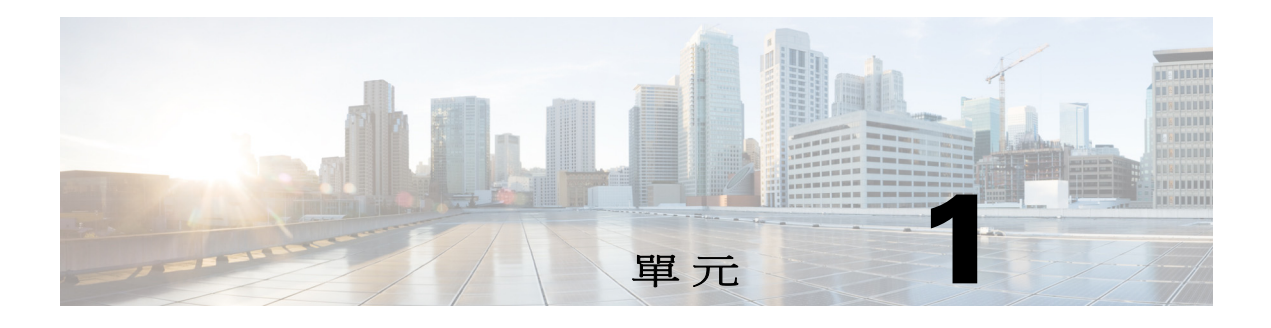

# <span id="page-10-3"></span><span id="page-10-1"></span><span id="page-10-0"></span>快速入門

本單元將說明如何開始使用 Cisco Unified Attendant Console,包括介面的配置以及最常使用的功能。 此外,本單元也會說明如何從主控台記錄檔收集資料。

備註 Cisco Unified Attendant Console Advanced 只有在安裝及設定了相關的電話軟體及硬體之後才能運 作,如同《*Cisco Unified Attendant Console Advanced*管理與安裝指南》中所述。請聯絡系統管理員 以設定系統。

# <span id="page-10-2"></span>供行動不便使用者使用的協助工具

Cisco Unified Attendant Console Advanced 提供的協助工具功能,可方便視障人士和視力不佳人士使 用此應用程式。這些功能包括:

- **•** 可調整的字型大小:可從功能表列選取選項 **>** 字型大小來修改。如需詳細資訊,請參閱 自訂 [Cisco Unified Attendant Console Advanced](#page-32-3)。
- **•** 滑鼠或鍵盤控制:使用者針對所有主控台相關活動,都可彈性使用鍵盤和/或滑鼠。
- **•** 工具提示:主控台控制圖示可在您將滑鼠指標停留在這些圖示上方時顯示工具提示。
- **•** JAWS 螢幕閱讀工具外掛程式支援(請參閱搭配 JAWS v16 [使用的主控台使用者用戶端](#page-78-3) [快速參考\)](#page-78-3):JAWS 會提供 Attendant Console 的狀態以及閱讀 Attendant Console 介面中文 字的相關資訊。如果需要使用此功能,請聯絡系統管理員。
	- **–** JAWS 螢幕閱讀工具指令碼安裝和主控台使用者資料設定說明可以在《管理與安裝指南》 中找到。
- **•** 內容相關說明功能表:如需特定視窗或窗格的說明,請按 **F1**。

如需有關 Cisco [協助工具程式的更多資訊,請透過下列連結聯絡我們:](http://www.cisco.com/web/about/responsibility/accessibility/contact.html) http://www.cisco.com/web/about/responsibility/accessibility/contact.html。

# <span id="page-11-1"></span><span id="page-11-0"></span>使用鍵盤

大部分的通話控制操作都可以利用滑鼠或鍵盤執行。表 [1-1](#page-11-1) 顯示了 Cisco Unified Attendant Console 內的鍵盤快速鍵。

表 1-1 *鍵盤快速鍵* 

| 按鍵名稱           | 說明                                                                                         |
|----------------|--------------------------------------------------------------------------------------------|
| 向上鍵            | 往清單的開頭移動。                                                                                  |
| 向下鍵            | 往清單的結尾移動。                                                                                  |
| 向左鍵            | 向左捲動清單,或選取左邊的項目。                                                                           |
| 向右鍵            | 向右捲動清單,或選取右邊的項目。                                                                           |
| Tab            | 由左至右並由上至下,依次移動到主控台的各部分。                                                                    |
| Shift+Tab      | 由右至左並由下至上,依次移動到主控台的各部分。                                                                    |
| F1             | 顯示「說明」。                                                                                    |
| F2             | 線上顯示狀態詳細資料:包括電話忙線指示燈欄位 (BLF)、WebEx Messenger、<br>Cisco IM&P 和商務用 Skype/Lync 線上顯示。          |
| F <sub>3</sub> | 將游標移至「目錄」窗格中的第一個「搜尋」欄位。                                                                    |
| Shift+F3       | 清除作用中目錄顯示的任何搜尋結果。                                                                          |
|                | 備註:您也可以按一下 <sup>(X</sup> 來清除搜尋結果。                                                          |
| F <sub>4</sub> | 建立個人目錄群組。                                                                                  |
| Shift+F4       | 編輯現有的個人目錄群組。                                                                               |
| F <sub>5</sub> | 「通話進行中(多)」窗格.                                                                              |
| F <sub>6</sub> | 「快速撥號」窗格                                                                                   |
| F7             | 「作用中的通話 」 窗格.                                                                              |
| F <sub>8</sub> | 「佇列中的通話 - 來電」窗格(所有佇列)。                                                                     |
| F <sub>9</sub> | 「通話記錄」窗格.                                                                                  |
| F10            | 切換可用性。                                                                                     |
| F12            | 聯絡人詳細資料。                                                                                   |
| Insert         | 待接。分機忙線時用於堆疊通話。                                                                            |
| Delete         | 重新建立。重試通話。                                                                                 |
| Page Down      | 保留/擷取。任何傳回「通話進行中(多)」窗格的通話;例如,無回覆或駐留<br>的通話都能以相同方式擷取。                                       |
| Enter          | 接通/清除。根據進行中的作業處理,接通或清除全部通話。                                                                |
| Shift+Enter    | 將作用中的通話立即轉接到撥打的號碼或選取的目錄聯絡人。                                                                |
| + (加號)         | 接聽下一通/切換。接聽次高優先順序的來電,或於傳送通話時,切換來電方<br>與受話方。如果佇列已設定「強制遞送」,則通話會移至「作用中的通話」窗<br>格,而不需按下 +(加號)。 |
| - (減號)         | 取消詢問。若通話已傳送但遭受話方拒絕,此按鍵會中斷受話方,但來電方會<br>留在線上。                                                |
| Home           | 來電駐留。按此鍵可將來電駐留在駐留內線號碼。                                                                     |
| End            | 會議。用以開始會議程序然後加入通話方。                                                                        |

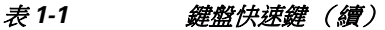

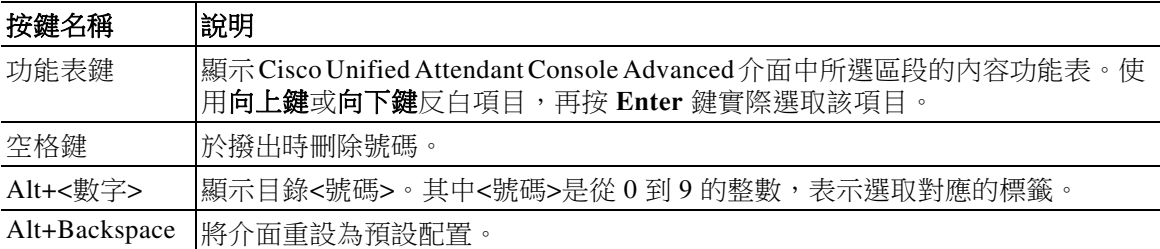

使用 **Ctrl** 鍵與其他按鍵搭配組合可執行其他功能。表 [1-2](#page-12-0) 會加以說明。

#### <span id="page-12-0"></span>表 1-2 Ctrl 鍵功能

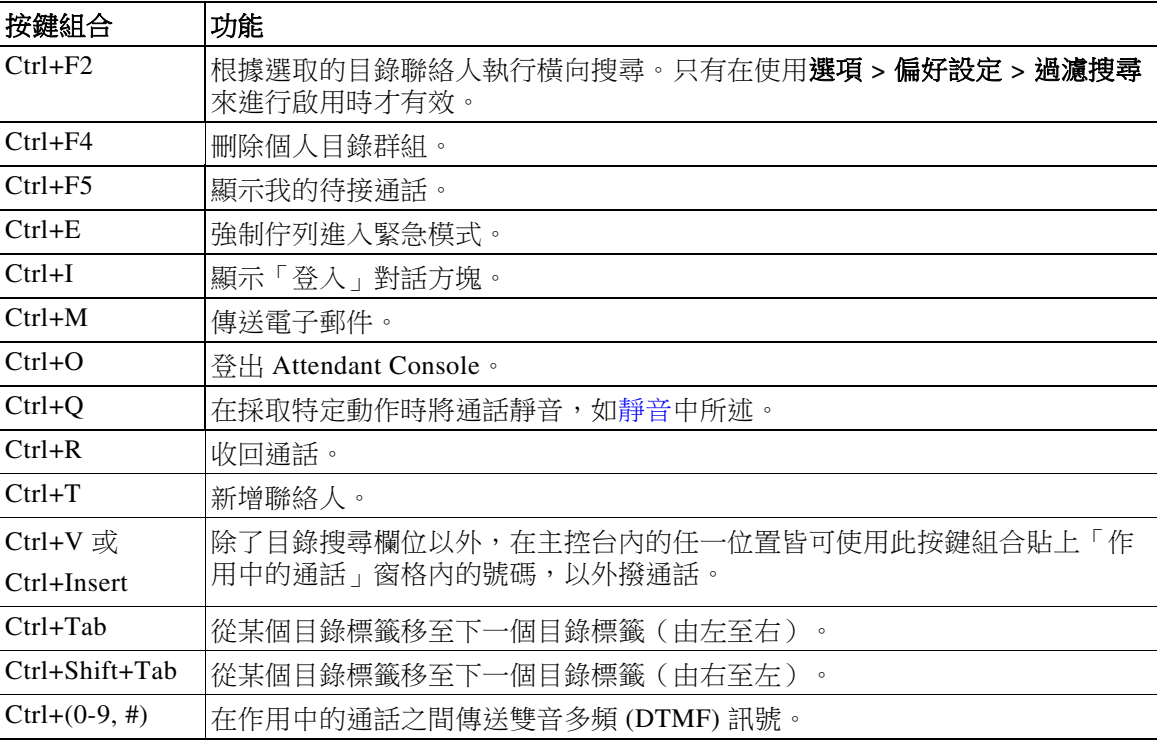

本單元的其餘部分說明:

- **•** [登入](#page-13-0)
- **•** [使用單一登入](#page-13-1) (SSO) 登入
- **•** [使用本機帳戶登入\(而非使用單一登入\)](#page-14-0)
- **•** [安全性原則實施](#page-14-1)
- **•** [登入記錄](#page-15-0)
- **•** [設為不在線上](#page-15-1)
- **•** [介面](#page-16-0)

# <span id="page-13-0"></span>登入

啟動應用程式之後,**登入**視窗會隨即出現。如果這是您第一次登入主控台,您可能需要變更使用 者驗證方法,才能成功登入。

Cisco Unified Attendant Console 有兩種驗證方法可供使用者使用,分別是單一登入 (SSO) 和本機帳 戶。您用於登入的方法取決於系統管理員。

如果系統管理員已經為您提供唯一的登入名稱和複雜密碼(之後稱為本機帳戶),您可以繼續**使** 用本機帳戶登入(而非使用單一登入)。

如果系統管理員指示您使用單一登入(通常是您指定用來登入電腦的相同認證)來登入應用程 式,您可能需要先變更使用者驗證方法,才能繼續使用單一登入 **(SSO)** 登入。

若要檢視或變更使用者驗證方法,請執行下列動作:

- 步驟 **1** 啟動 Cisco Unified Attendant Console Advanced。
- 步驟 **2** 選取選項 **>** 偏好設定。
- 步驟 **3** 選取或清除使用單一登入核取方塊。
- 步驟 **4** 按一下確定。

### <span id="page-13-1"></span>使用單一登入 **(SSO)** 登入

當系統管理員將您設定為使用 SSO 時,若要登入:

- 步驟 **1** 按 **Ctrl+I** 或選擇檔案 **>** 登入。 登入對話方塊會隨即出現。
- 步驟2 輸入登入名稱,格式為:*user\_name@domain\_name*(例如,test.user@company.com)。
- 步驟3 若您希望在下次登入時自動填入登入名稱,請選取**請記住我的登入名稱**。登入後,您就可以在登 入畫面或從選項 **>** 偏好設定 **>** 安全性功能表變更此設定。
- 步驟 **4** 輸入要使用的內線號碼。
- 步驟 **5** 若您希望在下次登入時自動填入內線,請選取使用現有裝置詳細資料。登入後,您就可以在登入 畫面或從**選項 > 偏好設定 > 安全性**功能表變更此設定。如果需要新的內線,您必須清除**使用現有** 裝置詳細資料,然後輸入新的內線
- 步驟 **6** 按一下登入。

 $\underbrace{\blacklozenge}_{\blacktriangle}$ 

- **備註 ●** 如果已將內線號碼指定給多個裝置,按一下「登入」後,系統就會提示您選取要用於登入之 裝置所屬的 MAC 位址(唯一的裝置識別碼)。如果對於要選取的裝置有任何疑慮,請聯絡系 統管理員。
	- **•** 如果 Cisco Unified Attendant Console Client 是目前 Windows 登入作業階段中,使用提供的登入 名稱執行 SSO 登入的第一個應用程式,便會顯示 SSO 登入畫面(需要您的認證)。否則,應 用程式將會自動登入。
	- 如果您曾經使用**選項 > 偏好設定 > 安全性**記住您的登入名稱,則不需要按一下**登入**,登入程 序會在您選取檔案 **>** 登入時自動開始。

## <span id="page-14-0"></span>使用本機帳戶登入(而非使用單一登入)

當系統管理員沒有將您設定為使用 SSO 時,若要登入主控台:

步驟 **1** 按 **Ctrl+I** 或選擇檔案 **>** 登入。

登入對話方塊會隨即出現。

- 步驟 **2** 輸入登入名稱及複雜密碼。
- 步驟3 若您希望在下次登入時自動填入登入名稱,請選取**請記住我的登入名稱**。登入後,您就可以在登 入畫面或從選項 **>** 偏好設定 **>** 安全性功能表變更此設定。
- 步驟 **4** 輸入要使用的內線號碼。
- 步驟 **5** 若您希望在下次登入時自動填入內線,請選取使用現有裝置詳細資料。登入後,您就可以在登入 畫面或從選項 **>** 偏好設定 **>** 安全性功能表變更此設定。

如果需要新的內線,您必須清除**使用現有裝置詳細資料**,然後輸入新的內線。

 $\overline{\mathscr{C}}$ 

**備註 ●** 如果已將內線號碼指定給多個裝置,按一下「登入」後,系統就會提示您選取要用於登入之裝 置所屬的 MAC 位址(唯一的裝置識別碼)。如果對於要選取的裝置有任何疑慮,請聯絡系統 管理員。

### <span id="page-14-1"></span>安全性原則實施

若要提供系統安全性,系統管理員可以設定複雜密碼使用週期,以及閒置使用者自動登出計時器。

### <span id="page-14-2"></span>閒置使用者 **-** 自動登出

如果您已登入,但未使用主控台的時間長度超過了系統管理員所設定的持續時間, 則 Cisco Unified Attendant Console Advanced 伺服器會將您登出主控台。

### <span id="page-14-3"></span>複雜密碼安全性

#### 複雜密碼變更需求

系統管理員可以強迫您定時或自行決定變更複雜密碼。變更複雜密碼的需求將會在登入時顯示。 若要變更複雜密碼,請執行下列動作:

- 步驟 **1** 使用下列任何選項開啟「複雜密碼變更」視窗:
	- **–** 選擇在登入時提示變更複雜密碼。
	- **–** 按 **Ctrl+P**。
	- **–** 按一下檔案,然後選取變更複雜密碼。從變更要求視窗繼續進行。
- 步驟 **2** 輸入舊的複雜密碼。
- 步驟 **3** 輸入新的複雜密碼。
- 步驟 **4** 在確認複雜密碼欄位中,重新輸入新的複雜密碼。

步驟 **6** 按一下登入。

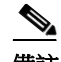

備註 視窗中會有密碼安全強度計量。複雜密碼的要求由系統管理員定義,可以定義為長度、字元類 型、字元大小寫、是否存在字典中,以及先前是否使用過。

#### 步驟 **5** 按一下變更複雜密碼。

如果您的帳戶遭到鎖定,則需要聯絡系統管理員尋求協助。 可能導致帳戶遭到鎖定的動作包括:

**•** 忽略複雜密碼變更要求

您可能需要在設定的間隔內變更複雜密碼。在複雜密碼到期之前,您將會收到通知,告知您 需要變更以及分配到的變更時間。

如果您在第一次通知之後沒有變更複雜密碼,系統將會在之後每次登入時提示您。若您無法 在定義的期間內變更密碼,帳戶就會遭到鎖定。

- **•** 超出所設定的登入失敗嘗試次數 在一段設定的時間內多次嘗試登入失敗將會鎖定您的帳戶。
- **•** 超過指定的天數未使用您的帳戶 如果您帳戶暫停使用的時間超過預先定義的天數,該帳戶將會遭到鎖定。

### <span id="page-15-0"></span>登入記錄

成功登入主控台之後,您可以從上次成功登入和失敗登入中取得下列登入詳細資料:

- **–** 日期和時間
- **–** 內線
- **–** 電腦 IP 位址
- **–** 自上次登入以來失敗的嘗試次數

若要檢視「登入記錄」,請按一下檔案 **>** 登入記錄。 若要關閉「登入記錄」,請按一下確定。

# <span id="page-15-1"></span>設為不在線上

您可以*設為不在線上*,稍事休息。主控台仍會顯示涌話,但除非您的裝置響鈴,否則您無法接聽 通話。當您設為不在線上時,已轉接但逾時的所有來電將會出現在其他 Attendant Console 的「通 話進行中(多)」窗格中。如果佇列設定為*強制遞送*(如需詳細資訊,請參閱第 1-11 頁的「**強制 [遞送」](#page-20-2))**,該佇列上的通話就不會直接遞送到使用者話筒,而是在系統中等候路由或溢位。如果 系統管理員有設定,當沒有任何使用者在線上時,系統會將通話轉到替代目的地。

若要設為不在線上,請按下 F10,然後在設為不在線上確認訊息方塊中,按一下是。

若要重新上線,請按下 **F10**。

您也可以設定 Cisco Unified Attendant Console Advanced, 讓您在電腦閒置一段特定的時間後自動將 您設為不在線上。如需此項操作的詳細資料,請參閱第 2-5 頁的「**自動設為不在線上」**。

備註 如果系統管理員設定了因閒置時間而自動登出,則當自動登出持續時間比自動設為不在線上持續 時間短時,此設定將優先於「自動設為不在線上」。

# <span id="page-16-1"></span><span id="page-16-0"></span>介面

 $\Box$ Cisco Unified Attendant Console - EVALUATION (Logging)  $\times$  $\equiv$ File View Options Layout Help 1  $\overline{\overline{6}}$ [F9] Queues 3  $\overline{\mathbf{x}}$ X [F8] All Queues (0) **F31 Directories X** + **▶ ▼** Contact Details 5  $\overline{a}$ Selected Contact at Add Cont History **45 R** EEF644 28 F85 F8 Ľ  $\bullet$ Full Directory Custom Directory Personal Contacts Main Branch **EXALL** Queues  $\bf{0}$  $\overline{ }$ Quick Search First Name **Last Name** Keyword Department Number Field Value  $\ll$ **B**C Title  $\mathbf{0}$ **G** Internal **Initials**  $\triangle$ da → Number Last Name  $\triangle$ **First Name** Department Job Title Calls Abandoned:<br>Logged In Operators:<br>Available Operators: **First Name** Sarah  $\frac{0}{1}$  $\overline{\mathbf{r}}$ 11350 **Black Ashton** Middle Name Main Extension Last Name Montesil Email nashraf.. **Main Line**  $\bf{0}$  $\overline{\mathbf{u}}$ 11345 **Holder Jason** Email 2 Calls Abandoned:<br>Logged In Operators:<br>Available Operators: Main Extensio Email 3 Address Line 1 Address Line 2 Jason TO:<br>
a Console Specialist da. 1000 **Aflek TOT** Main Extension Address Line 3  $\bf{0}$ Customer ... Address Line 4 Calls Abandoned:<br>Logged In Operators:<br>Available Operators: Post/Zip Code <u>IX</u> 11342 Williams... Alex User Field 1 Main Extension User Field 2 User Field 3 Sarah 11424 Montesil **User Profile** Main Evi **PRESENCE STATUS** Company .<br>Status: Away **Room Name**  $\cdots$ Job Title  $\left\langle \right\rangle$ 给书店当自 Section [F5] Calls In Progress 7 Location Call For Wait Time Call From Status 奥首名临道  $\overline{6}$ Cost Center  $0:10$ **Sarah Montesil Held** Department 台唱中店本 11424 Region **Internal Queue** [F7] Active Calls 8 **Contact Information:** Talking<br>Internal Paul ... Call Park 9 X [F6] Speed Dial 10  $\times$ **Fig.** O **Q Q Last call**<br>parked at: Parked Name Company For: **F** James May XYZ Solul Absent Message:  $\bullet$  $640001$  $\bullet$ 640002  $\bullet$ 640003 幅 ALEXANDRA is logged in at 11350 Database connected 11 Ready.

Cisco Unified Attendant Console Advanced 用戶端介面是由幾個部分所組成。

#### 圖解項目:

- **1.** [功能表列](#page-17-0)
- **2.** [「通話記錄」窗格](#page-18-0)
- **3.** [「佇列中的通話](#page-22-0) 來電」窗格
- **4.** [「目錄」窗格](#page-22-1)
- **5.** [「聯絡人詳細資料」窗格](#page-26-0)
- **6.** [通話控制工具列](#page-27-0)
- **7.** [「通話進行中](#page-28-0)(多)」窗格
- **8.** [「作用中的通話」窗格](#page-29-0)
- **9.** [「駐留通話」窗格](#page-30-0)
- **10.** [「快速撥號」窗格](#page-30-1)
- **11.** [狀態列](#page-31-0)

# <span id="page-17-0"></span>功能表列

# $\frac{\sqrt{2}}{2}$

備註 根據指派給您登入的角色,下列檢視功能表選項可能不會顯示:目錄、「聯絡人詳細資料」窗 格、快速撥號、來電駐留。如需詳細資訊,請參閱《*Cisco Unified Attendant Console Advanced*管理 與安裝指南》。

#### <span id="page-17-1"></span>表 [1-3](#page-17-1) 說明功能表列。

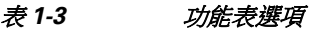

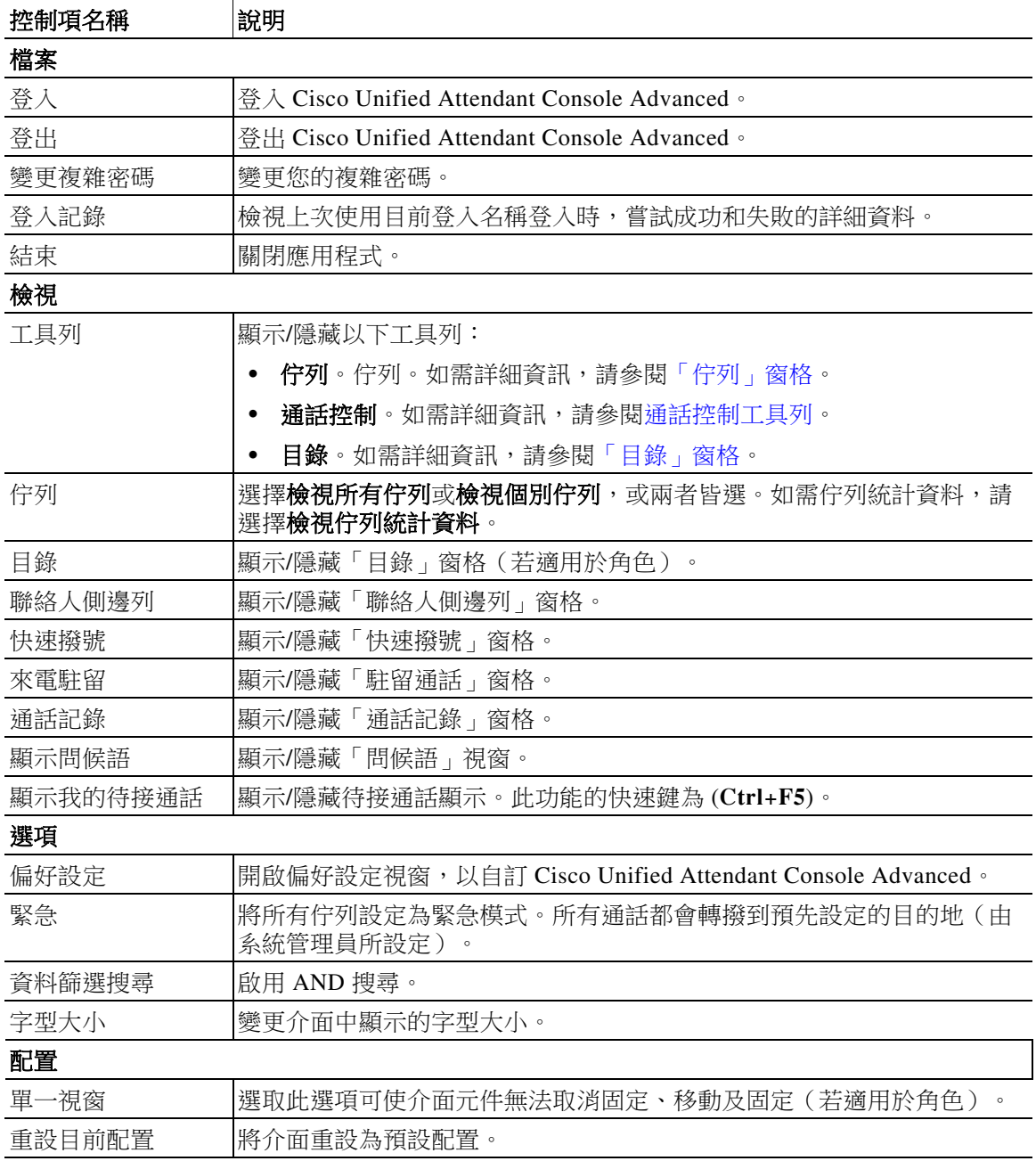

 $\blacksquare$ 

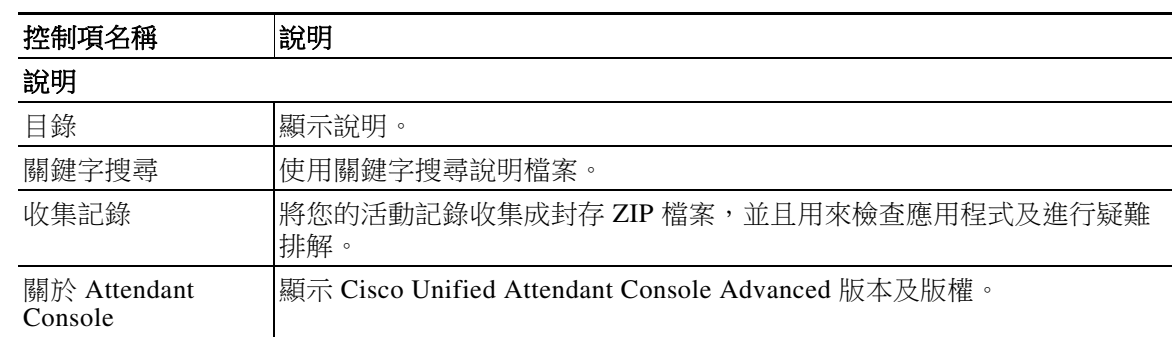

#### 表 *1-3* 功能表選項

## <span id="page-18-0"></span>「通話記錄」窗格

「通話記錄」窗格會列出所有由接線員撥出或接聽的通話,接線員可藉此找出任何可能遺漏或遺忘 的通話,並做出相對回應。預設最多會記錄 100 個通話,且最近一次的通話會顯示在清單最上方。

管理員可將窗格最多能顯示的記錄通話數量設定為 3 到 500。記錄在「通話記錄」窗格中的記錄 會在您登出時儲存到資料庫,並可在您重新登入時使用。

下列通話不會記錄在「通話記錄」中:

- **•** 已保留、駐留或截取的通話階段
- **•** 會議通話階段

若系統在通話期間停止運作,則記錄將不會包含任何有關通話是否完成或完成方式的資訊。

當您將滑鼠指標移至靠近主控台介面左緣頂端的**通話記錄**控制項時,「通話記錄」窗格會隨即出 現。當指標在窗格上方時,窗格會保持顯示,但當您將指標移開時,窗格會自動隱藏。若您的登 入具備 VIOC 角色,則會一律顯示「通話記錄」窗格,且您無法將其隱藏。

其他角色的使用者也可選取或清除**檢視 > 通話記錄** 核取方塊(視情況而定), 藉此顯示或關閉 「通話記錄」窗格。您可以將「通話記錄」窗格固定在介面中的任一位置(方法同其他窗格); 而當使用者擁有的角色可使用多視窗配置功能時,也可將「通話記錄」窗格放置在桌面。

若您在容錯移轉後連線到訂閱者伺服器,則在您恢復使用接線中心伺服器之前,通話記錄都不會 儲存。不過主管可以設定您電腦上的檔案,讓通話記錄儲存於本機,且會在 CUACA 使用訂閱者 伺服器時隨時儲存。

### <span id="page-19-1"></span><span id="page-19-0"></span>顯示格式

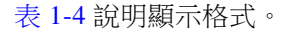

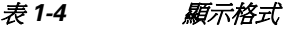

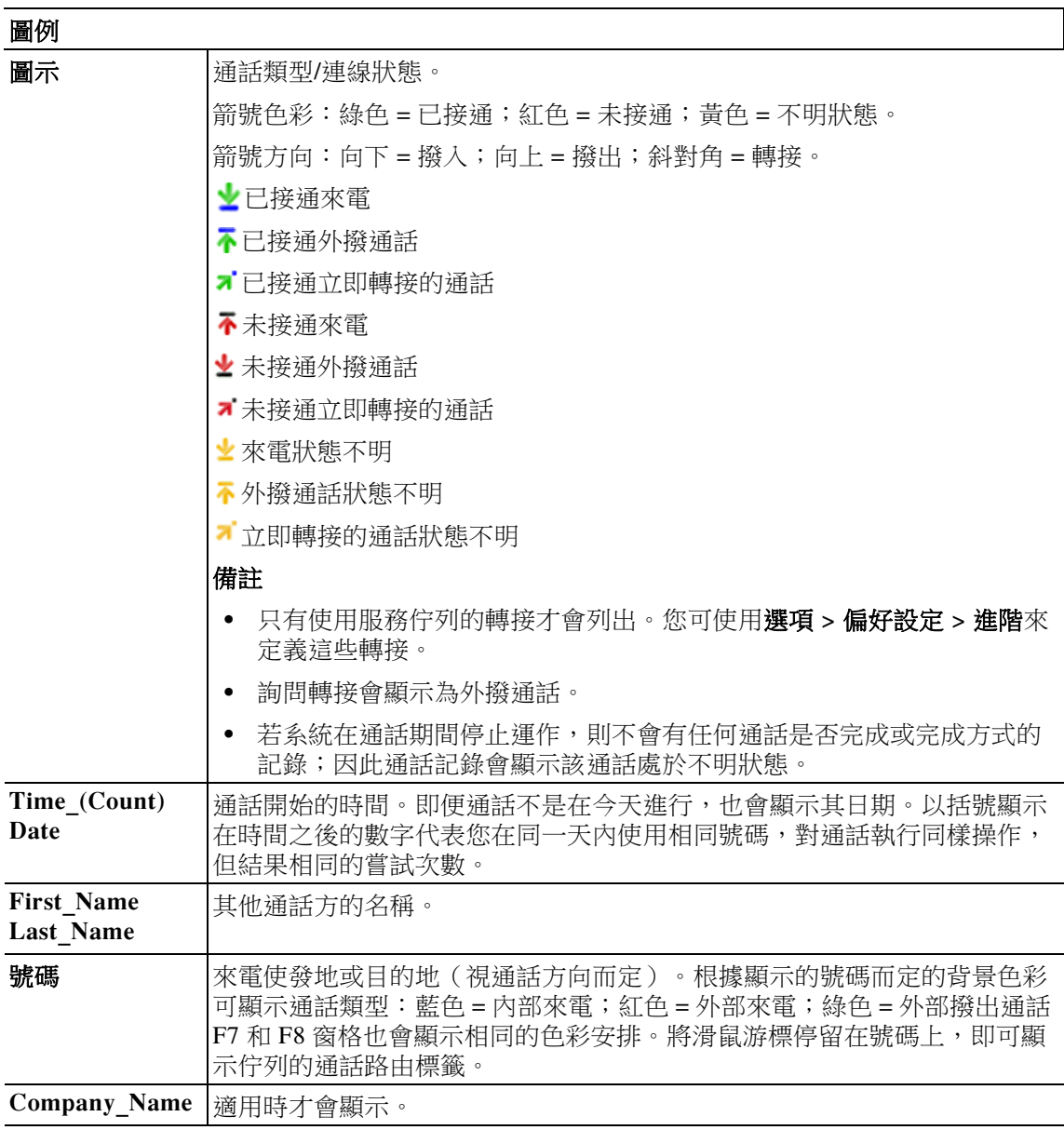

### <span id="page-20-0"></span>使用「通話記錄」窗格

若您在通話記錄中以滑鼠右鍵按一下通話,功能表會隨即出現,並列出您能進行的操作:

- **•** 通話
- **•** 詢問轉接
- **•** 立即轉接
- **•** 開始會議
- **•** 聯絡人詳細資料
- **•** 清除記錄:移除畫面和資料庫中的全部記錄。

哪些動作可執行取決於記錄的通話類型,以及您目前進行的作業:無法使用的動作會變暗。

#### 撥打已記錄通話中的號碼

若要能夠撥打已記錄通話中的號碼,則該號碼必須由數字組成。若其顯示「不明號碼」 (或相同意思的字詞),您就無法撥打。

若要撥打「通話記錄」窗格中的號碼,請執行下列其中一個動作:

- 以滑鼠右鍵按一下通話記錄,然後選取**通話**。
- **•** 使用鍵盤移至該通話記錄(例如使用快速鍵 **Ctrl+A**),然後按 **Enter** 鍵;當您移至「通話記 錄」窗格時,將會自動選取最新的通話。
- **•** 按兩下該通話記錄。

#### 轉接至已記錄通話中的號碼

若通話正在進行中,您可以使用下列任一方法,將其轉接到已記錄通話中的號碼:

- **•** 按一下通話記錄。轉接類型 (立即或詢問) 將會是您目前所設定的類型。
- **•** 使用鍵盤選取通話記錄,然後按 **Enter** 鍵。
- **•** 以滑鼠右鍵按一下通話記錄,然後從功能表中選取所需的轉接類型。

# <span id="page-20-1"></span>「佇列」窗格

「佇列」窗格(按 **F9** 可檢視)會顯示與登入名稱相關聯的佇列。每個佇列各自有顯示的圖示 (請參閱表 [1-5](#page-21-0))。

您可以按一下檢視 **>** 工具列 **>** 佇列,以顯示/隱藏「佇列」窗格頂端的工具列。其中的選項包括 檢視所有佇列、檢視個別佇列,或者沒有選項,這表示隱藏「佇列」窗格。若要顯示佇列統計資 料(已放棄的通話數、已登入的使用者及可用的使用者人數),請選擇檢視 **>** 佇列 **>** 檢視佇列統 計資料。佇列統計資料會在午夜重設。

當來電遞送到佇列中時,系統會顯示等候接聽的來電數。

系統管理員會將佇列設定為下列任一個選項:

<span id="page-20-2"></span>**•** 強制遞送

佇列通話會以循環的方式自動分配給已登入的使用者和有空的使用者。使用者不需要使用滑 鼠或鍵盤快速鍵要求通話。

#### <span id="page-21-1"></span>**•** 廣播遞送

佇列通話仍然保留在佇列中,而且會向所有登入的使用者顯示。使用者必須使用「接聽下一 通」鍵盤快速鍵或滑鼠,從佇列擷取通話。如需進一步的詳細資料,請參閱[接聽來電。](#page-66-4)

<span id="page-21-0"></span>表 [1-5](#page-21-0) 說明「佇列」窗格中顯示的圖示。

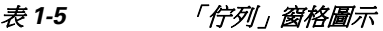

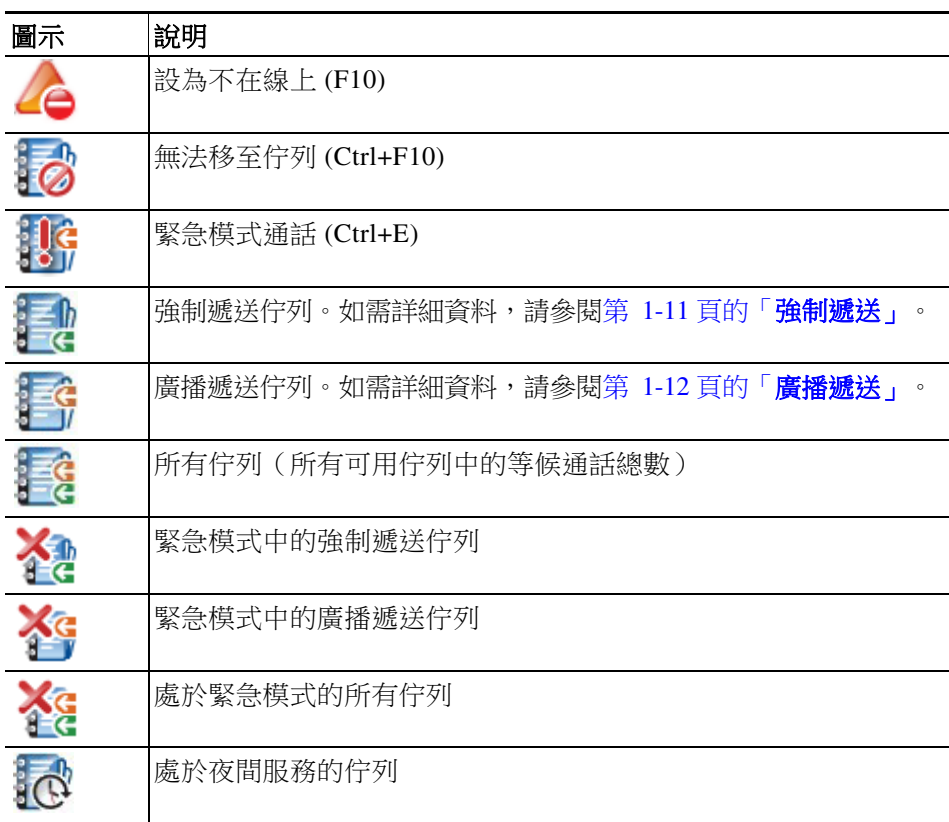

以滑鼠右鍵按一下「佇列」窗格,執行以下任一動作:

- **•** 選取緊急佇列(按下 **Ctrl+E** 也會顯示緊急對話方塊)。如需進一步的詳細資料,請參閱 [將佇列轉撥到緊急模式目的地](#page-74-5)。
- **•** 檢視佇列統計資料(或選擇檢視 **>** 佇列 **>** 檢視佇列統計資料)。這是切換選項:交替按一下 即可開啟或關閉。

## <span id="page-22-0"></span>「佇列中的通話 **-** 來電」窗格

「佇列中的通話 - 來電」窗格(按 **F8** 可檢視)會顯示在佇列中等候的通話以及下列資訊:

- **•** 來電者的名稱
- **•** 來電者的號碼 (CLI)
- **•** 在佇列中等候的經過時間
- **•** 佇列的名稱(選擇性)
- **•** 色彩列(如果已經為佇列設定「佇列通話色彩」,[如佇列中的通話中](#page-39-3)所述)

# <span id="page-22-1"></span>「目錄」窗格

Cisco Unified Attendant Console Advanced 中有兩種類型的目錄:

- **•** 完整目錄:預設顯示的目錄,其中包含所有公司聯絡人(如果系統管理員有設定)以及任何 手動建立的聯絡人。
- **•** 個人目錄群組:使用者所建立與管理的目錄。這些目錄可以保持私密或與選取的使用者共 用。每個使用者最多可建立 100 個「個人目錄群組」。若要了解如何建立、管理、填入、共 用與刪除「[個人目錄群組](#page-46-5)」,請參閱個人目錄群組。

使用選項 **>** 偏好設定設定「目錄」窗格(如需詳細資訊,請參閱[目錄](#page-39-4))。

您可以透過檢視 **>** 工具列 **>** 目錄,顯示/隱藏目錄標籤上方的工具列。

表 [1-6](#page-22-2) 說明「目錄」工具列中可用的控制項。

#### <span id="page-22-2"></span>表 *1-6* 「目錄」工具列圖示

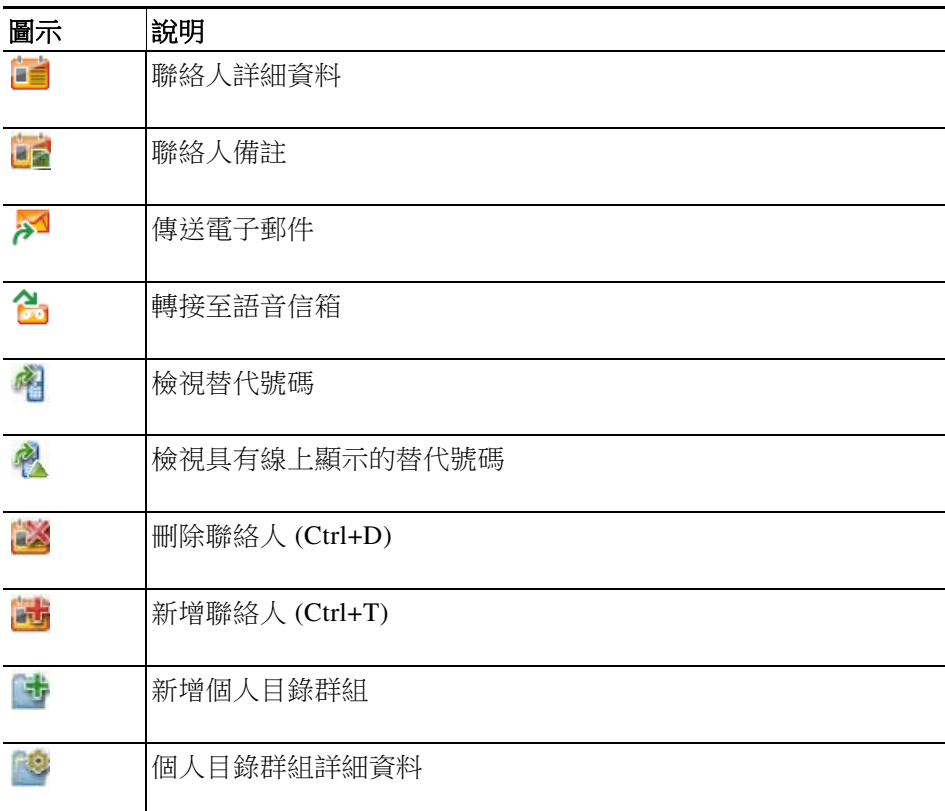

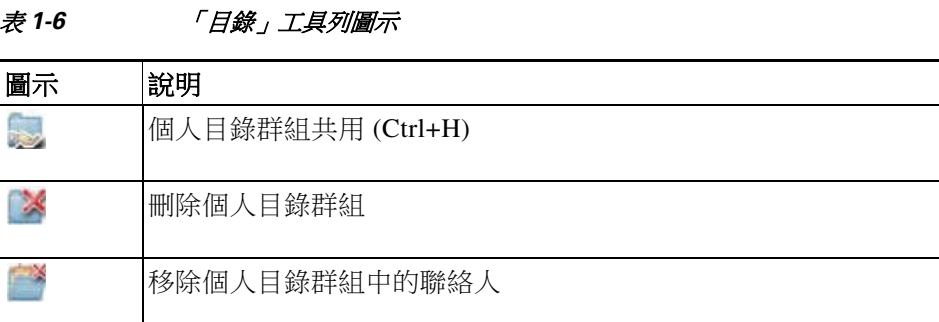

### <span id="page-23-0"></span>預設目錄檢視

「目錄」窗格中預設會顯示下列各欄:

- **•** 線上顯示狀態 。請參閱表 [1-7](#page-23-1)。
- 主要內線狀態 <mark>| | | </mark>。請參閱表 [1-7](#page-23-1)。
- 備註 <mark>三</mark> · 請參閱表 [1-7](#page-23-1) ·
- 助理、替代聯絡人或其他聯絡人號碼 ? 。請參閱表 [1-7](#page-23-1)。
- **•** 號碼
- **•** 姓氏
- **•** 名字
- **•** 部門
- **•** 職稱

拖曳目錄的標題框線可調整目錄的大小。

表 [1-7](#page-23-1) 說明以圖示為首的「目錄」窗格。

#### <span id="page-23-1"></span>表 1-7 *目錄中的圖示*

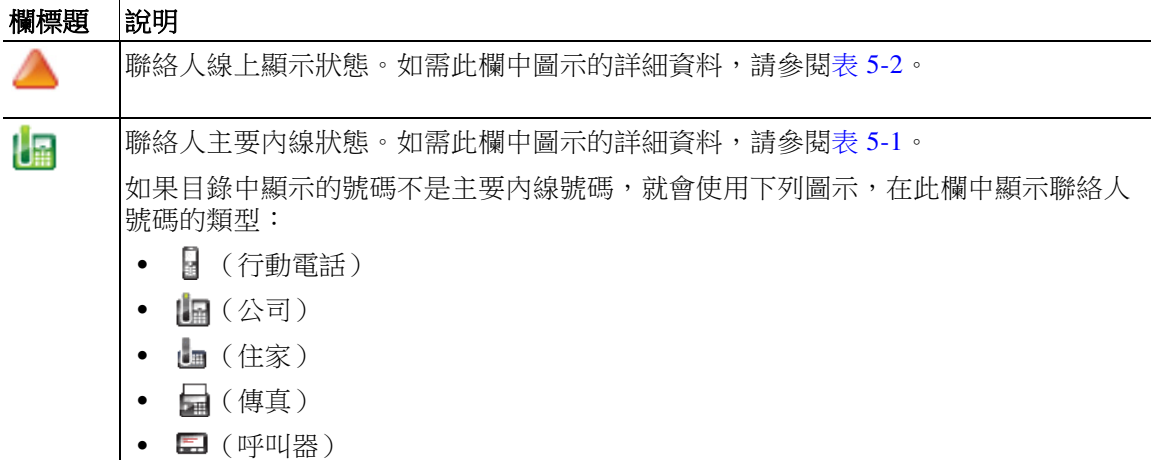

٠

| 欄標題 | 說明                                                                                                    |
|-----|----------------------------------------------------------------------------------------------------|
| 뢐   | 聯絡人已附加備註。如果您將滑鼠停留在聯絡人備註上,將會在工具提示中顯示該備<br>註的內容。                                                                                                    |
|     | 助理、替代聯絡人或其他聯絡人號碼。<br>♪ = 聯絡人已將助理新增至其替代號碼。此圖示的優先順序高於替代聯絡人 ♪<br>及其他聯絡人號碼 ℯ 圖示。如需詳細資訊,請參閱詳細的聯絡人電話狀態、線<br>上顯示狀態和替代聯絡人。<br>♪ = 聯絡人已將一個或多個替代聯絡人(但非助理)新增至其替代號碼。此圖<br>示的優先順序高於其他聯絡人號碼 ? 圖示。<br>↑ = 聯絡人有兩個或更多下列的其他聯絡人號碼:<br>- 行動電話<br>- 公司1<br>- 公司2<br>- 住家<br>- 呼叫器<br>- 傳真 |
|     | 如果聯絡人有助理或任何替代聯絡人,則不會顯示此圖示。                                                                                                    |

表 1-7 *目錄中的圖示* 

<span id="page-25-0"></span>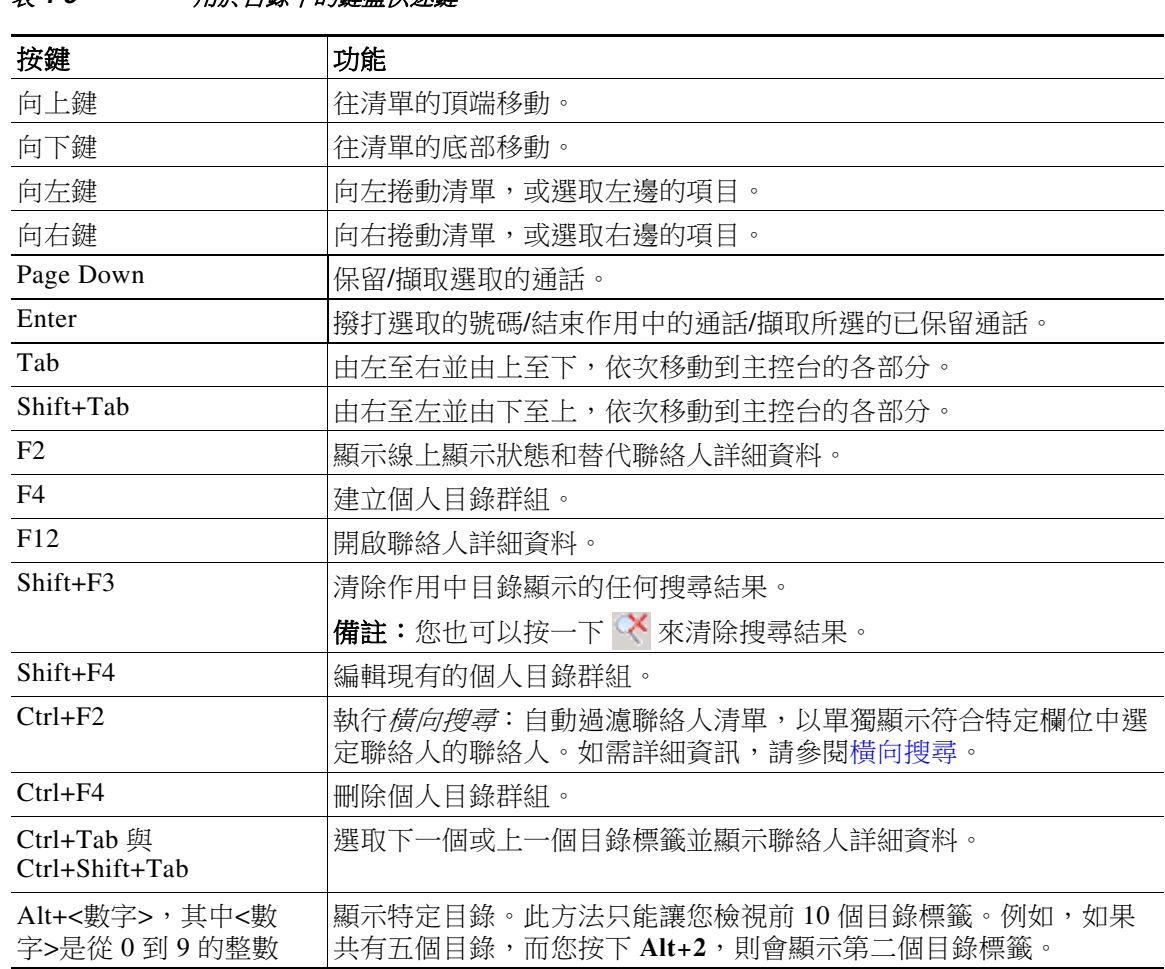

表 [1-8](#page-25-0) 描述您可以在「目錄」窗格中使用的鍵盤快速鍵。

*韦* 1-8 用於日錄中的鍵盤快速鍵

### <span id="page-26-0"></span>「聯絡人詳細資料」窗格

選取聯絡人時,「聯絡人詳細資料」視窗會顯示該聯絡人的其他資訊。 這些資訊包含:

- **•** 線上顯示圖示
- **•** 「聯絡人資訊」及「缺席留言」窗格。這些窗格只能垂直放大或縮小(視需求而定),且是 唯讀狀態。[新增、修改和移除缺席留言及聯絡人資訊](#page-59-2)會說明如何在這些窗格中輸入資訊。

您可以使用選項 **>** 偏好設定 **>** 聯絡人側邊列來設定窗格,而取消選取顯示聯絡人側邊列則可隱藏 窗格。

儘管窗格和備註內容處於唯讀狀態,您仍可使用特定欄位來起始動作。例如,當下列任一電話號 碼欄位為粗體時,對其中任一項按兩下就可以開始通話。

- **•** 主要內線
- **•** 住家
- **•** 公司 1
- **•** 公司 2
- **•** 呼叫器
- **•** 傳真
- **•** 行動電話

選取窗格後,若您按 **Enter** 鍵或按兩下,則會發生下列任一情況:

- **•** 若目前沒有通話,則按 Enter 鍵會撥打號碼。
- **•** 若通話已接通,則按 Enter 鍵會開始詢問轉接。
- **•** 取決於選項 **>** 偏好設定 **>** 來電轉接 **>** 當拖放或連按兩下時之下的設定,按兩下會詢問通話或 立即轉接通話。

在下列欄位(電子郵件)中,詳細資料可能會以粗體顯示:

- **•** Email
- **•** Email2
- **•** Email3
- **•** UserField1
- **•** UserField2
- **•** UserField3
- **•** UserProfile

粗體表示您可以對所需欄位按兩下來起始電子郵件。若已選取窗格,您也可以按一下**Enter**。如此 便會開啟已設定的電子郵件用戶端(例如 Outlook),以便撰寫新的電子郵件訊息。

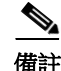

備註 主控台不會驗證電子郵件地址。其會假設若欄位內出現 @ 字元,則該資料即為電子郵件地址,並 以粗體顯示該欄位。

您可以使用**新增聯絡人**標籤,在「聯絡人詳細資料」窗格中建立新聯絡人(如[將聯絡人新增至](#page-52-4) [目錄](#page-52-4)中所述)。

<span id="page-27-0"></span>■ 介面

您可以依據您的指派角色,透過檢視 **>** 工具列 **>** 通話控制,顯示/隱藏「通話控制」工具列。 「通話控制」工具列包含所有通話控制。哪些控制項為作用中且可以使用取決於目前所執行的通 話控制作業,例如:

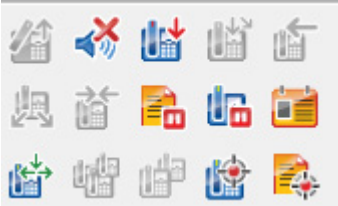

表 [1-9](#page-27-1) 說明控制項。

<span id="page-27-1"></span>表 1-9 **「通話控制」工具列** 

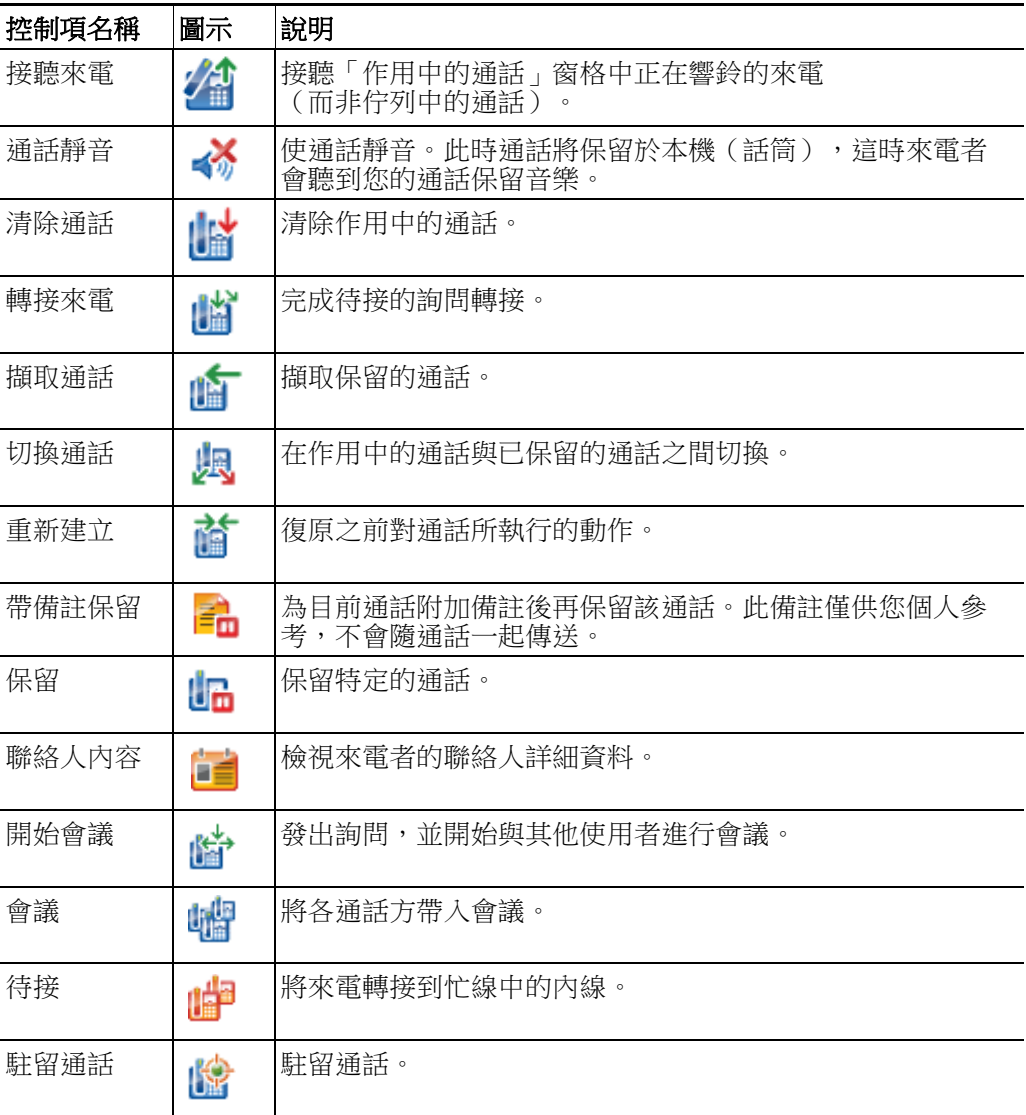

您可以在「作用中的通話」窗格中的通話上按一下滑鼠右鍵,然後選擇功能表選項來執行這些控 制,也可以使用鍵盤快速鍵(請參[閱使用鍵盤](#page-11-0))。

# <span id="page-28-0"></span>「通話進行中**(**多**)**」窗格

「通話進行中(多)」窗格(按 **F5** 可檢視)會顯示:

- **•** 保留的通話,逾時即會傳回
- **•** 因為下列動作無回覆逾時而傳回的通話:
	- **–** 駐留
	- **–** 轉接至內線

傳回的計時器是由系統管理員所設定。

您可以使用下列方式,從「通話進行中(多)」窗格擷取或重新建立通話:

- **•** 在目錄中選取聯絡人,然後按一下[「聯絡人詳細資料」窗格](#page-26-0)中所述的其中一個工具。
- **•** 以滑鼠右鍵按一下通話,並選擇功能表選項。
- **•** 使[用使用鍵盤](#page-11-0)中所述的鍵盤快速鍵。

「通話進行中(多)」窗格包含下列資訊。

- **•** 受話者:通話的預定受話者。
- **•** 等候時間:來電者的大約等候時間。
- **•** 來電者:轉接的來電號碼。
- **•** 狀態:表示通話已保留、因內線忙線而駐留,或者(在通話因逾時而傳回的情況下)顯示為 保留逾時、駐留逾時、無回覆。
- <mark>三</mark> :您(或其他使用者)已經在通話中附加備註。將滑鼠游標停留在通話上方, 即可檢視備註。
- **•** 符合佇列指定色彩的色彩列(如果已經為佇列設定「佇列通話色彩」, 如[佇列中的通話](#page-39-3)中所述)

# <span id="page-29-0"></span>「作用中的通話」窗格

「作用中的通話」窗格(按 **F7** 可檢視)會顯示正在處理的通話。顯示的通話資訊包括:

- **•** 佇列名稱
- **•** 通話的目前狀態:已保留、撥話中、通話中或忙線
- **•** 符合佇列指定色彩的色彩列(如果已經為佇列設定「佇列通話色彩」,如[佇列中的通話中](#page-39-3)所述)

表 [1-10](#page-29-1) 說明可在「作用中的通話」窗格內使用的按鍵。

#### <span id="page-29-1"></span>表 *1-10* 「作用中的通話」窗格中的按鍵

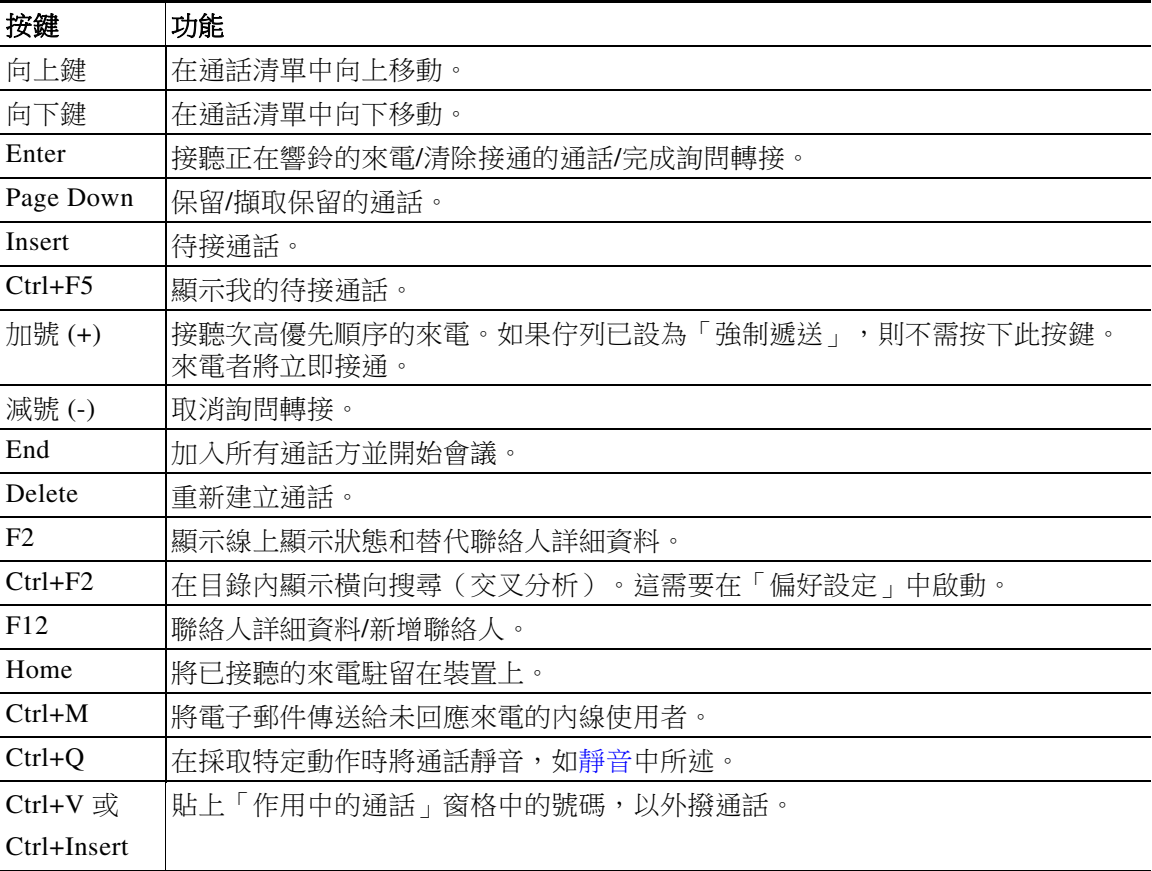

在「作用中的通話」窗格中的通話上按一下滑鼠右鍵並使用功能表,也可以存取這些選項。

٠

## <span id="page-30-0"></span>「駐留通話」窗格

「駐留通話」窗格會顯示來電駐留裝置(可暫時保留通話且可從任何其他通話中心內線接聽的虛 擬裝置)及其內線號碼的清單。當通話駐留時,裝置顯示也會包含:

- **•** 受話者:受話聯絡人的名稱與內線號碼
- **•** 來電者:來電者的名稱(如果有的話)與號碼
- **•** 駐留者:駐留來電的使用者姓名(如果適用的話)
- **•** 路由標籤:接收來電之佇列的相關資訊

選擇**檢視 > 來電駐留**可隱藏或顯示「駐留通話」窗格。根據預設,您可檢視所有裝置。 表 [1-11](#page-30-2) 說明「駐留通話」窗格中的控制項。

#### <span id="page-30-2"></span>表 *1-11* 「駐留通話」窗格中的控制項

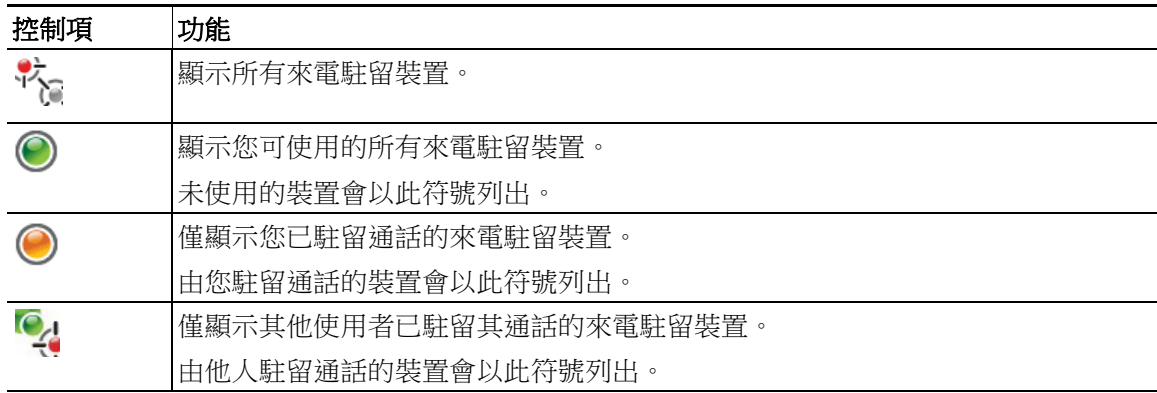

也會顯示下列資訊:

**•** 上一通話駐留於:上一通來電駐留所在的號碼

**•** 駐留原因:當您從忙線的內線回復通話,又將其駐留時,此為傳回通話的聯絡人姓名 附有  $\mathbb{M}$  暫停服務圖示的來電駐留裝置,表示該裝置暫停服務而無法用於駐留來電。 如需許細資訊,請參閱[駐留通話和](#page-71-2)[擷取駐留的通話](#page-72-2)。

### <span id="page-30-1"></span>「快速撥號」窗格

「快速撥號 <sub>」</sub>窗格(按F6可檢視)包含經常撥打的聯絡人清單,讓您可快速撥打給這些人。 「快速撥號」窗格中的每位聯絡人都會顯示下列資訊:

- **•** 全名
- **•** 公司
- **•** 電話號碼

您可以使用下列方式針對聯絡人執行通話控制作業:

- **•** 選取聯絡人,然後按一下[「聯絡人詳細資料」窗格](#page-26-0)中的任何工具。
- **•** 使[用使用鍵盤](#page-11-0)中所述的鍵盤快速鍵。

# <span id="page-31-0"></span>狀態列

狀態列是位於 Cisco Unified Attendant Console 視窗底部的資訊窗格,整體共分為幾個區段,每一區 段都會顯示應用程式特定層面的目前狀態相關資訊。各區段由左至右顯示的資訊如下:

- **•** <登入名稱> 已在 <內線> 登入
- **•** 應用程式狀態。例如:就緒。
- **•** 資料庫連線

如果您失去與 Publisher Cisco Unified Attendant Console Server 的連線,縣會發生下列其中一種情況:

#### 您將會登出主控台。

- **•** 系統將會顯示下列錯誤訊息:找不到伺服器,因此您無法登入。按一下確定可關閉提示。
- **•** 您將無法登入主控台,直到系統管理員將服務還原至 Cisco Unified Attendant Console Server。

您將會連線至 **Subscriber Cisco Unified Attendant Console** Server。

- 驚嘆號圖示將會出現在**登入名稱和資料庫連線**的左側。在您重新連線至主要伺服器之前,該 圖示都會保留在該處。如果您將滑鼠停留在該圖示上,便會出現下列訊息: 您已經連線至*同 服器「subscriber server name 」,這是您的訂閱者伺服器*。按一下 X即可關閉警示。
- **•** 連線至訂閱者伺服器時,您將無法儲存偏好設定變更、建立或修改個人目錄群組或快速撥 號、建立或修改聯絡人。
- 當 Publisher Cisco Unified Attendant Console Server 可供使用時,您將會收到下列提示: 接線中 心伺服器「*publisher server name*」已重回線上。要重新連線嗎?按一下是可重新連線;按一 下否可維持與訂閱者伺服器的連線。
- **•** 您也可以在選項 **>** 偏好設定 **>** 顯示 **>** 彈性中停用提示,以便在接線中心可供使用時,自動重 新連線至接線中心。若您沒有訂閱者伺服器,則此選項會隱藏。

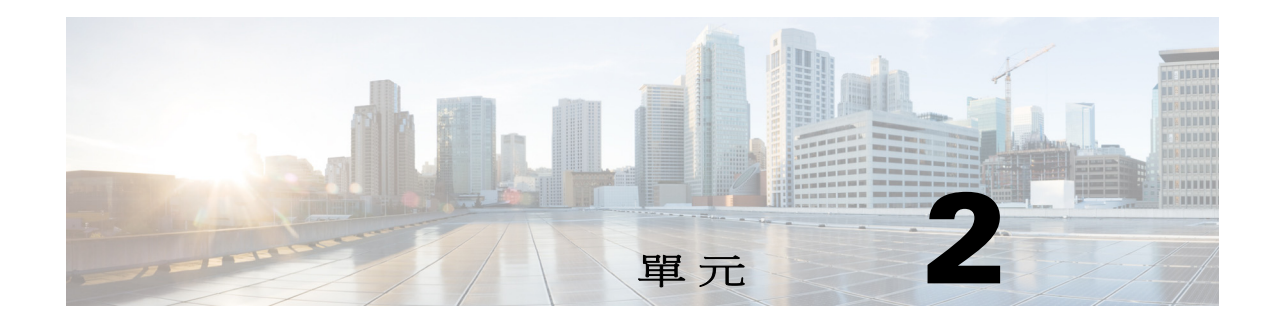

# <span id="page-32-3"></span><span id="page-32-1"></span><span id="page-32-0"></span>自訂 **Cisco Unified Attendant Console Advanced**

本單元說明下列內容:

- **•** [角色](#page-32-2)
- **•** [控制窗格的顯示方式](#page-33-0)
- **•** [控管應用程式功能](#page-35-0)

根據指派給您登入的角色,您可以自訂 Cisco Unified Attendant Console 的外觀及功能,以便透過最 輕鬆、最有效率的方式進行使用。您所做的任何自訂設定都會儲存在伺服器上。如此一來,您的 設定將會遵循您在任何主控台中登入所使用的登入名稱。您只能在下列情況中變更設定:

- **•** 已連線至接線中心伺服器 您無法在連線至訂閱者伺服器時進行變更。
- **•** 已連線至資料庫。

# <span id="page-32-2"></span>角色

每位主控台使用者都會在系統管理員建立其登入資料時獲指派角色。角色會定義使用者可使用主 控台介面的哪些部分,以及使用者能否隱藏或移動這些部分:

- **•** 「通話記錄」窗格
- **•** 「佇列」窗格
- **•** 「佇列中的通話 來電」窗格
- **•** 「目錄」窗格
- **•** 「聯絡人詳細資料」窗格
- **•** 「通話控制」工具列
- **•** 「通話進行中(多)」窗格
- **•** 「作用中的通話」窗格
- **•** 「駐留通話」窗格
- **•** 「快速撥號」窗格
- **•** 狀態列

如需這些部份的位置和功能相關說明,請參閱[介面](#page-16-1)。

系統會將下列預先定義的角色其中之一指派給每個使用者登入:

- **•** FULL
- **•** VIOC

角色會針對上列的各介面部分控制以下事項:

- **•** 是否會顯示在介面中。
- **•** 若顯示在介面中,使用者能否將其隱藏。

任何角色都無法讓使用者隱藏「佇列」窗格、「作用中的通話」窗格或「通話進行中(多)」窗格。

**•** 使用者能否將其從介面中卸除(取消固定)、移動以及重新附加(固定)到介面中。

任何角色都無法讓使用者對「佇列」窗格、「作用中的通話」窗格或工具列進行上述操作。若為 VIOC 角色,則使用者對介面的任何部分都無法進行上述操作。

如需詳細了解預先定義角色允許的使用者操作內容以及其指派給使用者的方式,請參閱 《*Cisco Unified Attendant Console Advanced* 管理與安裝指南》。

若使用者已獲指派角色,並可將至少一個窗格取消固定,則「配置」功能表包含**單一視窗配置**選 項。選取此選項後,即無法取消固定窗格;但可取消固定已清除的窗格。使用者關閉應用程式時, 系統會儲存不同的介面配置(單一視窗模式以及多視窗模式),以供日後再次使用。

### <span id="page-33-0"></span>控制窗格的顯示方式

視您的角色是否允許而定,您可以使用**檢視**功能表選項,隱藏或顯示下列窗格、控制項和資訊

- **•** 「佇列」窗格
- **•** 「目錄」窗格
- **•** 「聯絡人詳細資料」窗格
- **•** 「快速撥號」窗格
- **•** 「來電駐留」窗格
- **•** 「佇列」工具列
- **•** 「目錄」工具列
- **•** 「通話控制」工具列(如有顯示)
- **•** 佇列統計資料

您也可以在標題列中按一下 **x**,隱藏任一窗格。

除了下列項目之外,您可以針對介面內及附加在介面中(固定),或介面外(取消固定)的所有 窗格調整大小或移動位置。

- **•** 佇列中的通話 您可以拖曳「作用中的通話」窗格上緣來調整此窗格的大小。
- **•** 「通話控制」工具列
- **•** 作用中的通話 您可以拖曳此窗格的上緣來調整大小。

應用程式會在作業階段之間儲存窗格顯示、位置和相對大小的相關資訊,如此一來,當您下次啟 動時,介面外觀就會與您上次結束時相同。

**備註** 主控台會以**單一視窗**模式或其他模式運作。在單一視窗模式中,所有窗格在介面中的位置都會固 定,且無法移動。若非單一視窗模式,介面中的窗格可以在介面內各處任意移動(固定),或可 移動至桌面(取消固定)。

#### <span id="page-34-0"></span>調整窗格大小

若要調整窗格大小,只需按一下任何邊緣或角落(只有在窗格未固定的時候您才可以按住角落), 拖曳窗格來加以延伸,然後放開滑鼠按鈕,即可將窗格固定為所需大小。窗格至少需顯示一列資 訊,因此您無法將其縮小為更小的尺寸。

#### <span id="page-34-1"></span>移動窗格

若要移動窗格:

- 步驟 **1** 取消選取配置 **>** 單一視窗。選取此功能表選項會將窗格限制在應用程式介面中。
- 步驟 **2** 將游標移到窗格標題列以移動窗格。
- 步驟 **3** 按住窗格標題列,其會反白顯示。
- 步驟4 按住滑鼠按鈕,將該窗格拖曳至所需位置。

當您拖曳窗格時,介面內會顯示一組控制項。

- **•** 介面的各個邊緣旁會顯示箭號控制項(例如, 會顯示在左側邊緣旁)。您可以使用此控制 項,沿著該邊緣移動窗格位置。
- **•** 當您將游標拖曳至另一窗格上時,該窗格中央也會顯示一組控制項:

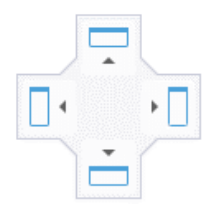

您可以使用這些控制項將拖曳的窗格放到相對於上方窗格的位置。

步驟 **5** 一樣按住滑鼠按鈕(並拖曳窗格),指向相關的控制項。 窗格要在介面中放置的位置會反白顯示;另一個窗格會自動調整以騰出空間。 若您未指向控制項,則不會有任何反白顯示,且窗格會在桌面上處於未固定狀態。 若您將介面最小化,未固定的窗格在您將介面最大化之前都不會顯示。

**步驟6** 放開滑鼠按鈕,即可將窗格放在指定的位置。

 $\mathscr{P}$ 

備註 從主視窗取消固定的任何窗格一律都會浮動在主視窗頂端。 移動窗格時請務必小心,因為您可能會隱藏來電時顯示的介面部分。建議您不要將窗格彼此重疊。

### <span id="page-34-2"></span>重設介面配置

無論您是否使用單一視窗模式,都可以依序按一下配置 **>** 重設目前配置,將介面重設回預設配 置,並固定所有視窗。若您有多個顯示器,重設配置也會將介面移回您的主要顯示器。或者您可 以按 Alt+Backspace。當您使用多顯示器系統,且未固定窗格時,此操作會非常實用。 重設應用程式不會變更視窗模式。

## <span id="page-35-0"></span>控管應用程式功能

H.

若要存取主控台設定,請從主功能表中選取選項 **>** 偏好設定,偏好設定視窗會隨即開啟。

 $\mathscr{P}$ 

備註 特定使用者可能無法使用部分選項,因為這些選項需要個別指派給管理員或主管的權限。

以下為可用選項:

- **•** [一般](#page-36-0)
- **•** [顯示](#page-36-1)
- **•** [線上顯示](#page-37-0)
- **•** [撥號](#page-38-0)
- **•** [來電轉接](#page-38-1)
- **•** [來電駐留](#page-38-2)
- **•** [靜音](#page-38-3)
- **•** [音調](#page-39-0)
- **•** [佇列中的通話](#page-39-1)
- **•** [目錄](#page-39-2)
- **•** [個人目錄群組](#page-40-0)
- **•** [聯絡人側邊列](#page-41-0)
- **•** [替代號碼](#page-41-1)
- **•** [欄位標題](#page-41-2)
- **•** [次要排序](#page-42-0)
- **•** [過濾搜尋](#page-42-1)
- **•** [安全性](#page-43-0)
- **•** [記錄](#page-44-0)
- **•** [進階](#page-44-1)

a l
## 一般

此標籤提供下列設定:

**•** 應用程式的快顯時機

Cisco Unified Attendant Console Advanced 可讓您選擇應用程式的快顯時機:

- **–** 佇列中的通話正在等候接聽
- **–** 我的本機裝置鈴聲(若此為您登入的裝置)
- **–** 不使用時最小化

若勾選前兩個選項之一或兩者皆選,常應用程式最小化時,即會快顯在桌面上。沒有作用中 或佇列中的通話時,第三個選項會最小化應用程式。

**•** 自動設為不在線上

定義電腦必須閒置幾分鐘之後,Cisco Unified Attendant Console Advanced 才會自動將您的模式 設定為*使用者不在線上*。請選取**當電腦閒置超過這段時間時,將我設為「不在線上」**,然後 選擇 **5**、**10**、**15** 或 **30** 分鐘或 **1** 小時。

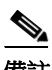

備註 若您的系統管理員已針對比「自動設為不在線上」持續時間還短的閒置作業階段設定自動逾時 值,則會優先使用該值。

#### **•** 內部聯絡人號碼優先順序

此清單顯示選擇將內部聯絡人號碼類型填入「號碼」欄位所依照的順序。如果聯絡人的號碼 不屬於清單最上方的類型,則會依次使用下一個號碼類型,以此類推。 您可以選取號碼類型並使用向上鍵及向下鍵控制項在清單中移動,以重新排列清單的順序。

#### **•** 外部聯絡人號碼優先順序

此清單顯示選擇將外部聯絡人號碼類型填入「號碼」欄位所依照的順序。如果聯絡人的號碼 不屬於清單最上方的類型,則會依次使用下一個號碼類型,以此類推。 您可以選取號碼類型並使用向上鍵及向下鍵控制項在清單中移動,以重新排列清單的順序。

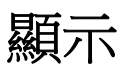

顯示標籤可讓您設定下列選項:

- **•** 查詢順序:如果不希望佇列依其建立的順序排列,請勾選根據字母順序排列查詢。
- **•** 當選取區段時:選取變更字型色彩可讓您變更所選窗格設為此色彩 Cisco Unified Attendant Console Advanced 中的標籤字型色彩,以便在操作主控台時查看選取的窗格。按一下色彩可存 取調色盤,您可以在這裡選擇想要使用的色彩。預設為紅色。
- **•** 顯示通話資訊
	- **–** 顯示路由標籤可讓您顯示每通來電的佇列名稱以及標準詳細資料。依預設會設定此項。
	- **–** 顯示逾時條件可讓您顯示通話返回主控台的詳細原因。
- **•** 當選取通話時:控制是否要透過目錄群組顯示使用者相關的來電駐留裝置。

勾選顯示通話相關的駐留裝置選項會導致下列行為:

**–** 未選取任何通話時,則所有駐留裝置皆會顯示。

- **–** 當選取通話時,只有與通話抵達之佇列相關的駐留裝置才會顯示。
- **–** 若沒有相關的駐留裝置,則不會顯示任何駐留裝置。

若未勾選**顯示通話相關的駐留裝置**選項,則無論是否選取通話,所有駐留裝置皆會顯示。

- **•** 當撥打電話時:控制是否顯示「線上顯示」提示。如果「忙線指示燈欄位」(BLF) 或「預設 線上顯示」來源狀態反映出電話掛上和「有空」以外的任何狀態,將會顯示提示。根據預 設,系統不會選取**設定了線上顯示狀態時提示**。
- **•** 當拖放時:顯示拖曳影像選項可讓您在螢幕上看到拖曳過螢幕的通話完整影像。
- **•** 字型大小:利用此選項可變更 Cisco Unified Attendant Console Advanced 介面字型的大小,讓使 用更方便。請選取預設、中、大或特大。您也可以從應用程式主功能表選擇選項 **>** 字型大小 來設定此參數。
- 增強彩色備註。選取以備註色彩反白顯示整列可變更「目錄」窗格的特質,如此一來,在將 備註套用到聯絡人時,所選的備註色彩就會反映在橫跨目錄中聯絡人項目底部的功能區,以 及「聯絡人詳細資料」窗格的背景色彩(顯示備註時)。
- **•** 彈性:僅在彈性安裝時顯示。勾選切換伺服器時出現提示(預設值)即會在伺服器故障或復 原期間進行伺服器切換時出現提示(如需詳細資訊,請參閱[狀態列](#page-31-0))。

## 線上顯示

此標籤可讓您設定所要顯示的「線上顯示」和 BLF 資訊。

- **•** 電話:選取啟用忙線指示燈欄位狀態(預設值),即可在「目錄」和「通話進行中」窗格中 顯示「忙線指示燈欄位 (BLF)」電話狀態符號。清除**啟用忙線指示燈狀態**,即可停用 Cisco Unified Attendant Console Advanced BLF 的相關功能。
- **聯絡人**:如果系統管理員有設定,選取**啟動狀態**可顯示「線上顯示狀態」圖示(Cisco IM&P、WebEx Messenger 或商務用 Skype 線上顯示)。

## 撥號

此標籤提供下列選項:

- **•** 語音信箱:在語音信箱首碼中輸入首碼,此首碼會在您以滑鼠右鍵按一下聯絡人並選擇轉接 **至語音信箱**時,直接將通話傳送至內線的語音信箱。
- 自動撥號:選取這個選項可讓您在使用**自動撥號延遲**控制項定義的延遲之後(從0至10秒), 自動撥打內部或外部號碼。

## 來電轉接

此標籤提供下列選項:

**•** 當拖放或連按兩下時

選擇在拖放或連按兩下通話時,所要執行的轉接類型:

- **–** 執行詢問轉接
- **–** 執行立即轉接(依預設會選取此項)
- <span id="page-38-0"></span>**•** 當立即轉接時

當立即轉接來電時,您可以選取**忙線時自動待接**。「待接」功能可讓使用者在內部聯絡人的 內線以忙線音回應時,「待接」該通來電(不適用於有語音信箱的內線)。待接時,伺服器 會重複將查詢通話傳送到線路,直到該線路有空為止。一旦線路有空之後,就會完成轉接。

「待接」是一種必須由系統管理員啟用的功能。

**•** 當重新建立通話時

當重新建立通話時,您可以選取**忙線時自動待接**[。當立即轉接時底](#page-38-0)下會說明「待接」。

來電駐留

在駐留來電之後底下選取顯示所有駐留裝置,即可在「駐留通話」窗格中顯示所有駐留裝置。

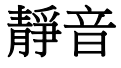

這個標籤可讓您自動設定通話靜音於:

- **•** 執行搜尋:選取此選項可在您按一下任何搜尋欄位時靜音。
- **•** 按數字鍵以撥號:選取這個選項可在您撥號時靜音。
- **•** 變更或選取目錄畫面:選取這個選項可在您選取目錄時靜音。

當選取上述任一選項時,通話將保留於本機(話筒),而且來電者會聽到通話保留音樂。

## 音調

此標籤可讓您依據特定事件來開啟或關閉音調:

- 當我不在線上時:選取不播放任何音調可防止音調在您離開主控台時播放。
- **•** 當佇列中有通話正在等候接聽時:選取播放鈴聲可在佇列中有通話等候時播放鈴聲。
- **•** 當通話逾時時:選取播放鈴聲可在回復「通話進行中」或「駐留通話」 窗格中的通話時播放鈴聲。

## 佇列中的通話

此標籤可讓您對通話進行色彩編碼,以便顯示通話抵達的佇列(例如「作用中的通話」窗格), 並且自動接通佇列中的通話及強制遞送通話至您的電話。

為了分辨不同佇列中的通話,您可以為每個佇列設定不同的彩色指示燈。在**佇列通話色彩**下方, 針對您想要進行色彩編碼的每個佇列選取**顯示指示燈**,然後在**色彩**下方瀏覽至**色彩**對話方塊,並 選取要使用的色彩。您可以按一下**還原預設值**,還原原始的佇列色彩。

在**自動接通**下方,選擇您要在*電話響鈴時*自動接通的通話類型:

- **•** 佇列中的通話:您的電話只會自動接通來自標準佇列的廣播遞送佇列中通話。其他所有來電 都將持續響鈴,直到您接聽來電為止。
- **•** 強制遞送通話:您的電話只會自動接通強制遞送佇列中的通話。其他所有來電都將持續響鈴, 直到您接聽來電為止。

如果您選取這兩個選項,您的電話就會自動接通所有佇列中的通話。

當您啟用其中一個選項時,也可以指定**延遲**,也就是您的電話在自動接通該通話之前響鈴的時間 長度(從 0.5 至 9 秒,以半秒遞增)。如果您未指定延遲,就會立即接通該通話類型。

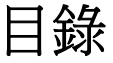

「目錄」標籤可讓您設定和影響聯絡人資訊在 Cisco Unified Attendant Console 「目錄」窗格中的顯 示方式。其具有下列區段:

**•** 目錄群組:可用來控制每個目錄的顯示方式。請選取所有目錄群組都使用相同的設定,然後 選取所有其他目錄接受其參數的來源目錄。如果顯示了數個目錄,則變更一個目錄中某一欄 的位置或寬度時,也會立即以相同方式變更其他目錄。

或者,若未勾選**所有目錄群組都使用相同的設定**,則可從表格中選取目錄,然後單獨設定所 選目錄。

目錄群組清單中的目錄順序(由上至下)即為其在目錄窗格中的顯示順序(由左至右)。 您可以變更目錄順序,方法是選取清單中的目錄,然後執行下列任一動作:

- **–** 使用向上鍵及向下鍵控制項
- **–** 在清單中向上或向下拖曳
- **•** 預設顯示順序:此聯絡人記錄欄位中的資料可在聯絡人顯示於目錄時用來排序聯絡人。 選取部門、名字、職稱、姓氏(預設)、位置、號碼和使用者欄位 **1**。

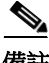

備註 如果變更**預設顯示順序**,則在您登出 Cisco Unified Attendant Console 然後重新登入以前,這些變更 都不會在螢幕上顯現。

**顯示下列資訊**:選取聯絡人資料欄位的核取方塊,即可在目錄中顯示該欄位。欄位在清單中 的列出順序即是其顯示順序。若要變更顯示順序,請選取欄位,然後進行拖曳或使用向上鍵 及向下鍵,將其移至清單中的新位置。

若您需要讓欄位出現在第二行,請選取該欄位,然後使用向右鍵將其移至第二行。若要使用 向右鍵將項目移至第二行,則必須在第一行選取至少兩個項目(不包含圖示)。

- **•** 搜尋依據:選取要使用多少及哪些搜尋欄位在「目錄」窗格中搜尋記錄。您最多可選擇六個搜 尋欄位。您可以使用**螢幕上的搜尋欄位顯示數目**控制要顯示的搜尋欄位數量。預設欄位有:
	- **–** 姓氏
	- **–** 名字
	- **–** 部門
	- **–** 關鍵字
	- **–** 號碼
	- **–** 快速搜尋 可從下列欄位查詢結果的整合搜尋欄位:
		- **•** 部門(包含替代部門)
		- **•** 名字(包含替代名字)
		- **•** 姓氏(包含替代姓氏)
		- **•** 位置
		- **•** 使用者欄位 1
		- **•** 使用者欄位 2
		- **•** 使用者欄位 3
		- **•** 號碼(主要內線、公司 1、公司 2、住家、傳真、行動電話、呼叫器)

## <span id="page-40-0"></span>個人目錄群組

「個人目錄群組」標籤可讓您與其他使用者共用個人目錄群組。如需個人目錄群組的詳細資訊, 請參閱[個人目錄群組。](#page-46-0)

只有在符合下列情況時,才能使用「個人目錄群組」標籤:

- **•** 您已建立至少一個「個人目錄群組」。
- 如果安裝了可調整的 Cisco Unified Attendant Console Advanced, 您必須登入接線中心伺服器。 若登入的是訂閱者伺服器,則看不到此標籤。
- **•** 您的社群中至少有一個其他使用者可與您共用個人目錄群組。

此標籤顯示下列清單:

- **•** 可共用的個人目錄群組(上方清單)
- **•** 可與之共用個人目錄群組的使用者(下方清單)

若要共用個人目錄群組,請執行下列動作:

- 步驟 **1** 從上方清單選取要共用的個人目錄群組中選取群組。
- 步驟 **2** 在下方清單中,選取您要共用「個人目錄群組」之使用者的對應核取方塊。若要停止與某個使用 者共用個人目錄群組,請清除其名稱旁邊的核取方塊。如有需要,使用控制項來選取或清除所有 使用者的核取方塊。
- 步驟 **3** 按一下確定或套用(按一下確定會關閉標籤)。

如果您在變更請求時所選取或取消選取的使用者主動登入 Cisco Unified Attendant Console,則系統 會向這些使用者顯示通知變更的警示。

## 聯絡人側邊列

使用「聯絡人側邊列」標籤可設定[「聯絡人詳細資料」窗格。](#page-26-0)

- **•** 狀態圖示。選取相關選項,以在連絡人側邊列顯示圖示。此清單受主控台設定和權限所影 響。未選取的欄位會以字母順序顯示於已選取的欄位之後。選取欄位,並使用向上鍵/向下 鍵控制項變更顯示順序,即可變更圖示在聯絡人側邊列中的顯示順序。
- **•** 聯絡人詳細資料。選取以在聯絡人側邊列中顯示欄位。

所選項目會按照其在設定清單中的出現順序顯示於資料欄位中。選取欄位,並使用向上鍵/ 向下鍵控制項變更顯示順序,即可變更順序。您也可以將欄位拖放至所需位置。

未選取的欄位會以字母順序顯示於已選取的欄位之後。

**•** 聯絡人備註。您可以選取相關備註類型旁的方塊,以選擇要顯示聯絡人資訊或缺席備註。 若已為特定備註類型指定色彩,則聯絡人側邊列也會顯示該色彩。色彩可在新增缺席留言及 聯絡人資訊時進行設定。

設定完成後,請按一下**套用或確定**來進行變更。

## 替代號碼

使用「替代號碼」標籤,定義如何顯示聯絡人可能具有的任何替代號碼資訊。

**顯示下列資訊**設定可讓您指定要顯示聯絡人的哪些資訊。按一下核取方塊以選取資訊。選取資訊 類型,然後使用向上鍵/向下鍵來變更資訊的顯示順序。

使用**替代號碼顯示順序**選取替代號碼,然後使用向上鍵/向下鍵指定資訊的顯示順序。將此順序 設定為「目錄」窗格使用的相同順序。

## 欄位標題

您可以將任何**預設***文字***項目的現有顯示文字**取代為您偏好的文字,如此一來就能變更出現在應用 程式中的欄位標題文字。這些變更只會影響您的使用者帳戶。

若要變更**欄位標題的顯示文字**,請執行下列步驟:

- 步驟 **1** 選取顯示文字欄中的文字。此文字一開始會與預設文字相同。
- 步驟 **2** 鍵入新的顯示文字。
- 步驟 **3** 按一下確定。

若要還原所有欄位標題的預設文字,請按一下**還原預設值**。

## 次要排序

當您搜尋目錄時,符合的聯絡人會先根據您所搜尋的欄排序,然後再根據*次要排序欄*排序。例 如,如果您要搜尋開頭為 "Sm" 的*姓氏*,而且已將*名字*定義為「姓氏」欄的次要排序欄,您可 能會看到類似下面的結果:

Smart John - Sales

Smith Anne - Sales

Smith Michael - Marketing

Smith Theresa - Administration

Smythe Adam - Marketing

這幾位 Smith 是根據名字排序。

如果您現在將姓氏次要排序欄變更為部門,相同的搜尋就會傳回:

Smart John - Sales

Smith Theresa - Administration

Smith Michael - Marketing

Smith Anne - Sales

Smythe Adam - Marketing

目錄中的每一欄都會預設次要排序欄。您可以將此預設值變更為所需的任何一欄。 若要變更次要排序欄,請執行下列動作:

- 步驟 **1** 在次要排序窗格中,針對您所選擇的排序欄,按一下次要排序欄中對應的值。
- 步驟 **2** 從功能表中選擇新的次要排序欄。您可以視需要針對多個排序欄變更次要排序欄。
- 步驟 **3** 按一下確定。

如果您變更了次要排序欄,可以按一下**還原預設值**來還原所有預設值。

## <span id="page-42-0"></span>過濾搜尋

當您在目錄中搜尋任一搜尋欄位時,可以指定畫面上執行搜尋的方式。此標籤可讓您選取下列選 項,以設定這些偏好設定:

#### **•** 通話控制時

選取**保留現有目錄搜尋**,可在發生通話控制事件時保留搜尋結果。若未選取此選項,則通話 控制事件(例如接聽來電、新來電直接轉接至使用者的內線,以及通話結束)會清除搜尋結 果,並重新顯示完整目錄。選取此選項時,您必須按下 **Shift+F3** 才能清除搜尋結果。

**• AND** 搜尋

這可讓您同時選取兩個條件,並搜尋符合這兩個條件的項目。例如,**名字**為 *John*,而且**姓氏** 為 *Smith*。搜尋只會傳回符合這兩個欄位中輸入條件的記錄。

選取**我要使用 AND 搜尋**,啟用此功能。

 $\mathscr{P}$ 

#### 備註 您也可以選擇選項 > 資料篩選搜尋,然後選擇使用 **AND** 搜尋,以啟用這項功能。

根據預設,啟用此功能後,在搜尋欄位鍵入就會清除最右邊的搜尋,強制您由左至右定義搜尋。 您可以清除於鍵入時清除剩餘搜尋欄位,藉此停用此行為。

- **•** 當執行過濾搜尋時
	- **–** 按 **Enter** 鍵執行搜尋:如果您已在任一搜尋欄位中輸入某些資訊,選取此選項即會在按 **Enter** 時執行搜尋。
	- **–** 於每次按下按鍵後搜尋:此選項是指當您每次按下按鍵,在欄位中輸入搜尋值時,皆會 重新整理搜尋結果。此為預設設定。如果選取我要使用 **AND** 搜尋,則會停用此選項。
	- **–** 於延遲後搜尋:如果選取此選項,當您在搜尋欄位中輸入資訊時,搜尋結果將會在使用 **搏尋延遲**滑桿所指定的延遲秒數之後顯示。
- **•** 橫向搜尋

「橫向搜尋」功能可讓您透過按下**Ctrl+F2**的方式搜尋替代聯絡人。選取無、名字、姓氏、使 用者欄位 **1**、職稱、位置、部門或號碼。若選取無則會停用橫向搜尋。

## 安全性

此標籤可讓您在單一登入 (SSO) 或本機 (非 SSO) 之間變更使用者登入類型,並設定應用程式是 否要記住您的登入詳細資料。您甚至可以在未登入時存取此標籤。如需 SSO 的相關資訊,請參閱 [登入。](#page-13-0)

若要變更登入類型,請在**登入**底下執行下列步驟:

- 步驟 **1** 兩者擇一:
	- **•** 選取使用單一登入,以便下次使用 SSO 登入。
	- **•** 清除使用單一登入,以便下次以本機使用者身分登入。
- 步驟 **2** 兩者擇一:
	- **•** 選取請記住我的登入名稱以便執行下列動作:
		- **–** 若是本機(非 SSO)登入,您的登入名稱會在下次登入時自動插入。
		- **–** 若是 SSO 登入,當您下次開啟登入對話方塊時,會將您自動登入。
	- **•** 清除請記住我的登入名稱以便執行下列動作:
		- **–** 若是本機(非 SSO)登入,下次登入時,您必須鍵入您的登入名稱。
		- **–** 若是 SSO 登入,您可以在下次開啟登入對話方塊時,變更使用者名稱。
- 步驟 **3** 按一下套用,變更就會在下次您登入時生效。

## 記錄

除非系統管理員指示,否則請將這些設定維持原狀。 此標籤可讓您開啟或關閉記錄功能。請利用核取方塊控制下列項目:

- **•** 資料庫:選取此選項可啟用資料庫活動記錄。
- **•** 伺服器通訊:選取此選項可啟用伺服器通訊記錄。

畫面上會顯示使用者記錄路徑與檔案名稱以供參考。

## 進階

「進階」標籤會控制下列項目:

- **•** 直接轉接後無人接聽而將(根據其目的地)轉回給您的來電類型。變更這些設定之前,請先 聯絡您的系統管理員,因為這些設定可能會影響通話流程和使用者體驗。
- **•** 哪些聯絡人資料欄位會在您鍵入時提供先前輸入的值,以便讓您快速且有效率地新增和編輯 資料。所有「公司」欄位和「使用者」欄位都具備此功能。

#### 當轉接通話時

在**當轉接通話時**下方,選取您想要在無人接聽逾時後轉回給您的直接轉接來電類型:

- **•** 所有通話(預設值):為所有通話啟用轉接撤回功能。等待接受來電時,來電者會聽到通話 保留音樂(而非響鈴)。在來電接通之前,受話方裝置不會看到發話者 CLI (來電識別 – 來 電者 ID)
- **•** 內部通話
- **•** 外部通話
- **•** 沒有通話:為所有通話停用轉接撤回功能。此選項會在通話於受話方裝置上響鈴時,顯示發 話者 CLI。來電正在轉接時,來電者將會聽到響鈴(而非通話保留音樂)。

**備註** 在您登入或啟用之後,這項功能最多需要一分鐘才會變成作用中。

#### <span id="page-44-0"></span>預先定義的欄位內容

您可以設定下列聯絡人資料欄位(出現在**聯絡人詳細資料**視窗和「聯絡人詳細資料」窗格的**新** 增聯絡人標籤中),如此一來,當您在這些欄位鍵入時,系統會提供您資料庫(針對您可以存取 的目錄)中已輸入的相符資料清單:

- **•** 公司
- **•** 成本中心
- **•** 部門 \*
- **•** 職稱 \*
- **•** 位置 \*
- **•** 會議室名稱 \*

記錄 |

- 進階
- **•** 區段 \*
- **•** 使用者欄位 1
- **•** 使用者欄位 2
- **•** 使用者欄位 3

最接近的相符資料在清單中會反白顯示,而使您所鍵入字串相符所需的文字會附加在字串後。清 單中以星號標示的欄位也會自動將您鍵入的字詞大寫,以符合設定的原則。

例如,若您的資料庫已包含 Sales Europe 部門,並希望輸入先前未儲存的 Sales Asia 聯絡人,那麼 當您鍵入 Sales 時,系統會提供您 Sales Europe,並在清單中反白顯示,而您的字串會自動延伸為 Sales Europe(其中 Europe 會反白顯示)。

- **•** 若要接受延伸的字串,只需按 **Enter** 鍵或 **Tab** 鍵(Tab 也可將游標移至下一欄位)。
- **•** 若要輸入 Sales Asia,只要持續鍵入然後按 **Enter** 鍵或 **Tab** 鍵即可。
- **•** 若您只想輸入 Sales,請按 Delete 鍵將加到字串中反白的部分移除,然後按**Enter**鍵或**Tab**鍵。

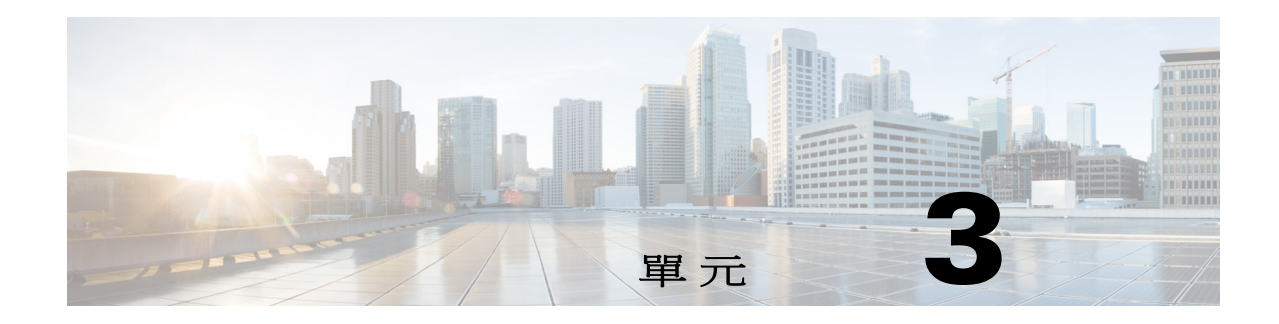

# <span id="page-46-3"></span>管理目錄和快速撥號

本單元說明如何使用 Cisco Unified Attendant Console Advanced 管理個人目錄群組和快速撥號:

- **•** [完整目錄](#page-46-1)
- **•** [個人目錄群組](#page-46-2)
	- **–** [建立個人目錄群組](#page-47-0)
	- **–** [檢視個人目錄群組詳細資料](#page-48-0)
	- **–** [修改個人目錄群組](#page-48-1)
	- **–** [刪除個人目錄群組](#page-48-2)
- **•** [管理快速撥號](#page-49-0)
	- **–** [將項目新增至「快速撥號」窗格](#page-49-1)
	- **–** [刪除「快速撥號」窗格中的項目](#page-50-0)
	- **–** [更新「快速撥號」窗格中的項目](#page-50-1)

<span id="page-46-1"></span>完整目錄

完整目錄標籤是公司聯絡人(如果系統管理員有設定)以及手動產生的聯絡人將會出現的位置。 若要建立、修改和刪除聯絡人,請參閱單元3[的「管理目錄和快速撥號」。](#page-46-3)

## <span id="page-46-2"></span><span id="page-46-0"></span>個人目錄群組

如需「個人目錄群組」功能的清單,請參閱[個人目錄群組。](#page-40-0)

### <span id="page-47-0"></span>建立個人目錄群組

若要建立個人目錄群組,請執行下列步驟:

- 步驟 **1** 選取「目錄」窗格,然後執行下列其中一項作業:
	- 按一下建立新的個人目錄群組標籤 + 或圖示 + 。
	- **•** 按 **F4**。
	- **•** 按一下滑鼠右鍵並選擇個人目錄群組 **>** 新增。

新的個人目錄群組對話方塊會隨即出現。

- 步驟 **2** 在詳細資料下方,為群組輸入有意義的名稱與說明。
- 步驟3 在過濾下方,選取要用以過濾聯絡人的欄位。
- 步驟 **4** 在過濾下方,選取要比較的項目:
	- **•** 開始於
	- **•** 包含
	- **•** 結束於
	- **•** 等於
	- **•** 大於或等於(僅限數值欄位資料)
	- **•** 小於或等於(僅限數值欄位資料)
- 步驟 **5** 在過濾下方,輸入要用以比較欄位資料的值。

例如:欄位:姓氏、比較:開始於,以及值:**K**,會建立姓氏以 K 開頭的聯絡人目錄。

- 步驟 **6** 您可以按一下新增來加入更多條件,但最多限三個條件。按一下移除可移除條件。
- 步驟 **7** 按一下確定,建立個人目錄群組。

 $\frac{\sqrt{2}}{2}$ 

- 備註 **•** 共用個人目錄群組之後,即無法變更用於建立該群組的條件。
	- **•** 使用號碼欄位做為過濾依據的個人目錄將會比較值與所有索引處理的號碼欄位(「主要內 線」、「公司 1」、「公司 2」與「行動電話」)。
	- **•** 沒有將範圍限制為特定號碼欄位的選項。目錄同樣會顯示主要內線號碼或優先的替代號碼 (選項 **>** 偏好設定 **>** 一般 **>** 內部聯絡人號碼優先順序)。與過濾時相比,畫面上出現的結果可 能會不一致。

例如:

- **–** 聯絡人 A 的主要號碼為 **22222**,而其公司 1 號碼為 **1111**。
- **–** 在完整目錄中,聯絡人 A 的號碼會顯示 **22222**。
- **–** 您可以使用號碼等於 **1111** 進行過濾,並建立個人目錄群組。
- **–** 檢視個人目錄群組時,聯絡人 A 將會以號碼 **22222** 顯示。

### <span id="page-48-0"></span>檢視個人目錄群組詳細資料

若要檢視個人目錄群組的詳細資料(例如擁有者和過濾),請執行下列動作:

- 步驟 **1** 選取「個人目錄群組」。
- 步驟 **2** 執行下列其中一個動作:
	- **•** 按 **Shift+F4**。
	- **•** 按一下滑鼠右鍵並選擇個人目錄群組 **>** 詳細資料

個人目錄群組詳細資料對話方塊會隨即出現。

步驟 **3** 按一下取消,關閉對話方塊。

### <span id="page-48-1"></span>修改個人目錄群組

只有個人目錄群組的擁有者才能修改用於建立該群組的條件。若您已共用個人目錄群組,該群組 在您停止共用之前都無法修改。

若要修改個人目錄群組,請執行下列動作:

- 步驟 **1** 檢視個人目錄群組詳細資料。
- 步驟 **2** 在個人目錄群組詳細資料對話方塊中,視需要變更條件。
- 步驟 **3** 按一下確定。

### <span id="page-48-2"></span>刪除個人目錄群組

刪除個人目錄群組時,請注意下列事項:

- **•** 只有個人目錄群組的擁有者才能刪除該群組。
- **•** 若刪除個人目錄群組,其將不再存在於系統中。
- **•** 若您嘗試刪除的個人目錄群組中包含您已手動新增的聯絡人,您可以選擇將這些群組移至完 整目錄,而不加以刪除。

若要刪除個人目錄群組,請執行下列動作:

- 步驟 **1** 選取「個人目錄群組」。
- 步驟 **2** 執行下列任一動作:
	- **•** 按 **Ctrl+F4**。
	- **•** 按一下滑鼠右鍵並選擇個人目錄群組 **>** 刪除。

刪除個人目錄群組對話方塊會隨即出現。個人目錄群組中的聯絡人會在清單中列出;而具有替代 號碼的聯絡人會顯示在清單的最上方。

該對話方塊會要求您確認是否要刪除個人目錄群組。若已共用群組,則對話方塊也會包含警告, 表示還有其他使用者共用此群組,若繼續進行刪除,將會從這些使用者的畫面移除該群組。

- 步驟 **3** 若個人目錄群組未包含手動新增的聯絡人,請從[步驟](#page-49-2) 5繼續作業。 如果您已在個人目錄群組中手動新增*不存在於其他任何個人目錄群組*的聯絡人,則會收到關於此 一事實的警告,並出現選項讓您在刪除個人目錄群組之前,選擇將這些聯絡人移至完整目錄。
- 步驟 **4** 若要刪除個人目錄群組及其中所有聯絡人,請選取刪除聯絡人。

或者

若要在刪除個人目錄群組之前,將聯絡人移至完整目錄,請執行下列動作:

**a**。 選取將聯絡人移至完整目錄。

手動新增的聯絡人會在清單中列出。預設會選取所有的聯絡人以移至完整目錄。

**b**。 選取每個要移至完整目錄的聯絡人;取消選取任何您不想要移動的聯絡人。

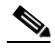

**備註** 若要清除*所有*聯絡人,您必須先選取一些要移動的聯絡人,或是選取**刪除聯絡人**,才能繼續作業。

- <span id="page-49-2"></span>步驟 **5** 按一下是。
	- 如果您*尚未手動新增*聯絡人至個人目錄群組,該群組會隨即遭到刪除。
	- **•** 如果您尚未選擇移動任何手動新增的聯絡人至完整目錄,則會刪除聯絡人及個人目錄群組。
	- **•** 如果您已選擇移動任何手動新增的聯絡人至完整目錄,則會移動聯絡人並刪除個人目錄群組。

備註 先前共用個人目錄群組的任何使用者都將會收到快顯標籤,通知群組已遭到刪除。接著標籤就會 從其畫面上消失。

## <span id="page-49-0"></span>管理快速撥號

### <span id="page-49-1"></span>將項目新增至「快速撥號」窗格

若要在「快速撥號」窗格中新增號碼,請執行下列其中一個動作:

- **•** 將聯絡人從目錄拖放至「快速撥號」窗格。
	- **–** 在確認私人快速撥號對話方塊中,按一下是。

#### 或者

- **•** 按 **Alt+F6** 或以滑鼠右鍵按一下「快速撥號」窗格,然後選擇新增快速撥號。
	- **–** 鍵入聯絡人的號碼、名稱和公司,將其儲存為快速撥號。
	- **–** 如果您希望所有使用者都可以看到快速撥號,請清除私人快速撥號核取方塊。
	- **–** 按一下確定。

## <span id="page-50-0"></span>刪除「快速撥號」窗格中的項目

若要刪除「快速撥號」窗格中的任何項目,請執行下列步驟:

- 步驟 **1** 選取要刪除的快速撥號。
- 步驟2 按 Alt+D 或按一下滑鼠右鍵,然後選擇删除快速撥號。
- 步驟 **3** 按一下確認訊息中的是。

## <span id="page-50-1"></span>更新「快速撥號」窗格中的項目

若要更新「快速撥號」窗格中的項目,請執行下列步驟:

- 步驟 **1** 選取要更新的快速撥號。
- 步驟2 按 Alt+S 或按一下滑鼠右鍵,然後選擇編輯快速撥號。
- 步驟 **3** 依需求變更名稱、號碼及公司。
- 步驟 **4** 依需求變更私人快速撥號設定。
- 步驟 **5** 按一下確定。

П

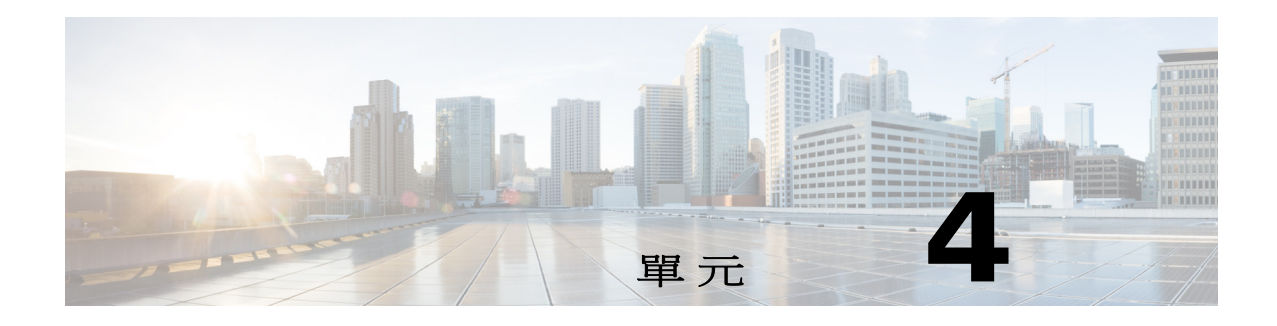

# 管理目錄聯絡人

本單元說明如何使用 Cisco Unified Attendant Console Advanced 透過下列方式管理目錄聯絡人:

- **•** [將聯絡人新增至目錄](#page-52-0)
	- **–** [從「目錄」窗格新增聯絡人](#page-53-0)
	- **–** [在接聽來電時新增聯絡人](#page-53-1)
	- **–** [從「聯絡人詳細資料」窗格新增聯絡人](#page-53-2)
- **•** [從目錄刪除聯絡人](#page-54-0)
- **•** [修改聯絡人詳細資料](#page-54-1)
	- **–** [定義與修改助理和替代聯絡人](#page-55-0)

### <span id="page-52-0"></span>將聯絡人新增至目錄

您可以在任一顯示目錄中建立新的聯絡人:完整或個人。所有使用者皆可使用新增至完整目錄的 聯絡人。只有個人目錄群組的擁有者(建立者)及共用此群組的任何其他使用者,才能使用新增 至該群組的聯絡人。個人目錄群組的擁有者及共用此群組的任何使用者都可以在該群組中新增、 刪除和編輯聯絡人。所有共用個人目錄群組的使用者皆可看見這些變更。

您可以選取「完整目錄」中的聯絡人,並將其拖曳至先前建立的「個人目錄群組」標籤中(不論 此聯絡人是否符合該群組設定的條件)。您無法將個人目錄群組中新增的聯絡人拖曳至完整目錄。

 $\mathscr{P}$ 

備註 如果您的CiscoUnifiedAttendantConsoleAdvanced為彈性安裝,您必須登入接線中心伺服器才能新增、 刪除或變更聯絡人。

只要提供號碼,接線員就能建立新的內部或外部聯絡人。所有其他資訊都非必要。

您可以透過下列方式新增聯絡人:

- **•** 從「目錄」窗格
- **•** 接聽來電時
- **•** 從「聯絡人詳細資料」窗格

#### <span id="page-53-0"></span>從「目錄」窗格新增聯絡人

若要從「目錄」窗格新增聯絡人,請執行下列步驟:

- 步驟 **1** 按 **F3**,然後按 **Alt+<**數字**>**選取所需的目錄,或按一下個人目錄群組標籤,以選取所需的「目 錄」窗格。
- 步驟 **2** 按 **Ctrl+T**,或在目錄中按一下滑鼠右鍵並選取新增聯絡人。聯絡人詳細資料視窗會隨即出現。
- 步驟 **3** 依需求新增聯絡人詳細資料。您可以使用[預先定義的欄位內容功](#page-44-0)能來協助進行此操作。
- 步驟 **4** 按 Enter 鍵或按一下確定。

 $\mathscr{P}$ 

備註 「號碼」標籤中的下列欄位可能需要資訊。請聯絡系統管理員,以確定是否需要這些設定。

- **•** 將 **BLF** 限制為裝置名稱:CUCM 裝置名稱會用來擷取聯絡人的 BLF 資訊。裝置名稱會符合下 列其一:
	- **–** 輸入在下方裝置名稱欄位中的聯絡人部分詳細資料
	- **–** 由 Cisco Unified Attendant Console Advanced 使用裝置選取演算法自動進行運算。

若聯絡人只有一部電話,請選取將 **BLF** 限制為裝置名稱,然後手動輸入聯絡人的裝置名稱。 若聯絡人有多部電話或使用內線行動功能,請清除將 **BLF** 限制為裝置名稱。

- **•** 裝置名稱:Cisco Unified Communications Manager 裝置名稱。區分大小寫。若未選取將 **BLF** 限 **制為裝置名稱**,則此欄位會暫停使用。
- **•** 停用 **BLF**:預設為未勾選,表示接線員會擷取 BLF 狀態。但使用者可選擇勾選此選項,以對任 何聯絡人停用 BLF。勾選停用 **BLF**後,就無法使用將 **BLF** 限制為裝置名稱和裝置名稱的選項。

#### <span id="page-53-1"></span>在接聽來電時新增聯絡人

若要在接聽來電時新增聯絡人,請執行下列步驟:

- 步驟 **1** 在來電期間按下 **F12**,以開啟聯絡人詳細資料視窗。
- 步驟 **2** 來電者的號碼會顯示在「聯絡人號碼」標籤中。內線號碼會顯示在「主要內線」欄位中,而外 部號碼則會顯示在「公司 1」欄位中。
- 步驟 **3** 新增您想儲存的任何其他聯絡人相關資訊,然後按 Enter 鍵或按一下確定以儲存。

 $\begin{picture}(180,170)(-20,170)(-20,170)(-20,170)(-20,170)(-20,170)(-20,170)(-20,170)(-20,170)(-20,170)(-20,170)(-20,170)(-20,170)(-20,170)(-20,170)(-20,170)(-20,170)(-20,170)(-20,170)(-20,170)(-20,170)(-20,170)(-20,170)(-20,170)(-20,170)(-20,170)(-20,170$ 

備註 聯絡人詳細資料會儲存在當時開啟的任何目錄或個人目錄群組。若聯絡人儲存於個人目錄群組, 則只有可存取該群組的接線員才能使用該聯絡人。

#### <span id="page-53-2"></span>從「聯絡人詳細資料」窗格新增聯絡人

當符合下列所有情況時,您可以使用「聯絡人詳細資料」窗格新增聯絡人:

- **•** 「聯絡人詳細資料」窗格已顯示。如需了解使其顯示的方式,請參[閱控制窗格的顯示方式](#page-33-0)-。
- **•** 您正在瀏覽個人目錄群組,或正在瀏覽完整目錄並有權在該處建立新聯絡人。

若要從「聯絡人詳細資料」窗格新增聯絡人,請執行下列步驟:

#### 步驟 **1** 選取新增聯絡人標籤。

- 步驟 **2** 兩者擇一:
	- **•** 從檢視的目錄中將現有聯絡人的詳細資料拖放至欄位清單內,然後依需求修改詳細資料。您 只能在欄位中尚未輸入任何資料時拖放詳細資料。
	- **•** 在欄位中輸入新的聯絡人詳細資料。您可以使用[預先定義的欄位內容功](#page-44-0)能來協助進行此操作。 您在輸入新的聯絡人詳細資料時,仍可繼續瀏覽目錄尋找聯絡人。
- 步驟 **3** 按一下儲存,將聯絡人儲存至資料庫。 當您在共用的個人目錄群組中新增聯絡人時,系統會警告您其他使用者可能在編輯或刪除聯絡人。 若您登出時未儲存聯絡人詳細資料,系統會提示您接續進行新增,或捨棄聯絡人並繼續登出。

## <span id="page-54-0"></span>從目錄刪除聯絡人

您可以從任何目錄移除手動新增的聯絡人,但無法刪除屬於公司目錄的聯絡人。

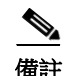

備註 從目錄刪除聯絡人會從系統永久移除該聯絡人。

若要刪除聯絡人,請執行下列動作:

- 步驟 **1** 選取聯絡人,然後按 **Ctrl+D**,或按一下滑鼠右鍵並選取刪除聯絡人。 確認視窗會隨即出現。
- 步驟 **2** 按一下是,將聯絡人從目錄中刪除。

### <span id="page-54-1"></span>修改聯絡人詳細資料

若要檢視目錄中與聯絡人相關聯的其他資訊,您可以開啟「聯絡人詳細資料」視窗。「聯絡人詳 細資料」視窗將會顯示所選聯絡人的所有可用資訊。您也可以從此視窗修改聯絡人詳細資料。詳 細資料分成五個標籤:

- **•** 詳細資料:包括但不限於名稱、地址、電子郵件
- **•** 聯絡人號碼:包括但不限於主要內線、行動電話和住家電話
- **•** 替代聯絡人:助理和替代聯絡人
- **•** 公司:包括但不限於職稱、公司、部門
- **•** 關鍵字:「關鍵字詳細資料」會列出與此聯絡人相關聯的關鍵字。若要新增其他關鍵字,請 將其鍵入欄位,然後按一下**新增**。若要取代現有的關鍵字,請先選取該關鍵字,鍵入另一 個,然後按一下取代。若要刪除關鍵字,請選取該關鍵字,然後按一下刪除。
- **•** 備註:聯絡人缺席留言和聯絡人資訊

所有使用者都具備檢視和修改(呈現灰色的欄位除外)目錄所屬聯絡人的存取權。任何使用者都 可以看到所有修改。

若要編輯聯絡人詳細資料,請執行下列動作:

- 步驟 **1** 選取聯絡人。
- 步驟 **2** 開啟聯絡人詳細資料視窗。執行下列其中一個動作:
	- **–** 按 **F12**。
	- **–** 按一下滑鼠右鍵並選擇聯絡人 **>** 聯絡人詳細資料。
	- **-** 按一下聯絡人詳細資料
- 步驟 **3** 對無法使用的所有欄位進行修改。
- 步驟 **4** 完成修改後,按一下確定。

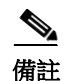

備註 隸屬於公司目錄的欄位皆無法使用。若需修改這些欄位,請聯絡系統管理員。

#### <span id="page-55-0"></span>定義與修改助理和替代聯絡人

開啟「聯絡人詳細資料」視窗,其中包含您可以指定的選項:

- **•** 一個助理
- **•** 一個或多個替代聯絡人

若要新增、編輯或移除替代聯絡人或助理,請執行下列動作:

- 步驟 **1** 開啟聯絡人詳細資料視窗。
- 步驟 **2** 按一下導覽窗格中的替代聯絡人。

步驟3 如有需要, 按一下「助理」或「替代」標題下方的新增或取代。 或者

按一下刪除,移除聯絡人,然後跳到步驟 5。

- 步驟 **4** 在選取助理或選取替代視窗中,搜尋並選取所需的聯絡人。按一下新增。 若要新增其他任何聯絡人,請重複步驟 3 和 4。
- 步驟5 完成後, 按一下確定。

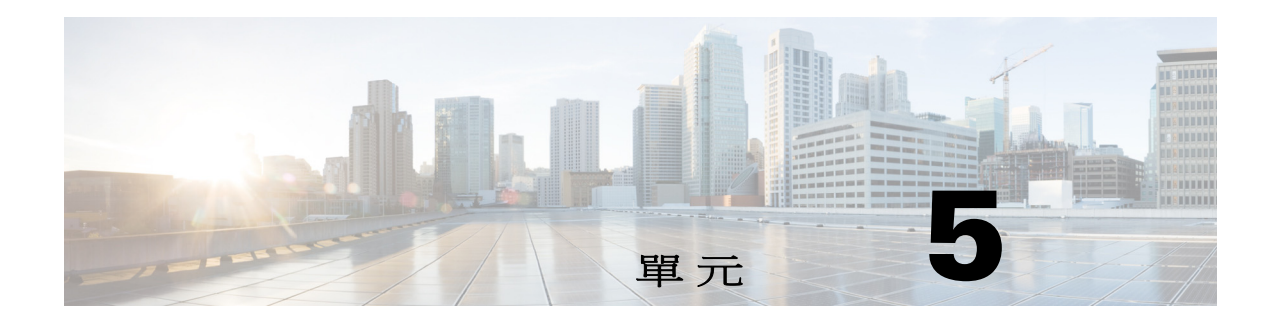

# 使用目錄

本單元說明如何使用 Cisco Unified Attendant Console Advanced 透過下列方式使用目錄:

- **•** [搜尋目錄](#page-56-0)
- **•** [橫向搜尋](#page-57-0)
- **•** [展開聯絡人詳細資料](#page-58-0)
	- **–** [開啟聯絡人詳細資料](#page-58-1)
	- **–** [透過電子郵件傳送「聯絡人詳細資料」視窗中的聯絡人](#page-58-2)
	- **–** [從「聯絡人詳細資料」視窗撥打外部號碼](#page-59-0)
	- **–** [新增、修改和移除缺席留言及聯絡人資訊](#page-59-1)
	- **–** [詳細的聯絡人電話狀態、線上顯示狀態和替代聯絡人](#page-61-0)
- **•** [在目錄聯絡人的內線上檢視作用中通話的詳細資料](#page-63-0)

<span id="page-56-1"></span><span id="page-56-0"></span>搜尋目錄

若要找出某人員或號碼,請執行下列步驟:

步驟 **1** 按 **F3**,將游標移到所選目錄標籤的第一個搜尋欄位。

或者

若要導覽至不同的目錄標籤:

- **•** 使用鍵盤執行下列任一動作:
	- **–** 按 **Ctrl+Tab** 與 **Ctrl+Shift+Tab**,以選取下一個或上一個目錄。
	- 按 Alt+<**號碼>** (其中 <號碼> 是一個介於 0 到 9 之間的值,0 代表第十個標籤, 而 1 代表第一個標籤),直接導覽至前十個標籤中的任一個。
- **•** 使用滑鼠執行下列動作:
	- **–** 按一下您需要的目錄標籤。

透過鍵盤或滑鼠選取目錄標籤時,游標會預設移至所選目錄的第一個搜尋欄位。

步驟 **2** 如果您想要使用第一個搜尋欄位搜尋目錄,即可開始鍵入。按 **Tab** 鍵可移至下一個欄位。按 **Ctrl+Tab** 可將游標移回第一個搜尋欄位。

若要一次使用兩個欄位做為搜尋依據,則必須啟用 AND 搜尋(請參閱[過濾搜尋](#page-42-0))。 在個別的欄位中,由左至右鍵入搜尋條件。結果將會在您鍵入時出現。

 $\overline{\mathscr{C}}$ 

備註 結果會在您鍵入或按 **Enter** 鍵時顯示。您可在選項 **>** 偏好設定 **>** 過濾搜尋功能表中的當執行過濾 搜尋時下方定義此偏好設定。

## <span id="page-57-0"></span>橫向搜尋

當您執行橫向搜尋時,就會過濾聯絡人清單,以顯示其<指定的使用者選項>欄位與所選聯絡人 欄位相符的聯絡人。

例如,如果您將**橫向搜尋**設定為**部門**,並且選取部門名稱為*會計*的聯絡人,當您執行橫向搜尋 時,「橫向搜尋結果」視窗就會列出「部門」等於「會計」的所有聯絡人。

<span id="page-57-1"></span>若要定義「橫向搜尋」欄位,請選擇**選項 > 偏好設定 > 過濾搜尋**, 然後從下拉式功能表中選取一 個欄位。選擇下列其中一個索引處理的欄位:

- **•** 無:已停用橫向搜尋
- **•** 名字
- **•** 姓氏
- **•** 使用者欄位 1
- **•** 職稱
- **•** 位置
- **•** 部門
- **•** 號碼(搜尋「主要內線」、「公司 1」和「行動電話」欄位)

若要執行橫向搜尋,請執行下列步驟:

- 步驟 **1** 在目錄中,選取資料列在已定義橫向搜尋欄位中的聯絡人。
- 步驟 **2** 按 **Ctrl+F2**。

**橫向搜尋**視窗會隨即出現,其中包含符合的聯絡人。標題列則會包含搜尋的詳細資料。

步驟 **3** 按 **Esc** 鍵,關閉視窗並繼續。

或者

若要進一步向下切入,請按住 **Shift** 鍵,然後按一下包含您要尋找之資料的欄位。

例如,若要在姓氏為 Smith 的**橫向搜尋**結果清單中尋找所有名為 James Smith 的聯絡人,請按一下 名字欄位中包含 *James* 的任何聯絡人。現在,系統只會顯示名為 James Smith 的聯絡人。

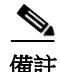

備註 您可以選取針對任何聯絡人顯示的所有非圖形化欄位,只要該欄位已在目錄中進行過索引處理即 可。如需已[索引處理的欄位](#page-57-1)清單,請參閱索引處理的欄位。

### 萬用字元搜尋

使用者可以使用 \* 代表多個字元或 ? 代表單一字元來執行萬用字元搜尋,以便更輕鬆地尋找聯絡人。

- **•** 字元 **\*** 可輸入在搜尋字詞內的任一位置,並會比對多個字元;例如,搜尋 "J\*n" 時,相符 的結果會有 "Jon"、"John"、"Jason"、"Jonathan"。
- **•** 字元 **?** 可輸入在搜尋字詞內的任一位置,並會比對個別字元;例如,搜尋 "J?n" 時,相符的 結果會有 "Jon"、Jan"和 "Jennifer",但不會有 "Joan" 或 "John"。同理,搜尋 "J???n" 會比對任何以 J 開頭且包含至少 5 個字母的字詞,其中第 5 個字母為 N。

## <span id="page-58-0"></span>展開聯絡人詳細資料

### <span id="page-58-1"></span>開啟聯絡人詳細資料

若要檢視目錄中與聯絡人相關聯的其他資訊,您可以開啟**聯絡人詳細資料**視窗。「聯絡人詳細資 料」視窗將會顯示所選聯絡人的所有可用資訊。您也可以從此視窗修改聯絡人詳細資料。詳細資 料分成五個標籤:

- **•** 詳細資料:包括但不限於名稱、地址、電子郵件
- **•** 聯絡人號碼:包括但不限於主要內線、行動電話和住家電話
- **•** 替代聯絡人:助理和替代聯絡人
- **•** 公司:包括但不限於職稱、公司、部門
- **•** 關鍵字:「關鍵字詳細資料」會列出與此聯絡人相關聯的關鍵字。若要新增其他關鍵字,請 將其鍵入欄位,然後按一下**新增**。若要取代現有的關鍵字,請先選取該關鍵字,鍵入另一 個,然後按一下取代。若要刪除關鍵字,請選取該關鍵字,然後按一下刪除。
- **•** 備註:聯絡人缺席留言和聯絡人資訊

所有使用者都具備檢視和修改(無法使用的欄位除外)目錄所屬聯絡人的存取權。任何使用者都 可以看到所有修改。

若要開啟「聯絡人詳細資料」視窗,請執行下列動作:

- 步驟 **1** 選取聯絡人。
- 步驟 **2** 執行下列其中一個動作:
	- **–** 按 **F12**。
	- **–** 按一下滑鼠右鍵並選擇聯絡人 **>** 聯絡人詳細資料。
	- **–** 按一下聯絡人詳細資料 。

聯絡人詳細資料視窗會隨即出現。

## <span id="page-58-2"></span>透過電子郵件傳送「聯絡人詳細資料」視窗中的聯絡人

- 步驟 **1** 開啟聯絡人詳細資料視窗。
- 步驟 **2** 按一下導覽窗格中的詳細資料(當您先啟動「聯絡人詳細資料」視窗時,「詳細資料」會預 設為選取)。

步驟 **3** 按一下電子郵件圖示 ,以在您想要傳送電子郵件的目標電子郵件地址右側撰寫電子郵件。

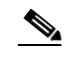

備註 只有在填入電子郵件欄位時,才會啟用電子郵件圖示。

步驟 **4** 系統將會啟動您的預設郵件應用程式。在收件者清單中填入選取的電子郵件地址後,就會開始新 的電子郵件訊息。 如果您尚未設定電子郵件應用程式,請聯絡系統管理員。

### <span id="page-59-0"></span>從「聯絡人詳細資料」視窗撥打外部號碼

- 步驟 **1** 開啟聯絡人詳細資料視窗。
- 步驟 **2** 按一下導覽窗格中的聯絡人號碼。
- 步驟 **3** 按一下您要撥打的號碼:
	- **•** 主要內線
	- **•** 公司 1:公司電話號碼
	- **•** 公司 2
	- **•** 住家:住家電話號碼
	- **•** 行動:行動電話號碼
	- **•** 呼叫器:呼叫器電話號碼
	- **•** 傳真:傳真電話號碼
- 步驟 **4** 按一下使用號碼。
- 步驟 **5** 按一下確定,關閉視窗。
- 步驟 **6** 在作用中的通話窗格中按一下選取的號碼,然後按 **Enter** 鍵。

### <span id="page-59-1"></span>新增、修改和移除缺席留言及聯絡人資訊

您可將其他聯絡人資訊和缺席留言附加到聯絡人中。這些欄位可輸入任意文字,且可包含假期、 不受打擾或缺席等訊息。

您可將聯絡人資訊附加至目錄中的任何聯絡人,以及將缺席留言附加至忙線指示燈欄位或目錄中 的任何裝置。

若要新增聯絡人資訊或缺席留言,請執行下列步驟:

- 步驟 **1** 若要開啟「聯絡人備註」視窗,
	- **•** 請從目錄中選取聯絡人,然後按 **Ctrl+N**。
	- **•** 或者請從「目錄」窗格中選取所需的聯絡人。然後在該聯絡人上按一下滑鼠右鍵,接著選取 聯絡人。從其他功能表中選取聯絡人備註。
- 步驟 **2** 聯絡人詳細資料對話方塊會隨即出現,並顯示備註標籤。
- 步驟 **3** 選取聯絡人備註圖示色彩。此選項可用來對備註進行色彩編碼。例如,紅色的備註可能表示聯絡 人正在休假。

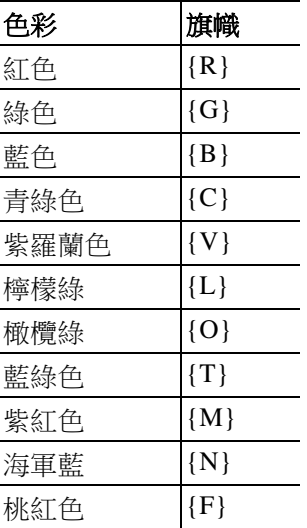

- 步驟 **4** 輸入聯絡人資訊或聯絡人缺席留言。
- 步驟 **5** 按一下確定。
- $\frac{\sqrt{2}}{2}$
- 備註 **•** 外部聯絡人無法使用缺席留言。
	- **•** 在選項 **>** 偏好設定 **>** 顯示的增強彩色備註下方,選取以備註色彩反白顯示整列,以使用「聯 絡人詳細資料」下方的色彩設定,將背景色彩套用至聯絡人,以及「聯絡人資訊」和「缺席 留言」方塊。

任何輸入的資訊都會與相同的聯絡人一起顯示在所有接線員的螢幕上。當聯絡人有其他資訊或缺 席留言時,「聯絡人詳細資料」窗格會顯示備註圖示,而且當您將滑鼠停留在該聯絡人或備註圖 示上時,工具提示會顯示備註內容。

若要移除其他資訊,請執行下列動作:

- 步驟 **1** 選取該聯絡人,然後前往聯絡人備註標籤。
- 步驟 **2** 將文字從所需的訊息方塊中移除。
- 步驟 **3** 按一下確定完成操作。

### <span id="page-61-0"></span>詳細的聯絡人電話狀態、線上顯示狀態和替代聯絡人

根據預設,忙線指示燈狀態 11 和預設線上顯示來源 4 狀態會顯示在個別標題底下的主控台 目錄中,顯示形式為圖示和工具提示(如需忙線指示燈欄位狀態指示燈的清單,請參閱表 [5-1](#page-62-0); 如需線上顯示來源狀態圖示的清單,請參閱表 [5-2](#page-63-1))。

如需有關聯絡人「線上顯示狀態」和「替代號碼」的進一步資訊,請執行下列其中一個動作:

- **•** 按 **F2**。
- **•** 以滑鼠右鍵按一下聯絡人,然後選取聯絡人(名稱)**>** 檢視具有線上顯示的替代號碼。 **<**聯絡人**>** 的替代號碼 **- [<**線上顯示**>]** 視窗會隨即出現。

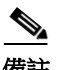

**備註** 如果將來電轉接至已指定線上顯示狀態的內線,此視窗也會出現。

在線上顯示狀態詳細資料下方可以使用左邊的導覽窗格來顯示包含以下資訊的頁面:

- **•** 摘要:預設設定,會顯示電話狀態以及任何已經設定的線上顯示狀態。
- **•** 電話:聯絡人內線號碼的忙線指示燈狀態(如需忙線指示燈狀態圖示的清單,請參閱表 [5-1](#page-62-0))。
- **•** 啟用的線上顯示來源(如果系統管理員有設定):
	- **–** WebEx Messenger
	- **–** 商務用 Skype
	- **–** Cisco IM&P

如需線上顯示來源圖示的清單,請參閱表 [5-2](#page-63-1)。

- **•** 備註:顯示聯絡人資訊及缺席留言。
- **•** 替代聯絡人詳細資料會顯示:
	- **–** 與聯絡人相關聯的所有號碼(主要內線、住家、公司 1、公司 2、呼叫器和行動電話)
	- **–** 助理聯絡人詳細資料
	- **–** 替代聯絡人詳細資料

使用「替代聯絡人詳細資料」底下的通話控制:

- **–** 接聽來電:您可以接受在所有顯示線路上響鈴的來電。
- **−** 開始通話:使用向上鍵及向下鍵或滑鼠選取通話。按 Enter 鍵或按一下「通話」 ■
- **–** 針對作用中的通話執行通話控制:如果您在啟動「替代號碼」視窗時主動處理通話,系 統將會針對作用中的通話執行通話控制。

可用的通話控制包括:

- **•** 詢問轉接(鍵盤快速鍵 按 Enter 鍵一次)
- **•** 立即轉接(鍵盤快速鍵 快速連按兩次 Enter 鍵)
- **•** 轉接至語音信箱
- **•** 保留
- **•** 帶備註保留
- **•** 開始會議
- **•** 駐留通話

<span id="page-62-0"></span>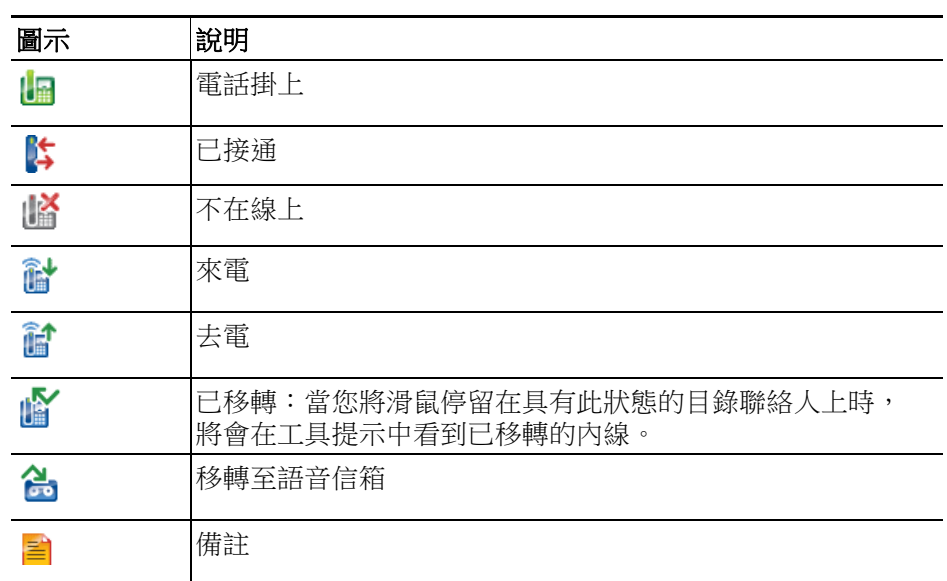

#### 表 [5-1](#page-62-0) 說明 BLF 狀態圖示。

#### 表 *5-1* 忙線指示燈欄位 *(BLF)* 狀態圖示

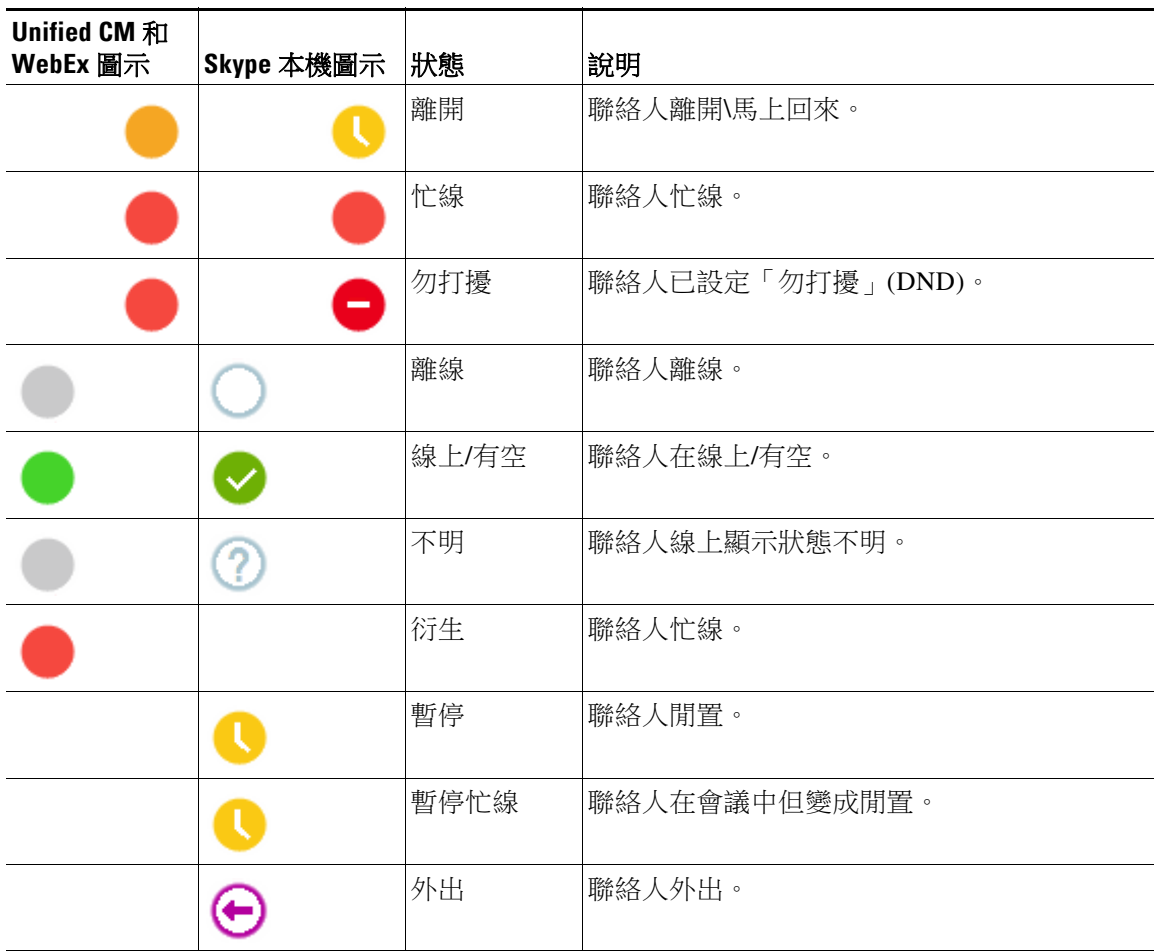

<span id="page-63-1"></span>表 [5-2](#page-63-1) 說明 Cisco IM&P、WebEx Messenger 和商務用 Skype 線上顯示圖示。

表 *5-2 Cisco IM&P*、*WebEx Messenger* 和商務用 *Skype* 線上顯示圖示

# <span id="page-63-0"></span>在目錄聯絡人的內線上檢視作用中通話的詳細資料

您可以在目錄聯絡人的主要內線上,檢視作用中通話的狀態和詳細資料。 若要檢視狀態,請執行下列動作,開啟狀態視窗:

- 步驟 **1** 以滑鼠右鍵按一下目錄中的聯絡人。
- 步驟 **2** 選取聯絡人 **>** 狀態 **>** 通話。
	- 在「通話」窗格中會顯示下列資訊:
	- **•** 聯絡人的名稱(如果有的話)。
	- **•** 發話位置的 **CLI** 號碼。
	- **•** 受話位置的 **DDI** 號碼。
	- **•** 通話的狀態(響鈴、已保留、已接通或忙線)。
	- 按一下接聽 <<br />
	可接聽任何響鈴的來電。
- 步驟 **3** 按一下確定,關閉視窗。

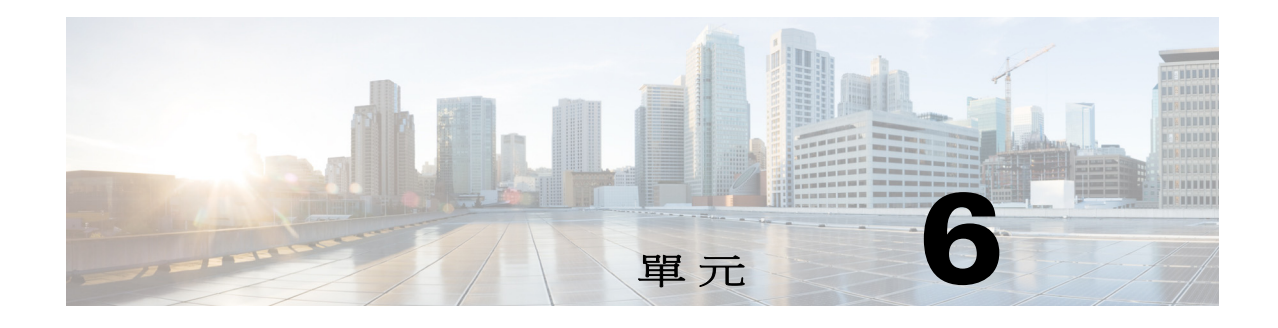

通話控制

本單元說明如何使用 Cisco Unified Attendant Console Advanced 執行下列動作:

- **•** [外撥通話](#page-65-0)
- **•** [清除通話](#page-65-1)
- **•** [接聽來電](#page-66-0)
- **•** [轉接來電](#page-68-0)
- **•** [保留通話](#page-70-0)
- **•** [通話靜音](#page-71-0)
- **•** [駐留通話](#page-71-1)
- **•** [擷取駐留的通話](#page-72-0)
- **•** [召開電話會議](#page-72-1)
- **•** [切換通話](#page-73-0)
- **•** [控制回復的通話](#page-73-1)
- **•** [重新建立通話](#page-74-0)
- **•** 提供 FAC 和 [CMC](#page-74-1)
- **•** [將佇列轉撥到緊急模式目的地](#page-74-2)
- **•** [傳送電子郵件](#page-75-0)

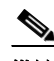

備註 使用如 Cisco IP 電話或 Jabber Softphone 等的登入裝置執行通話控制時,請考量以下事項:

- **•** 除了接聽來電和終止通話之外,若要運用 Cisco Unified Attendant Console Advanced 的所有通話 控制功能和建立完整報告,則必須在主控台應用程式中執行通話控制(轉接、保留、駐留、 會議等)。
- **•** 支援從登入裝置或裝備的耳機接聽來電或終止通話。為了避免重複的接聽或終止要求導致通 話控制錯誤,請從主控台客戶端應用程式或登入裝置執行通話控制。
- **•** 若在主控台應用程式中起始通話控制,則必須在主控台應用程式中完成。舉例來說,若從主 控台應用程式起始詢問轉接,則必須同樣透過主控台應用程式完成該詢問轉接。使用登入裝 置執行通話控制時同樣適用此原則。例如,若從登入裝置起始詢問轉接,則必須一樣透過登 入裝置完成該詢問轉接。

## <span id="page-65-0"></span>外撥通話

### 撥打電話給目錄聯絡人或快速撥號

若要使用鍵盤外撥通話給選取的聯絡人或進行快速撥號,請按 **Enter** 鍵開始通話。 若要使用滑鼠外撥通話給選取的聯絡人或進行快速撥號,請執行下列任一動作:

- **•** 連按兩下聯絡人或快速撥號。
- **•** 在聯絡人或快速撥號上按一下滑鼠右鍵,然後選取通話。

### 撥打電話到手動撥打的號碼

如果游標不在搜尋欄位中,您可以使用鍵盤撥號(像使用手機撥號一樣設定號碼格式),而不必 從目錄選取聯絡人然後撥打電話。當您輸入時,數字會出現在「作用中的通話」窗格底部的欄位 中。您可以使用下列鍵盤快速鍵來編輯號碼:

- **•** Backspace:消除數字
- **•** 空格鍵:於撥出時清除號碼
- **•** Enter:開始通話

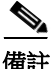

備註 您可能需要輸入外部存取碼,才能撥打外部通話(如需詳細資訊,請參閱提供 [FAC](#page-74-1) 和 CMC)。

## <span id="page-65-1"></span>清除通話

若要使用鍵盤清除通話,請執行下列動作:

- 步驟 **1** 按 **F7** 選取「作用中的通話」窗格。
- 步驟 **2** 按 **Enter**。

若要使用滑鼠清除通話,請執行下列其中一個動作:

- **•** 連按兩下「作用中的通話」窗格中的通話。
- **•** 以滑鼠右鍵按一下「作用中的通話」窗格中的通話,然後選取清除通話。
- **•** 按一下「通話控制」工具列中的清除通話按鈕。

## <span id="page-66-0"></span>接聽來電

若要在話筒上街聽正在響鈴的來電(在「作用中的通話」窗格的通話標籤中顯示響鈴狀態), 請執行下列動作:

- **•** 不採取任何動作:如果您已經針對佇列通話啟用「自動接通」,通話將會自動移至通話中狀態 (「偏好設定」位置:選項 **>** 偏好設定 **>** 佇列中的通話 **>** 自動接通功能表)
- **•** 拿起話筒。
- **•** 按 **Enter**。
- **•** 連按兩下通話。
- 按一下「接聽來電」

### 從 **Cisco Unified Attendant Console** 佇列接聽來電

進入 Cisco Unified Attendant Console 佇列的通話會按優先順序排列,並在「佇列中的通話 - 來電」 窗格中堆疊顯示。接聽這些來電的方式取決於佇列類型。在 (F9)「佇列」窗格中,各個佇列名稱 旁邊的圖示會指出佇列類型。

- 廣播遞送佇列:以藍色圖示 ...<br>• 廣播遞送佇列:以藍色圖示 ...
- 強制遞送佇列:以綠色圖示 <mark>美</mark> 表示。

您一次只能處理一個通話。因此,只有在「作用中的通話」窗格中沒有任何作用中的通話時,下 列步驟才適用。

### 廣播遞送佇列

進入廣播遞送佇列的來電會按優先順序(優先順序由系統管理員設定),以遞減方式在「佇列中 的通話 - 來電, 窗格 (F8) 中堆疊顯示。廣播佇列通話會要求使用者從佇列手動接受(接聽)來 電。從廣播佇列接受來電有兩種方式:

- **•** 接聽下一通:自動接受佇列中次高優先順序的來電。
- **•** 選擇接聽:在佇列中手動選擇要接受的來電。

### 接聽下一通

使用「接聽下一通」接聽佇列中次高優先順序的來電。 若要使用鍵盤接受下一通來電,請執行下列動作:

步驟 **1** 按下接聽下一通(+(加號))鍵。 次高優先順序的來電即會移至「作用中的通話」窗格。

步驟 **2** 接聽來電(請參閱[接聽來電](#page-66-0)中的選項)。

■ 接聽來電

若要使用滑鼠接受下一通來電,請執行下列動作:

- 步驟 **1** 在「佇列中的通話 來電」窗格中按一下滑鼠右鍵。
- 步驟 **2** 從功能表中選擇接聽下一通。 無論您以滑鼠右鍵按了哪一通來電,次高優先順序的來電都會移至「作用中的通話」窗格。
- 步驟 **3** 接聽來電(請參閱[接聽來電中](#page-66-0)的選項)。

### 選擇接聽

如果您想要選擇接聽的來電並未出現在目前的檢視中,請按 F9 選取「佇列」窗格。接著, 使用向上鍵及向下鍵選取所需的佇列 若要使用鍵盤選擇接聽來電,請執行下列動作:

- 步驟 **1** 按 **F8**,以選取「佇列中的通話 來電」窗格。
- 步驟 **2** 使用向上鍵及向下鍵選取要接受的來電。
- 步驟 **3** 按 **Enter** 鍵,將來電移至「作用中的通話」窗格。
- 步驟 **4** 接聽來電(請參閱[接聽來電中](#page-66-0)的選項)。

若要使用滑鼠選擇接聽來電,請執行下列動作:

- 步驟 **1** 在「佇列中的通話 來電」窗格中,執行下列任一動作:
	- **•** 連按兩下想要接聽的來電。
	- **•** 從佇列中的通話來電窗格中,將想要接聽的來電拖放至「作用中的通話」窗格。
- 步驟 **2** 接聽來電(請參閱[接聽來電中](#page-66-0)的選項)。

### 強制遞送佇列

進入強制遞送佇列的來電會立即遞送給有空(未在接聽電話)的使用者。您可以根據使用者登入 主控台應用程式的順序,以輪流或循環的方式選取使用者。如果在來電抵達佇列時沒有使用者有 空,則來電會依照優先順序排列並在佇列中堆疊顯示,直到使用者有空為止。

- **•** 不需要輸入,就可以從強制遞送佇列接受來電。
- **•** 一旦「作用中的通話」窗格中出現來電之後,就可以接聽來電(請參[閱接聽來電中](#page-66-0)的選項)。

如果您沒有在設定的持續時間(由系統管理員所定義)內接聽來電,則該來電將會轉給下一位有 空的使用者。如果沒有其他任何使用者有空,該來電就會嘗試再次遞送給您。

## <span id="page-68-0"></span>轉接來電

轉接來電的方法有兩種:

- **•** 立即轉接:不需要詢問受話者,就可以開始並完成轉接。
- **•** 詢問轉接(通報):先詢問受話者,再完成轉接。

若要轉接來電,該來電必須處於通話中狀態。

### 強制授權代碼 **(FAC)** 和用戶端事件代碼 **(CMC)** 提示

若要轉接到外線或國際電話號碼,您可能需要提供「強制授權代碼 (FAC)」及/或「用戶端事件 代碼 (CMC) 」。如需提供這些代碼,在您開始詢問轉接或立即轉接到外線或國際電話號碼時,會 發生下列情況:

步驟 **1** 在轉接開始後,畫面上會出現需要代碼對話方塊:

- **•** 若是強制授權代碼 (FAC),畫面上的文字會是請輸入強制授權代碼。
- **•** 若是用戶端事件代碼 (CMC),畫面上的文字則會是請設定用戶端事件代碼。

步驟 **2** 輸入正確的代碼,然後按一下「確定」。 如果提供的代碼正確,即可撥打電話。 如果您無法提供代碼或提供的代碼不正確,通話則會失敗。 如果您有任何問題,請聯絡系統管理員。

### 立即轉接來電

#### 立即轉接來電到撥打的號碼

若要將來電立即轉接到撥打的號碼,請執行下列動作:

- 步驟 **1** 接聽來電,或按 F7 選取「作用中的通話」窗格中的來電。
- 步驟 **2** 輸入目的地號碼。游標會自動置放於「撥號方塊」中。
- 步驟 **3** 快速連按兩次 **Enter** 鍵(在 1.5 秒鐘之內),執行立即轉接。 或者

按 **Shift+Enter** 鍵,執行立即轉接。

#### 立即轉接到目錄聯絡人

若要使用鍵盤將通話立即轉接到目錄聯絡人,請執行下列動作:

步驟 **1** 接聽來電,或按 F7 選取「作用中的通話」窗格中的來電。

步驟 **2** 執行目錄搜尋(如需相關指示,請參[閱搜尋目錄](#page-56-1))。

步驟 **3** 如果傳回多個結果,請使用向上鍵和向下鍵選取預定的聯絡人,或是繼續進行下一個步驟。

- 步驟 **4** 快速連按兩次 **Enter** 鍵(在 1.5 秒鐘之內),執行立即轉接。
	- 或者

按 **Shift+Enter** 鍵,執行立即轉接。

若要使用滑鼠將來電立即轉接給目錄聯絡人,請在所需的聯絡人上按一下滑鼠右鍵,然後選取立 即轉接,或執行下列動作:

- 步驟 **1** 接聽來電,或按 F7 選取「作用中的通話」窗格中的來電。
- 步驟 **2** 執行目錄搜尋(如需相關指示,請參閱[搜尋目錄\)](#page-56-1)。
- 步驟 **3** 連按兩下所需的聯絡人以開始轉接,或將作用中的通話拖放到所需的聯絡人上。

 $\frac{\partial}{\partial x}$ 

備註 您需要將 選項 **>** 偏好設定 **>** 來電轉接 **>** 當拖放或連按兩下時選項設定為執行立即轉接。

### 詢問轉接來電

#### 詢問轉接到撥打的號碼

若要使用鍵盤將通話詢問轉接到撥打的號碼,請執行下列動作:

- 步驟 **1** 接聽來電,或按 F7 選取「作用中的通話」窗格中的來電。
- 步驟 **2** 輸入目的地號碼。游標會自動置放於「撥號方塊」中。
- 步驟 **3** 按 **Enter** 鍵撥打查詢電話。
- 步驟 **4** 詢問目的地之後,按 **Enter** 鍵完成轉接。

若要使用滑鼠將通話詢問轉接到撥打的號碼,請執行下列動作:

- 步驟 **1** 接聽來電,或按 F7 選取「作用中的通話」窗格中的來電。
- 步驟 **2** 使用鍵盤鍵入目的地號碼。游標會自動置放於「撥號方塊」中。
- 步驟 **3** 按 **Enter** 鍵撥打查詢電話。
- 步驟4 按一下轉接 **圖** 完成轉接。

#### 詢問轉接到目錄聯絡人

若要使用鍵盤將通話詢問轉接到目錄聯絡人:

- 步驟 **1** 接聽來電,或按 F7 選取「作用中的通話」窗格中的來電。
- 步驟 **2** 執行目錄搜尋(如需相關指示,請參[閱搜尋目錄](#page-56-1))。
- 步驟 **3** 使用向上鍵和向下鍵移動與變更結果清單內的選項,或是繼續進行下一個步驟。
- 步驟 **4** 按 **Enter** 鍵撥打查詢電話。
- 步驟 **5** 詢問之後,按下 **Enter** 鍵完成轉接。

若要使用滑鼠將通話詢問轉接到目錄聯絡人:

- 步驟1 接聽來電,或按 F7 選取「作用中的通話」窗格中的來電。
- 步驟 **2** 執行目錄搜尋(如需相關指示,請參[閱搜尋目錄](#page-56-1))。
- 步驟 **3** 執行下列其中一個動作:
	- **–** 連按兩下所需的聯絡人以開始轉接。
	- **–** 將作用中的通話拖放至所需的聯絡人。

 $\begin{picture}(20,5) \put(0,0) {\line(1,0){15}} \put(0,0) {\line(1,0){15}} \put(0,0) {\line(1,0){15}} \put(0,0) {\line(1,0){15}} \put(0,0) {\line(1,0){15}} \put(0,0) {\line(1,0){15}} \put(0,0) {\line(1,0){15}} \put(0,0) {\line(1,0){15}} \put(0,0) {\line(1,0){15}} \put(0,0) {\line(1,0){15}} \put(0,0) {\line(1,0){15}} \put(0,0) {\line(1,0){15}} \put(0,0$ 備註 您需要將 選項 **>** 偏好設定 **>** 來電轉接 **>** 當拖放或連按兩下時選項設定為執行立即轉接。

- **–** 在所需的聯絡人上按一下滑鼠右鍵,然後選取詢問。
- 步驟 **4** 按下轉接 完成轉接。

<span id="page-70-0"></span>保留通話

若要使用鍵盤保留作用中的通話,請按下 **Page Down**。 若要使用滑鼠保留作用中的通話,請執行下列其中一個動作:

- **•** 將作用中的通話拖放至「通話進行中(多)」窗格。
- 以滑鼠右鍵按一下作用中的通話,然後選取**保留**
- 按一下作用中的通話以進行選取,然後按一下「通話控制」工具列中的**保留 <mark>。</mark> 。**

### 擷取保留的通話

若要使用鍵盤擷取保留的通話,請執行下列動作:

- 步驟 **1** 按 **F5** 選取「通話進行中(多)」窗格。
- 步驟 **2** 使用向上鍵及向下鍵選取通話。
- 步驟 **3** 按 **Page Down** 鍵擷取保留的通話。

若要使用滑鼠擷取保留的通話,請執行下列其中一個動作:

- **•** 連按兩下保留的通話。
- 按一下保留的通話,然後選取「通話控制」工具列中的**擷取 la** 。
- 以滑鼠右鍵按一下保留的通話,然後選取**擷取 lé** 。
- **•** 將保留的通話拖放至「作用中的通話」窗格。

## <span id="page-71-0"></span>通話靜音

若要將作用中的通話設為靜音,請執行下列動作:

- **•** 使用鍵盤按下 **Ctrl+Q**。
- 使用滑鼠按一下**靜音 < of** 。
- 使用滑鼠,在作用中的通話上按一下滑鼠右鍵,然後選取**靜音 ...**.

若要關閉通話靜音,請重複將通話設為靜音所使用的相同動作。

您可以設定主控台,使其自動在下列情況中將通話靜音:

- **•** 搜尋目錄
- **•** 撥打號碼
- **•** 變更目錄標籤

存取選項 **>** 偏好設定 **>** 靜音標籤可修改偏好設定

 $\begin{picture}(20,5) \put(0,0) {\line(1,0){15}} \put(0,0) {\line(1,0){15}} \put(0,0) {\line(1,0){15}} \put(0,0) {\line(1,0){15}} \put(0,0) {\line(1,0){15}} \put(0,0) {\line(1,0){15}} \put(0,0) {\line(1,0){15}} \put(0,0) {\line(1,0){15}} \put(0,0) {\line(1,0){15}} \put(0,0) {\line(1,0){15}} \put(0,0) {\line(1,0){15}} \put(0,0) {\line(1,0){15}} \put(0,0$ 

若通話靜音,來電方在線上等候時會聽到音樂。

<span id="page-71-1"></span>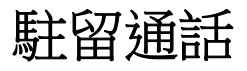

駐留通話與保留通話類似,但目的是讓另一個使用者能夠恢復通話。透過 Cisco Unified Attendant Console 駐留通話時,任何登入的使用者都可以擷取通話。此外,內部聯絡人可以撥打駐留內線 號碼來擷取通話。

若要使用鍵盤駐留作用中的通話(通話中狀態),請按 **Home** 鍵。

若要使用滑鼠駐留作用中的通話(通話中狀態),請執行下列任一動作:

- 按一下駐留通話 | 常。
- **•** 將作用中的通話拖放至可用的駐留裝置上。
### 擷取駐留的通話

<span id="page-72-1"></span>若要使用鍵盤擷取駐留的通話,請撥打駐留裝置的內線號碼。 若要使用滑鼠擷取駐留的通話,請執行下列其中一項動作:

- **•** 連按兩下駐留的通話。
- **•** 將駐留的通話拖放至「作用中的通話」窗格。
- <span id="page-72-0"></span>• 在駐留的通話上按一下滑鼠右鍵,然後從功能表選取**擷取 圖** 。

# 召開電話會議

會議通話可讓您將第三方加入通話作業階段。 進行作用中的通話時,若要使用鍵盤開始與第三方的會議,請執行下列動作:

- 步驟1 選取聯絡人/快速撥號,或撥打您想要加入會議的號碼。
- 步驟 **2** 按 **End** 鍵。
- 步驟 **3** 等到第三方接聽時,按 **End** 鍵加入所有三個通話方。

進行作用中的通話時,若要使用滑鼠開始與第三方的會議,請執行下列動作:

- 步驟 **1** 選取聯絡人/快速撥號,或撥打您想要加入會議的號碼。
- 步驟2 按一下開始會議 use
- 步驟3 等到第三方接聽時,按一下會議 us

建立會議後,若要使用鍵盤離開會議,請執行下列動作:

- 步驟 **1** 在「作用中的通話」窗格中使用向上鍵及向下鍵選取「會議控制者」。
- 步驟 **2** 按 **Enter** 鍵清除來電。

建立會議後,若要使用滑鼠離開會議,請執行下列任何動作:

- 步驟 **1** 在「作用中的通話」窗格中連按兩下「會議控制者」。
- 步驟 **2** 在「作用中的通話」窗格中,以滑鼠右鍵按一下「會議控制者」,然後選取清除通話。

# 切換通話

<span id="page-73-1"></span>當有兩通作用中的通話正在進行時(一通保留、一通接通), 您可在兩者間來回切換。 例如:

當去電聯絡人進行詢問時,來電會變成保留。一旦目的地接受接聽來電,您可以執行下列其中一 個動作,在來電與目的地之間切換:

- **•** 以滑鼠右鍵按一下「作用中的通話」窗格中的來電,然後選擇切換。
- **•** 按 **+**(加號)鍵。詢問時所保留的來電即會變成作用中。

# <span id="page-73-2"></span>控制回復的通話

基於下列任一理由,可以將通話回復到「通話進行中(多)」窗格:

- **•** 無效的目的地
- **•** 保留逾時(如有設定,當保留通話超過所設定的持續時間時,通話將會逾時)。
- **•** 轉接逾時(如有設定,若目的地未在所設定的持續時間內處理轉接通話,該通話將會逾 時)。
- **•** 駐留逾時(如有設定,若未在所設定的持續時間內處理駐留的通話,該通話將會逾時)。
- **•** 待接(如有設定,若未在所設定的持續時間內處理待接通話,該通話將會逾時)。

將通話移至「作用中的通話」窗格之後,您的標準通話控制就會變更為回復的通話控制。「回復 的通話控制」與標準的「通話控制」唯一不同之處在於,這些動作是使用原始通話的條件執行。 如需控制及其功能的清單,請參閱[用於回復通話的通話控制表](#page-73-0)格。

例如,如果您將來電者立即轉接到目錄聯絡人,而該目錄聯絡人無法接聽來電,那麼通話將會回復 至「通話進行中(多)」窗格。恢復通話後,您可以在通話上按一下滑鼠右鍵,然後選取「立即轉 接「,該通話就會自動立即轉接到先前的目的地。您也可以按下「刪除」,重新建立立即轉接。

表 [6-1](#page-73-0) 摘要列出用於回復通話的控制項。

<span id="page-73-0"></span>表 6-1 **用於回復通話的通話控制** 

| 控制項名稱 | 圖示 | 說明                                           |
|-------|----|----------------------------------------------|
| 清除通話  | üň | 清除已接聽的來電。                                    |
| 立即轉接  | Ľ  | 將已接聽的來電轉接到最初回復通話位置的內線。                       |
| 重新建立  | 偤  | 復原之前對回復的通話所執行之動作。                            |
| 帶備註保留 | 홂  | 為目前通話附加備註後再保留該通話。                            |
| 保留    | Ů۵ | 為原本回復此通話的同一內線/聯絡人直接保留此回復的通話,<br>而不必為聯絡人留下備註。 |
| 聯絡人內容 | ĊÉ | 新增或更新回復通話的聯絡人詳細資料。                           |
| 開始會議  | 嵧  | 發出詢問,並開始與回復通話之聯絡人進行會議。                       |

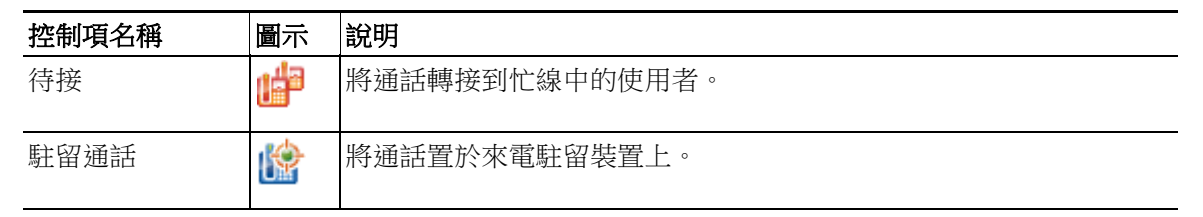

#### 表 *6-1* 用於回復通話的通話控制(續)

## 重新建立通話

「重新建立」功能讓您按一下**重新建立 搞 ,**或按下**刪除**,就可對回復的作用中通話重複先前的 通話控制動作。這些動作包括:

- **•** 立即轉接
- **•** 待接

# 提供 **FAC** 和 CMC

執行外線立即轉接時,您可能需要提供「強制授權代碼 (FAC)」及/或「用戶端事件代碼 (CMC)」。 系統管理員會透過 Cisco Unified Attendant Console Advanced Administration 設定這些代碼。詢問轉接時如 需要此代碼,畫面上會出現對話方塊,您只要輸入正確的代碼即可撥打電話。

### 強制授權代碼 **(FAC)**

專員在通話中心內通常無法對外部或國際號碼執行詢問轉接。「強制授權代碼」(FAC) 可讓專員 解除封鎖這些通話。當專員嘗試外線轉接時,將會顯示**需要代碼**對話方塊,專員必須在這裡輸入 FAC 然後才可以繼續通話。如果無法輸入 FAC 或輸入不正確的 FAC,通話即會失敗。

### 用戶端事件代碼 **(CMC)**

「用戶端事件代碼」是用來在 Cisco Unified Communications Manager 內提供額外通話記錄的設備。 這可用於記錄不同用戶端的通話。

CMC 的概念是必須先輸入 CMC 代碼,才能繼續外線通話或轉接。通話詳細記錄會透過 CMC 代碼 及通話資訊進行更新。此資料日後可用於向不同的成本中心計算通話費。

# 將佇列轉撥到緊急模式目的地

Cisco Unified Attendant Console Advanced 可讓您將任何佇列設定為緊急模式。當佇列處於緊急模式 時,所有通話都會自動轉接到其他目的地:例如「夜間服務」或「語音信箱」。這些目的地是透 過 Cisco Unified Attendant Console Advanced Administration 所設定。 若要將佇列移至緊急模式,請執行下列動作:

步驟 **1** 執行下列其中一個動作:

- **•** 從主功能表中選擇選項 **>** 緊急。
- **•** 選取「佇列」窗格並按 **Ctrl+E**。

緊急對話方塊會隨即出現。

步驟2 從可用的佇列清單中選取要移至緊急模式的每個佇列,然後按一下<mark>;)</mark>,將佇列移至緊急佇列清單。

按一下 >> 可移動所有佇列。

備註 可用的佇列清單僅包含已透過 Cisco Unified Attendant Console Advanced Administration設定*緊急目的* 地的佇列。

步驟 **3** 按一下確定。

<span id="page-75-0"></span>若要將佇列移出緊急模式,請依照相同的程序,但從**緊急佇列**清單中選取佇列,然後將佇列移回 可用的佇列清單。

# 傳送電子郵件

當您將通話轉撥至內線,但因逾時而傳回時,您可以傳送電子郵件給受話人員,提供有關該通話 的重要資訊。傳送電子郵件的快速鍵是**Ctrl+M**。您也可以使用滑鼠右鍵選取聯絡人,然後從聯絡 人子功能表中選取「傳送電子郵件」。

**Santa Compartire** 

備註 Cisco Unified Attendant Console Advanced 的「聯絡人詳細資料」中必須有電子郵件地址, 才能正常運作。

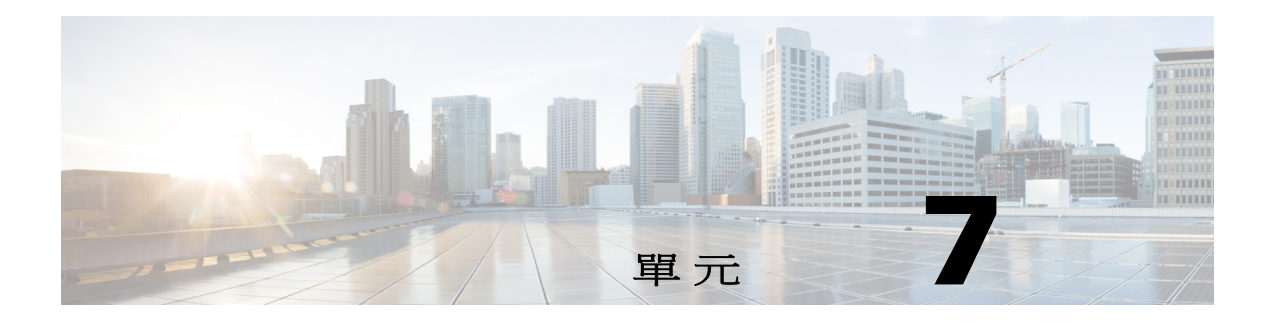

記錄收集

若要收集記錄,請執行下列步驟:

- 步驟 **1** 在主控台主功能表中,選擇說明 **>** 收集記錄。 記錄收集工具視窗會隨即出現。
- 步驟 **2** 接受預設的封存位置和檔案名稱或自行指定。預設路徑會指向電腦桌面,而且預設的檔案名稱格 式如下:

*<your\_login\_name>\_<YYYYMMDD>\_<HHMM>.zip*

其中 *<YYYYMMDD>\_<HHMM>* 是「記錄收集工具」啟動的日期與時間。

- 步驟 **3** 如果您想要自訂封存,請選取進階以顯示要套用的選項,然後選取下列選項(不論是否選取進 **階**,都會套用任何已選擇的選項):
	- **•** 受密碼保護:封存檔案會使用只有客戶支援人員知道的內部密碼來保護開啟/移動/刪除作業。
	- **•** 加入應用程式螢幕擷取畫面(預設為選取):封存中會加入目前主控台介面的 BMP 檔案。
	- **•** 加入桌面螢幕擷取畫面:封存中會加入目前桌面的 BMP 檔案。
	- **•** 加入組態檔(預設為選取):封存中會加入 Cisco Unified Attendant Console Advanced 組態檔。
	- **•** 加入剪貼簿內容:當您在剪貼簿中放入影像時(可能是有助於解決問題的對話方塊或訊息螢 幕擷取畫面),請選取這個選項。
	- **•** 限制日期範圍:僅收集指定日期範圍內的記錄:
		- **–** 開始於指定日期的 00.00.00
		- **–** 結束於指定日期的 23:59:59
- 步驟 **4** 按一下開始。

封存 ZIP 檔案會隨即建立。

 $\blacksquare$ 

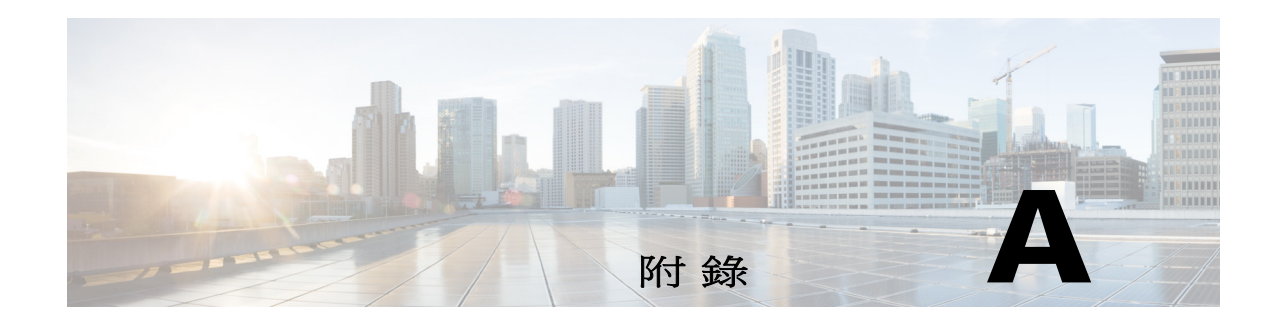

# 搭配 **JAWS v16** 使用的主控台使用者用戶端快 速參考

本單元為搭配使用 Cisco Unified Attendant Console Advanced 和 JAWS 語句的使用者,提供快速 參考。

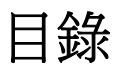

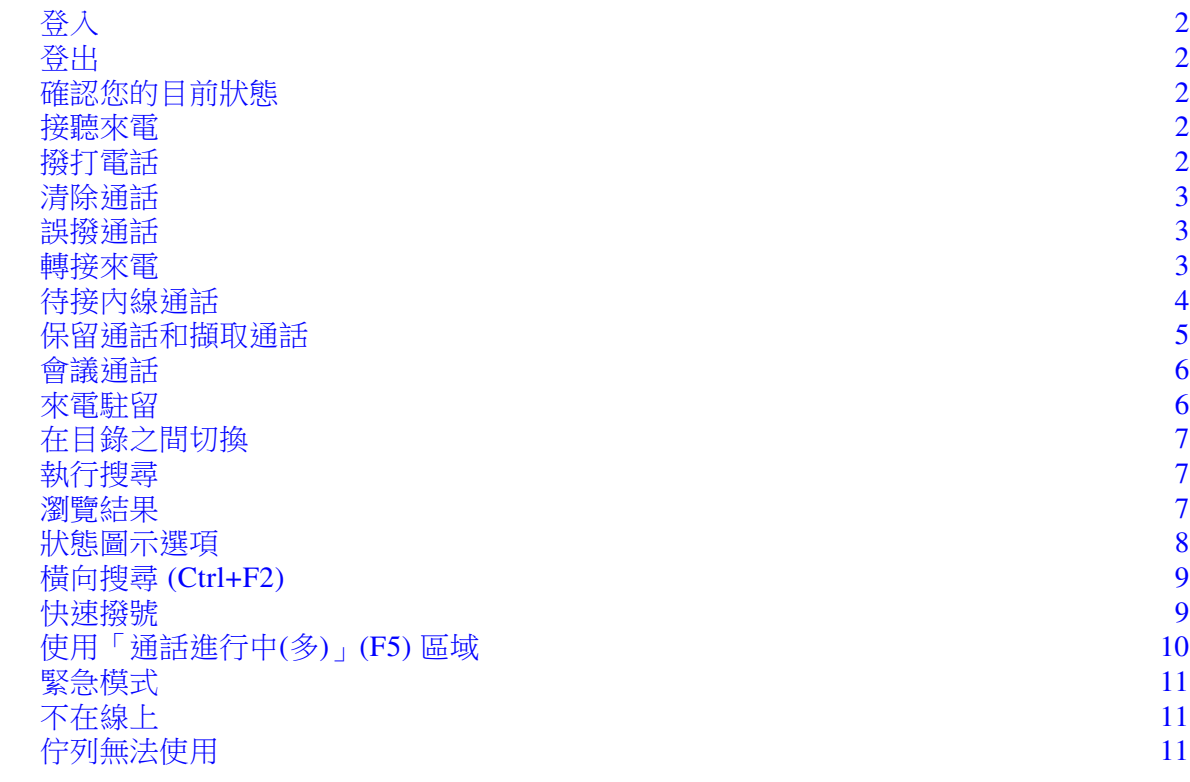

 $\sim$ 

# 常見工作

# <span id="page-79-0"></span>登入

Ctrl+I 可開啟「登入」對話方塊,且焦點會位在「密碼」欄位中。向上鍵可將焦點移至登入名 稱,該欄位最初為空白,但之後每次登入都會記住上次所使用的名稱。「密碼」下方是「內線」 欄位,同樣也會填入上次登入的資訊。

# <span id="page-79-1"></span>登出

**Ctrl+O** 可將您登出主控台,無須進行任何確認。

### <span id="page-79-2"></span>確認您的目前狀態

隨時都可以使用 **Insert+T** 檢查您的狀態。

### <span id="page-79-3"></span>接聽來電

來電會佇列在「佇列通話」**(F8)** 視窗中,並以系統組態所決定的優先順序顯示。 接聽來電最常用的方法是選擇優先順序最高的下一通電話。

步驟 **1** 按下接聽下一通鍵(數字鍵台上的加號 +)。 已接聽的來電即會移至「作用中的通話」欄位。**(F7)**

步驟 **2** 此語句僅會讀出來電者的詳細資料 – 路由標籤 (用於識別通話的佇列),表示某個名稱是否可用 及/或來電者的電話號碼。 若要重複詳細資料,請按 **F7**。

## <span id="page-79-4"></span>撥打電話

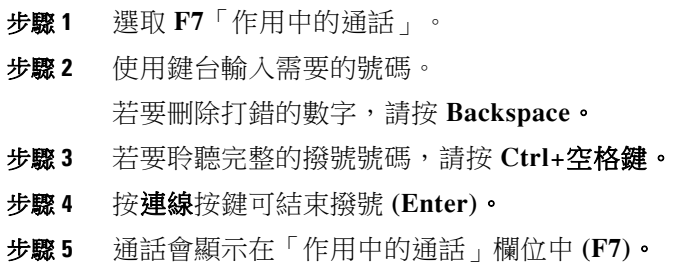

### <span id="page-80-0"></span>清除通話

步驟 **1** 從「作用中的通話」欄位中 **(F7)** 選取通話 步驟 **2** 按下清除按鍵 **(Enter)**。 如此一來,通話就會從主控台中斷。

### <span id="page-80-1"></span>誤撥通話

按下更正號碼按鍵 **(Backspace)**。

### <span id="page-80-2"></span>轉接來電

#### 知道內線號碼後立即轉接

當通話位於「作用中的通話」欄位時。**(F7)**

- 步驟 **1** 輸入內線號碼。輸入時會讀出號碼。
- 步驟 **2** 快速連按兩次連線按鍵以完成轉接。**(Enter**、**Enter)** 如此一來,通話就會從主控台中斷。

#### 使用目錄搜尋立即轉接

當通話位於「作用中的通話」欄位時。**(F7)**

- 步驟 **1** 按下 **F3**,或只要開始鍵入要搜尋的聯絡人即可。 語句會告訴您所處的欄位搜尋欄位。
- 步驟 **2** 開始鍵入;語句會讀出字母。
- 步驟3 如有需要,按下 Tab 移至其他搜尋欄位,例如**姓氏**和部門。
- 步驟 **4** 當您準備好進行搜尋後,按下 **Enter** 鍵(在數字鍵台或鍵盤上)。 語句會讀出傳回的聯絡人數目,以及第一個聯絡人的詳細資料。
- 步驟 **5** 按向下鍵可選取清單上的下一個聯絡人。
- 步驟 **6** 找到正確的聯絡人後,若需要找出詳細資訊,包括線路狀態、是否有任何聯絡人備註、Cisco CUPS 伺服器中的線上顯示,或者是否有任何已設定的「替代聯絡人」,請使用向左鍵前往聯絡 人該行的開頭,然後使用**向右鍵**讀出各個項目。
- 步驟 **7** 選好正確的聯絡人後,按 **Enter** 鍵兩次即可轉接通話。 如此一來,通話就會從主控台中斷。

#### 無回覆時擷取

如果目的地內線無回覆,通話會在逾時之後回到「通話處理」欄位。**(F5)**

步驟 **1** 在「通話處理」欄位內選取。**(F5)** 焦點會位於 **F5** 中清單最上方的通話上。語句會讀出所選通話的相關詳細資料 步驟 **2** 使用向下鍵和向上鍵,然後按下 **F5** 以尋找所需的通話。 步驟 **3** 按下擷取按鍵。**(PageDown)**

通話會回到「作用中的通話」欄位。**(F7)**

步驟 **4** 若要重複詳細資料,請按 **F7**。 來電者會留在線上。

#### 通報**/**詢問轉接

通話詳細資料會顯示在「作用中的通話」欄位。**(F7)**

- 步驟 **1** 搜尋聯絡人,或使用數字鍵台輸入要轉接的內線號碼。
- 步驟 **2** 按下連線按鍵一次來撥號。**(Enter)**
- 步驟 **3** 保持在線上以便通告來電。
- 步驟 **4** 再按一次「連線」按鍵,以完成轉接 **(Enter)**

#### 無回覆

在詢問轉接期間,您可以結束查詢通話並返回原始來電者。按取消詢問可返回來電方(減號 **-**)。

#### 在兩個作用中的通話之間切換

- **•** 按切換,回到來電方。**(**加號 **+)**
- **•** 按切換,回到受話方。**(**加號 **+)**

### <span id="page-81-0"></span>待接內線通話

#### 使用詢問轉接待接通話

在「作用中的通話」欄位中選取相關的通話時。**(F7)**:

步驟 **1** 撥號給目前忙線的內線。 您會聽到忙線音,通話顯示視窗也會顯示忙線文字。

步驟 **2** 按下待接按鍵。**(Alt+P)** 如此一來,通話就會從主控台中斷。

#### 使用立即轉接待接通話

使用此選項搭配「偏好設定」設定可在忙線時自動待接通話。在「作用中的通話」欄位 **(F7)** 中選取相關通話時,可將目前忙線中的內線立即轉接 (**Enter**、**Enter**)。如此一來,通話就會從主 控台中斷。

### <span id="page-82-0"></span>保留通話和擷取通話

#### 保留通話

當通話是「作用中的通話」**(F7)** 時:

- 步驟 **1** 按下保留按鍵。**(PageDown)** 此時不會讀出任何內容。
- 步驟 **2** 按 **F5** 進入「通話進行中(多)」欄位。 最上方的通話會在「通話處理」欄位 (F5) 內反白顯示,且會讀出此通話的詳細資料。

#### 保留通話並加上備註

選取「作用中的通話」**(F7)** 時

- 步驟 **1** 按下帶備註保留按鍵。**(PageUp)**
- 步驟 **2** 輸入備註,並使用 **Ctrl+Enter** 在訊息中放入歸位字元。
- 步驟 **3** 對保留通話鍵入完成,按下 **Enter** 鍵。
- 步驟 **4** 按 **F5** 進入「通話進行中(多)」欄位。 最上方的通話會在「通話處理」欄位 (F5) 內反白顯示,且會讀出此通話的詳細資料。
- 步驟 **5** 如果語句通知有備註,請按 **PageUp**,以讀出備註。

#### 擷取通話

- 步驟 **1** 選取「通話處理」欄位。**(F5)** 最上方的通話會反白顯示。
- 步驟 **2** 使用向下鍵和向上鍵選取正確的通話。
- 步驟 **3** 按下擷取按鍵 (**PageDown**)。 通話即會返回「作用中的通話」欄位 (F7),而且來電者會留在線上。

#### 重新建立通話

重新建立通話可讓通話在因轉接、駐留、待接或保留逾時而遭到撤回之後,傳回其預計的目的地。

- 步驟 **1** 按 **F5** 存取「通話進行中(多)」視窗。
- 步驟 **2** 使用向下鍵**/**向上鍵選取通話。
- 步驟 **3** 按下「重新建立」按鈕 **(Delete**)。

### <span id="page-83-0"></span>會議通話

三方可以同時參與會議。

選取「作用中的通話」時:

步驟 **1** 搜尋聯絡人或輸入號碼。

步驟 **2** 按下「會議」按鍵 **(End)**。 如此會保留第一通來電,並對目的地撥打查詢電話。

- 步驟 **3** 目的地接聽之後,您隨時可以開始會議 **(End**)? 「作用中的通話」區域中有三個通話,每個目的地和「會議控制者」都會各有一個通話。這是您 的通話。
- 步驟 **4** 若要中斷會議,請使用 (**End)** 鍵清除通話。

### <span id="page-83-1"></span>來電駐留

#### 將來電置於駐留位置

- 步驟 **1** 從「作用中的通話」欄位中選取要駐留的通話。**(F7)**
- 步驟 **2** 按下駐留按鍵 **(Home)**。 系統會使用下一個可用的駐留位置。
- 步驟 **3** 按 **F9** 進入「駐留」區域。 語句會立即告訴您最後一通來電的駐留位置,並在必要時通報。

#### 在逾時前擷取

- 步驟 **1** 撥打駐留位置號碼。
- 步驟 **2** 按下連線按鍵 **(Enter**)。 通話即會出現在「作用中的通話」欄位 **(F7**) 中,而且來電者會留在線上。

### 在逾時後擷取

如果逾時,通話會出現在「通話進行中(多)」視窗 (F5) 中。

- 步驟 **1** 在「通話處理」欄位內選取。**(F5)**
- 步驟 **2** 按下擷取按鍵。**(PageDown)**

通話即會出現在「作用中的通話」欄位 **(F7**) 中,而且來電者會留在線上。

# 使用目錄

### <span id="page-84-0"></span>在目錄之間切換

步驟 **1** 按 **F3**,將焦點放在上次使用的「目錄群組」中第一個搜尋欄位。

步驟 **2** 若要在「目錄群組」之間切換,請使用**Alt+**號碼,其中號碼是從左算起的標籤位置。**Ctrl+Tab**可 在標籤中由左至右移動。

### <span id="page-84-1"></span>執行搜尋

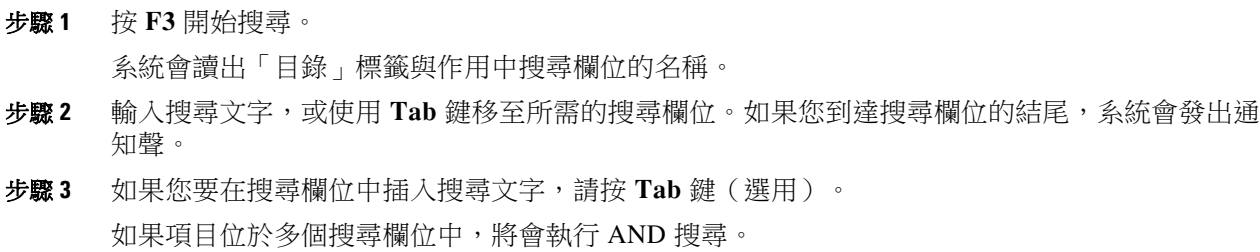

步驟 **4** 按 **Enter** 鍵開始搜尋。

### <span id="page-84-2"></span>瀏覽結果

簡易瀏覽:

- **•** 在結果清單中向下移動 向下鍵
- **•** 在結果清單中向上移動 向上鍵
- **•** 進階瀏覽 (讀出各個儲存格)
- **•** 在欄中向下移動 向下鍵
- **•** 在欄中向上移動 向上鍵
- **•** 在列中向前移動 向右鍵
- **•** 在列中向後移動 向左鍵
- **•** 讀出狀態圖示 使用向左鍵前往聯絡人起始處,然後使用向右鍵一次向右讀出一個項目

### <span id="page-85-0"></span>狀態圖示選項

您可以利用任何順序設定下列選項,但是應該將這些選項一起保留在目錄左側的預設位置:

- **•** 電話狀態 選取聯絡人時讀出:
	- **–** 待命
	- **–** 作用中
	- **–** 響鈴
	- **–** 暫停服務
- **•** 備註 選取聯絡人時讀出。
	- **–** 如有設定備註,則會說出「備註」,然後讀出備註內容(如果適用的話)。
	- **–** 若要編輯或輸入備註,請按 **Ctrl+N**。
	- **–** 若要讀取「聯絡人備註」,請按向下鍵。
	- **–** 按 **Tab** 鍵後,緊接著按向下鍵,即可讀出「聯絡人缺席備註」。
- **•** 替代聯絡人
	- **–** 會說出「聯絡人具有替代號碼」(如果有的話)。
	- **–** 若要找出更多資訊,請按 **F2**,然後使用 **Tab** 鍵移至聯絡人。找到您要的項目後,就可以 按下 **Enter** 鍵來撥號。
- 線上顯示 (可針對 CUPS 或 Microsoft OCS 其中一項進行設定,但「無法」同時針對兩者設 定)- 當您選取聯絡人時讀出(如下)。

#### 線上顯示狀態 **(CUPS)**

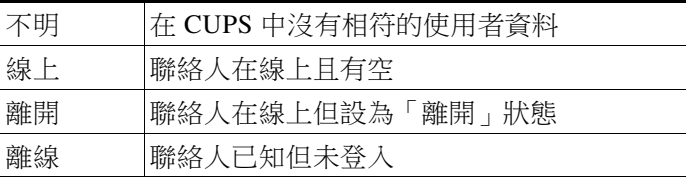

### 線上顯示狀態 **(Microsoft OCS/LCS)**

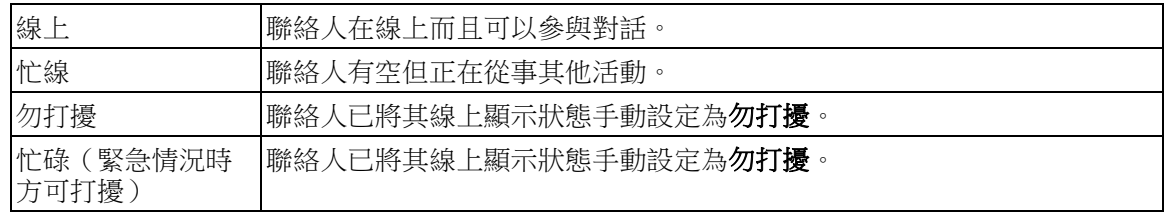

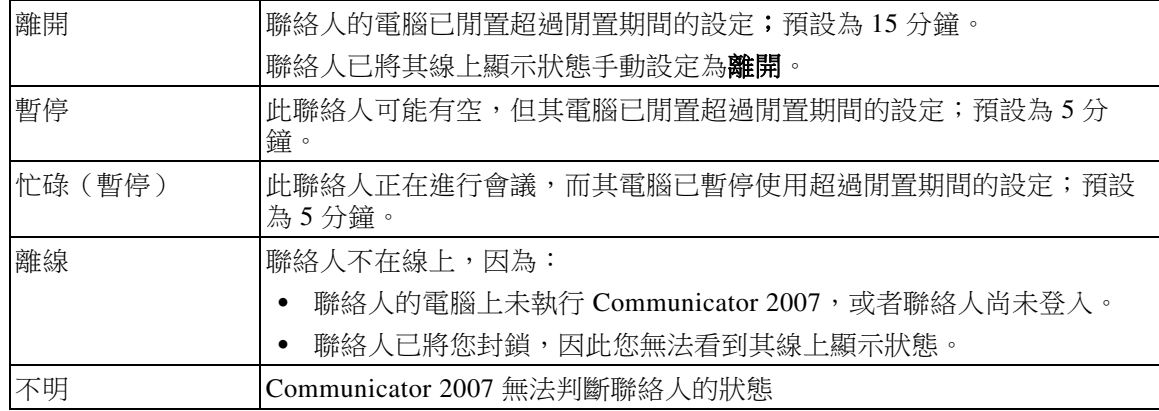

### <span id="page-86-0"></span>橫向搜尋 **(Ctrl+F2)**

在「目錄」中選取聯絡人時,您可以根據已設定的欄位搜尋相關的聯絡人,例如同部門的其他人:

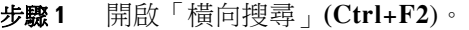

- 步驟 **2** 從顯示的選項中選取「替代聯絡人」(向下鍵**/**向上鍵)。
- 步驟 **3** 撥打電話給聯絡人 **(Enter)** 或轉接(**Enter**、**Enter**)。
- 步驟 **4** 按下 **Esc** 鍵結束「橫向搜尋」畫面。

#### 設定橫向搜尋

若要設定「偏好橫向搜尋」欄位,您需要在**偏好設定**內指定條件:

- 步驟 **1** 選擇選項 **>** 偏好設定 (**Alt+O**、**P**)。
- 步驟 **2** 使用向上鍵和向下鍵瀏覽標題,一直到過濾搜尋標籤。
- 步驟 **3** 從下拉式清單中選取所需的欄位。選取無可停用此功能。

### <span id="page-86-1"></span>快速撥號

快速撥號的號碼和聯絡人可在 F6 視窗中檢視。

### 使用快速撥號

- 步驟 **1** 按 **F6** 存取「快速撥號」窗格。
- 步驟 **2** 使用向上鍵和向下鍵選取所需的快速撥號聯絡人。
- 步驟 **3** 按 **Enter** 鍵即可撥號。

### 新增快速撥號

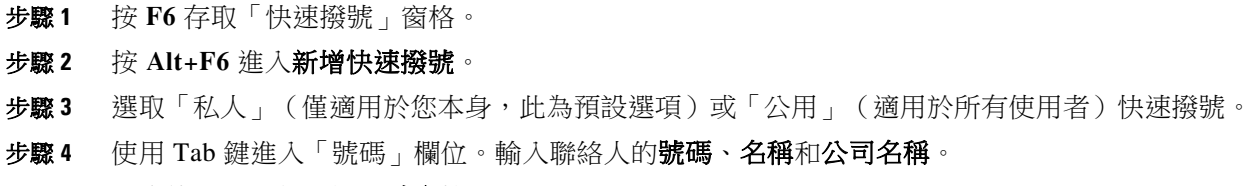

步驟5 再次使用 Tab 鍵, 選取確定按鈕。

### 刪除快速撥號

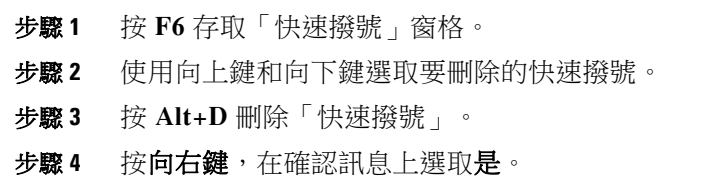

#### 編輯快速撥號

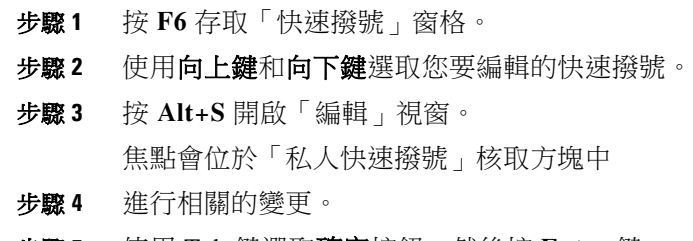

步驟 **5** 使用 Tab 鍵選取確定按鈕,然後按 **Enter** 鍵。

# <span id="page-87-0"></span>使用「通話進行中**(**多**)**」**(F5)** 區域

此區域內含保留中或操作逾時的通話,例如轉接、來電駐留、待接,或耳語呼叫訊息(包括 回應)。

若要使用此區域:

#### 步驟 **1** 按 **F5**。

最上方的通話會反白顯示,並讀出下列資訊:

- **•** 路由標籤
- **•** 受話者(如果適用的話)名稱和號碼
- **•** 來電者(號碼)
- **•** 狀態,例如「無回覆」、「已保留」、「駐留逾時」
- **•** 在 F5 區域內的通話持續時間
- **•** 呼叫回應(如果適用的話)
- 步驟 **2** 使用向上鍵和向下鍵讀取其他通話詳細資料,在每個箭頭後按 **F5** 可讀取完整資訊。

# 實用功能

### 撥打複製的電話號碼

先複製想要撥打的號碼之後,在主控台視窗中的任一處 (目錄搜尋文字框除外) 按住 Ctrl+V 或 Ctrl+Insert 鍵。「現有通話」撥號框內就會貼上所複製電話號碼的可撥號字元。現在您就可以撥打 到貼上的號碼。

### <span id="page-88-0"></span>緊急模式

如有需要,您可以將通話佇列置於「緊急模式」。按 **Ctrl+Shift+E** 可啟用已設定緊急溢位目的地 的佇列。若要停用緊急模式,請按**Alt+Shift+E**。若您按**Insert+T**來檢查狀態,則只有在您的所有 佇列都處於該模式的情況下,才會顯示您處於緊急模式。

### <span id="page-88-1"></span>不在線上

按 **F10** 可將您設為不在線上且無法接聽來電。再按一次 **F10** 即可重新上線。

### <span id="page-88-2"></span>佇列無法使用

按 **Ctrl+F10** 可將您設為不在線上且無法接聽來電(您仍然可以管理應用程式的其他部分)。 再按一次 **Ctrl+F10** 即可重新上線。

 $\blacksquare$ 

### 索引

#### 符號

「通話進行中(多)」窗格 **[1-19](#page-28-0)**

### 數字

AND 搜尋 **[2-11](#page-42-0)** BLF 的相關功能,停用 **[2-6](#page-37-0)** FAC 及 CMC 設定 **[6-7](#page-70-0)**

 $\overline{\phantom{0}}$ 一般偏好設定 **[2-5](#page-36-0)**

介面 佇列 **[1-11](#page-20-0)** 作用中的通話 **[1-20](#page-29-0)** 來電駐留 **[1-21](#page-30-0)** 個人目錄群組 **[3-1](#page-46-0)** 功能表列 **[1-8](#page-17-0)** 快速撥號 **[1-21](#page-30-1)** 所有佇列 **[1-13](#page-22-0)** 目錄 **[1-13](#page-22-1)** 聯絡人詳細資料 **[1-17](#page-26-0)** 通話控制工具列 **[1-18](#page-27-0)** 通話記錄 **[1-9](#page-18-0)** 通話進行中(多) **[1-19](#page-28-0)** 配置 **[1-7](#page-16-0)** 佇列中的通話偏好設定 **[2-8](#page-39-0)** 佇列統計資料,檢視 **[1-11](#page-20-1)** 佇列色彩 **[2-8](#page-39-1)** 來電轉接偏好設定 **[2-7](#page-38-0)** 來電駐留偏好設定 **[2-7](#page-38-1)** 供行動不便使用者使用的協助工具 **[1-1](#page-10-0)** 保留通話 **[6-7](#page-70-1)** 個人目錄群組 **[3-1](#page-46-0)** 共用 **[2-9](#page-40-0)** 個人目錄群組偏好設定 **[2-9](#page-40-1)**

偏好設定 一般 **[2-5](#page-36-0)** 佇列中的通話 **[2-8](#page-39-0)** 來電轉接 **[2-7](#page-38-0)** 來電駐留 **[2-7](#page-38-1)** 個人目錄群組 **[2-9](#page-40-1)** 安全性 **[2-12](#page-43-0)** 撥號 **[2-7](#page-38-2)** 替代號碼 **[2-10](#page-41-0)** 欄位標題 **[2-10](#page-41-1)** 次要排序 **[2-11](#page-42-1)** 目錄 **[2-8](#page-39-2)** 線上顯示 **[2-6](#page-37-1)** 聯絡人側邊列 **[2-10](#page-41-2)** 記錄 **[2-13](#page-44-0)** 進階 **[2-13](#page-44-1)** 過濾搜尋 **[2-11](#page-42-2)** 靜音 **[2-7](#page-38-3)** 音調 **[2-8](#page-39-3)** 顯示 **[2-5](#page-36-1)** 傳送電子郵件 **[6-12](#page-75-0)** 切換通話 **[6-10](#page-73-1)** 召開電話會議 **[6-9](#page-72-0)** 單一登入 (SSO) 設定 **[2-12](#page-43-1)** 回復的通話,控制 **[6-10](#page-73-2)** 安全性偏好設定 **[2-12](#page-43-0)** 忙線指示燈欄位 (BLF) **[1-2](#page-11-0)** 快速撥號 刪除號碼 **[3-5](#page-50-0)** 快速撥號,新增 **[3-4](#page-49-0)** 快速撥號,更新號碼 **[3-5](#page-50-1)** 接聽來電 **[6-3](#page-66-0)** 搜尋 搜尋目錄 **[5-1](#page-56-0)** 橫向搜尋 **[5-2](#page-57-0)** 萬用字元搜尋 **[5-3](#page-58-0)** 撥號偏好設定 **[2-7](#page-38-2)** 撥號的語音信箱首碼 **[2-7](#page-38-4)**

**Cisco Unified Attendant Console Advanced -** 使用者指南

擷取保留的通話 **[6-7](#page-70-2)** 擷取駐留的通話 **[6-9](#page-72-1)** 替代號碼偏好設定 **[2-10](#page-41-0)** 欄位標題偏好設定 **[2-10](#page-41-1)** 次要排序偏好設定 **[2-11](#page-42-1)** 清除通話 **[6-2](#page-65-0)** 登入 **[1-4](#page-13-0)** 目錄偏好設定 **[2-8](#page-39-2)** 直接轉接 **[2-13](#page-44-2)** 窗格顯示 **[2-2](#page-33-0)** 移動 **[2-3](#page-34-0)** 調整大小 **[2-3](#page-34-1)** 立即轉接 **[2-7](#page-38-5)** 線上顯示偏好設定 **[2-6](#page-37-1)** 缺席留言 **[5-4](#page-59-0)** 聯絡人 新增 **[4-1](#page-52-0)** 聯絡人側邊列偏好設定 **[2-10](#page-41-2)** 聯絡人號碼 **[1-15](#page-24-0)** 聯絡人詳細資料 **[5-3](#page-58-1)** 撥打外部號碼 **[5-4](#page-59-1)** 缺席留言 **[5-4](#page-59-0)** 聯絡人資訊 **[5-4](#page-59-2)** 開啟 **[5-3](#page-58-2)** 電子郵件 **[5-3](#page-58-3)** 聯絡人資訊 **[5-4](#page-59-2)** 自動待接 **[2-7](#page-38-6)** 自動撥號選項 **[2-7](#page-38-7)** 角色 **[2-1](#page-32-0)** 記錄偏好設定 **[2-13](#page-44-0)** 設為不在線上 **[1-6,](#page-15-0) [2-5](#page-36-2)** 轉接來電 內線詢問轉接 **[6-6](#page-69-0)** 外線立即轉接 **[6-5,](#page-68-0) [6-6](#page-69-1)** 直接 **[2-13](#page-44-2)** 進階偏好設定 **[2-13](#page-44-1)** 過濾搜尋偏好設定 **[2-11](#page-42-2)** 配置 介面 **[1-7](#page-16-1)**

重設 **[2-3](#page-34-2)** 重新建立通話 **[2-7](#page-38-8)** 鍵盤快速鍵 **[1-2](#page-11-1)** 電子郵件,傳送 **[6-12](#page-75-0)** 靜音偏好設定 **[2-7](#page-38-3)** 音調偏好設定 **[2-8](#page-39-3)** 顯示偏好設定 **[2-5](#page-36-1)** 駐留的通話 擷取 **[6-9](#page-72-1)** 資訊 **[1-21](#page-30-2)** 駐留通話 **[6-8](#page-71-0)**

H